# **Montage- und Bedienungsanleitung**

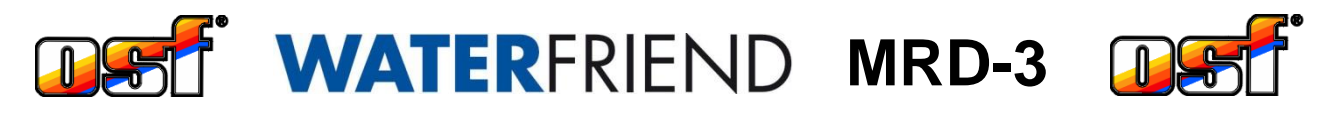

# **Mess- und Regelanlage für Chlor, pH und Redox**

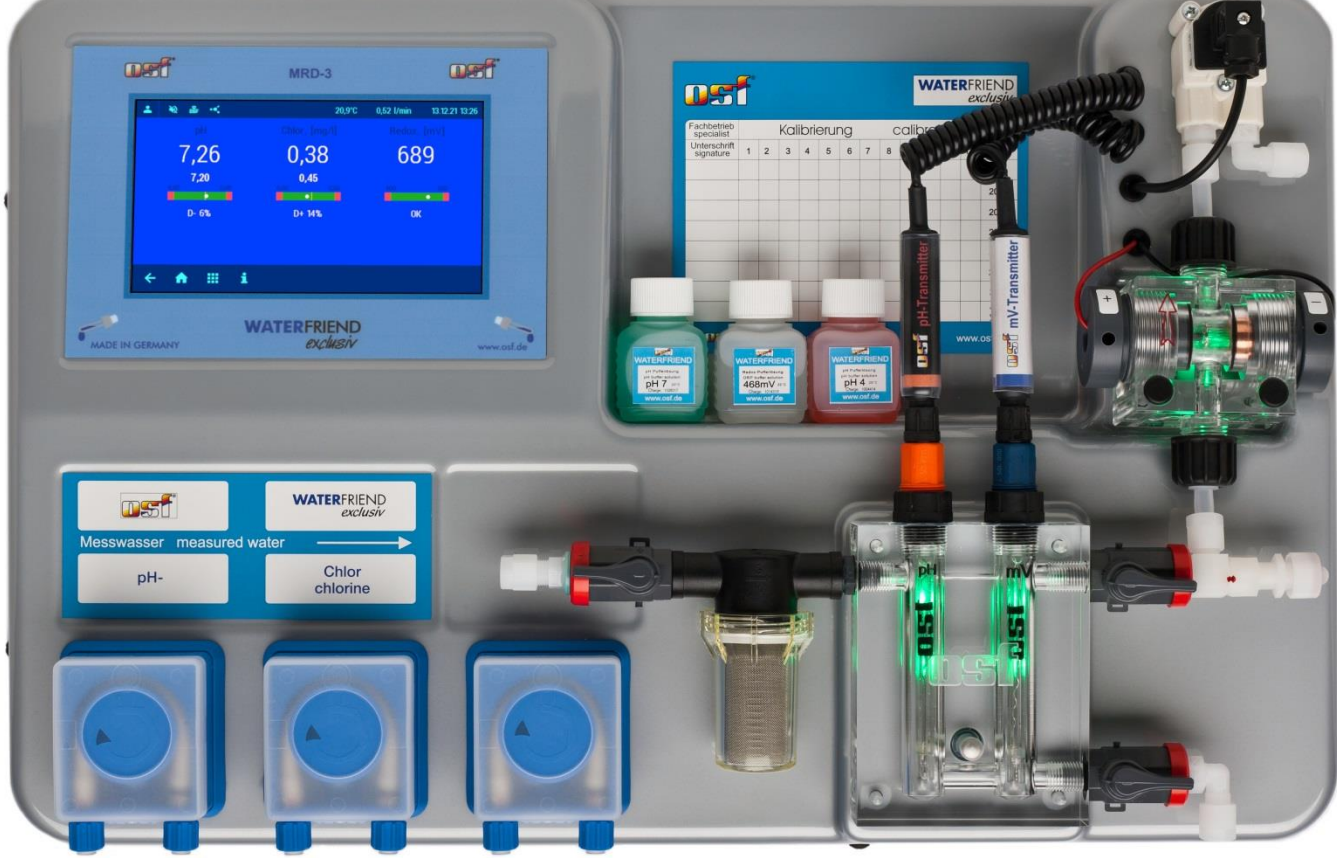

# **Technische Daten WATER** FRIEND *exclusiv*

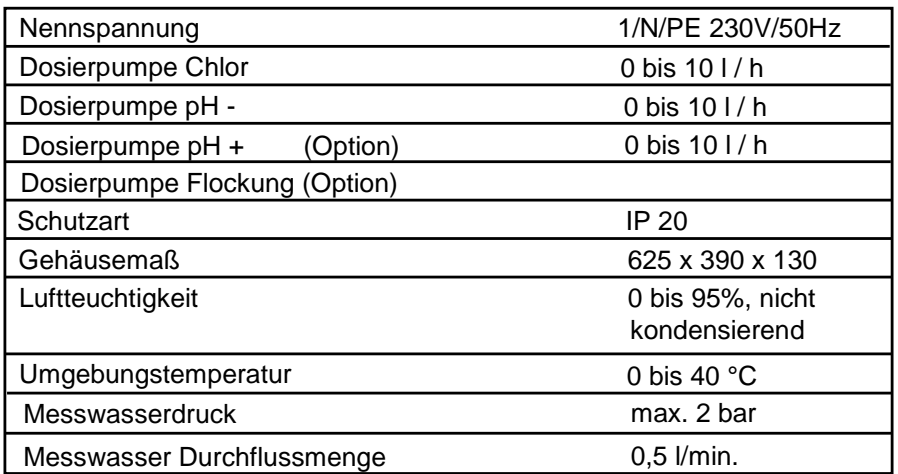

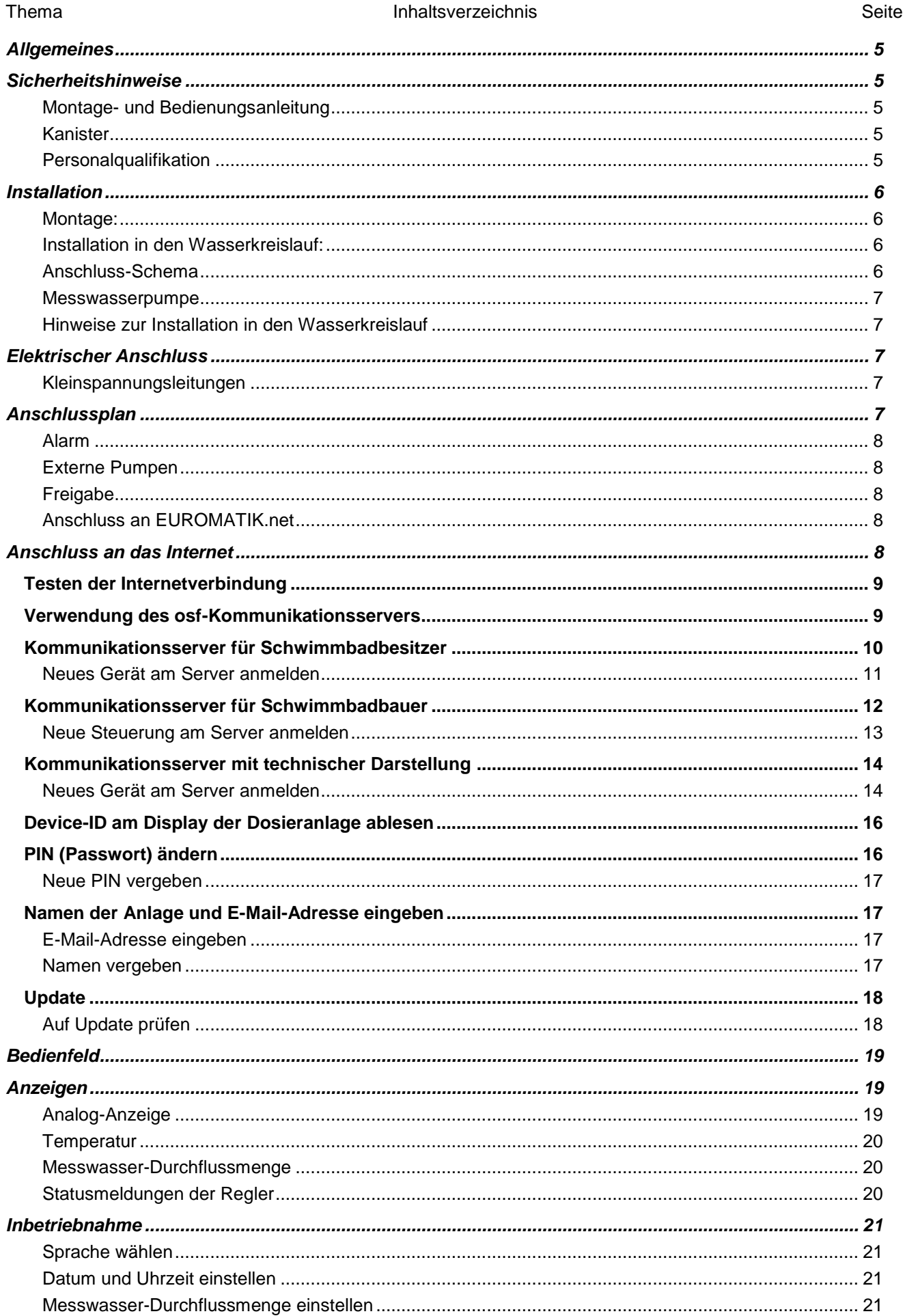

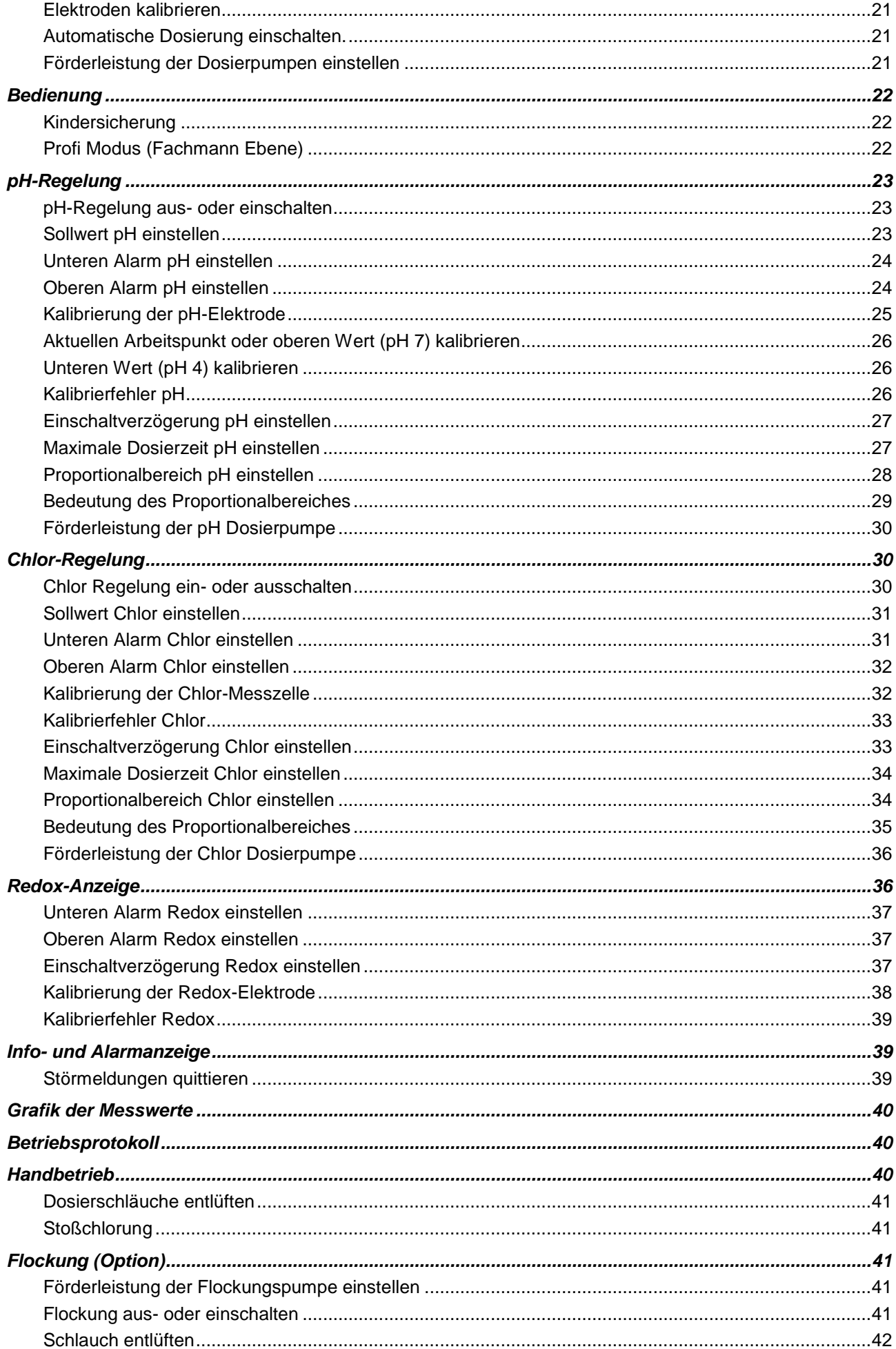

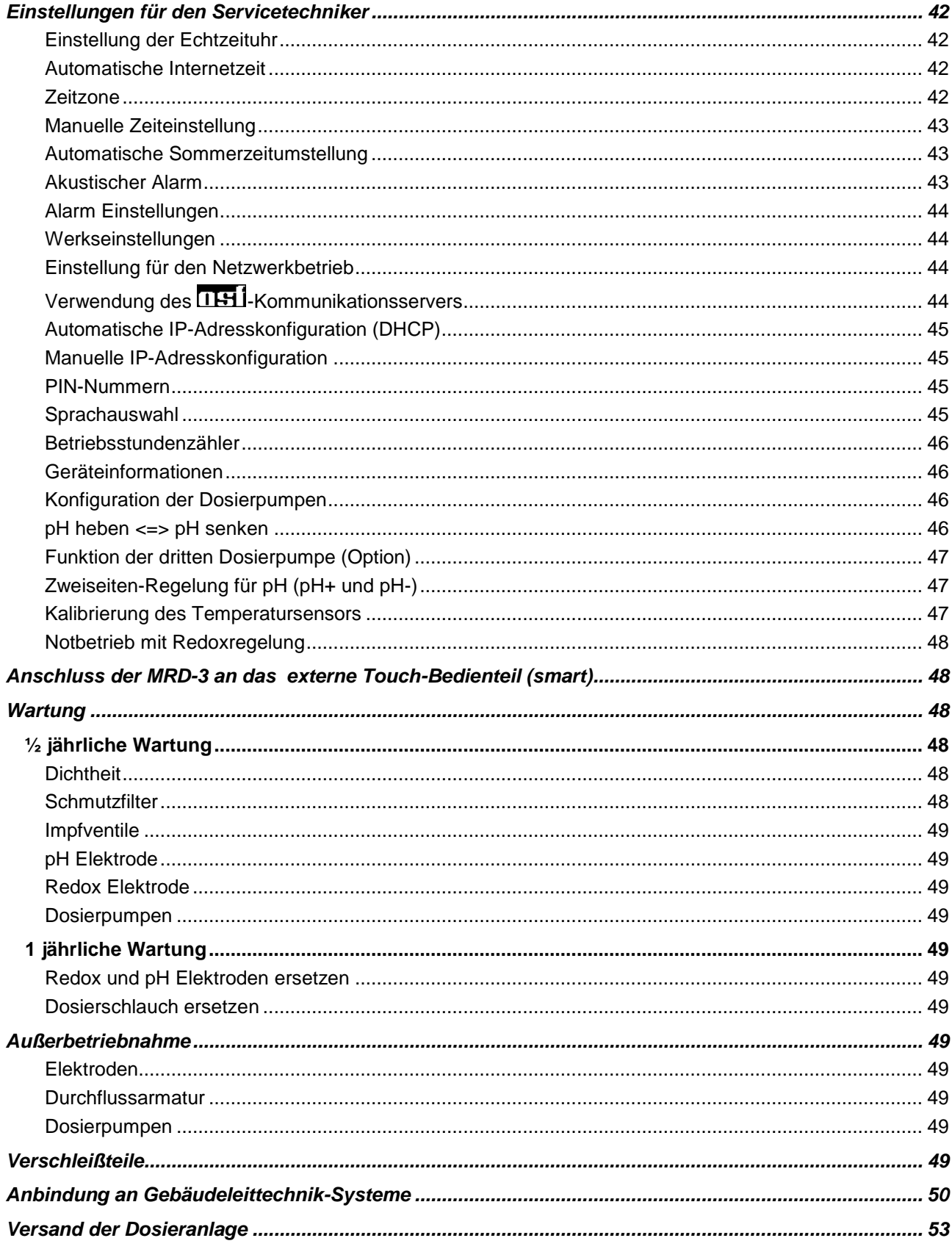

# **Allgemeines**

<span id="page-4-0"></span>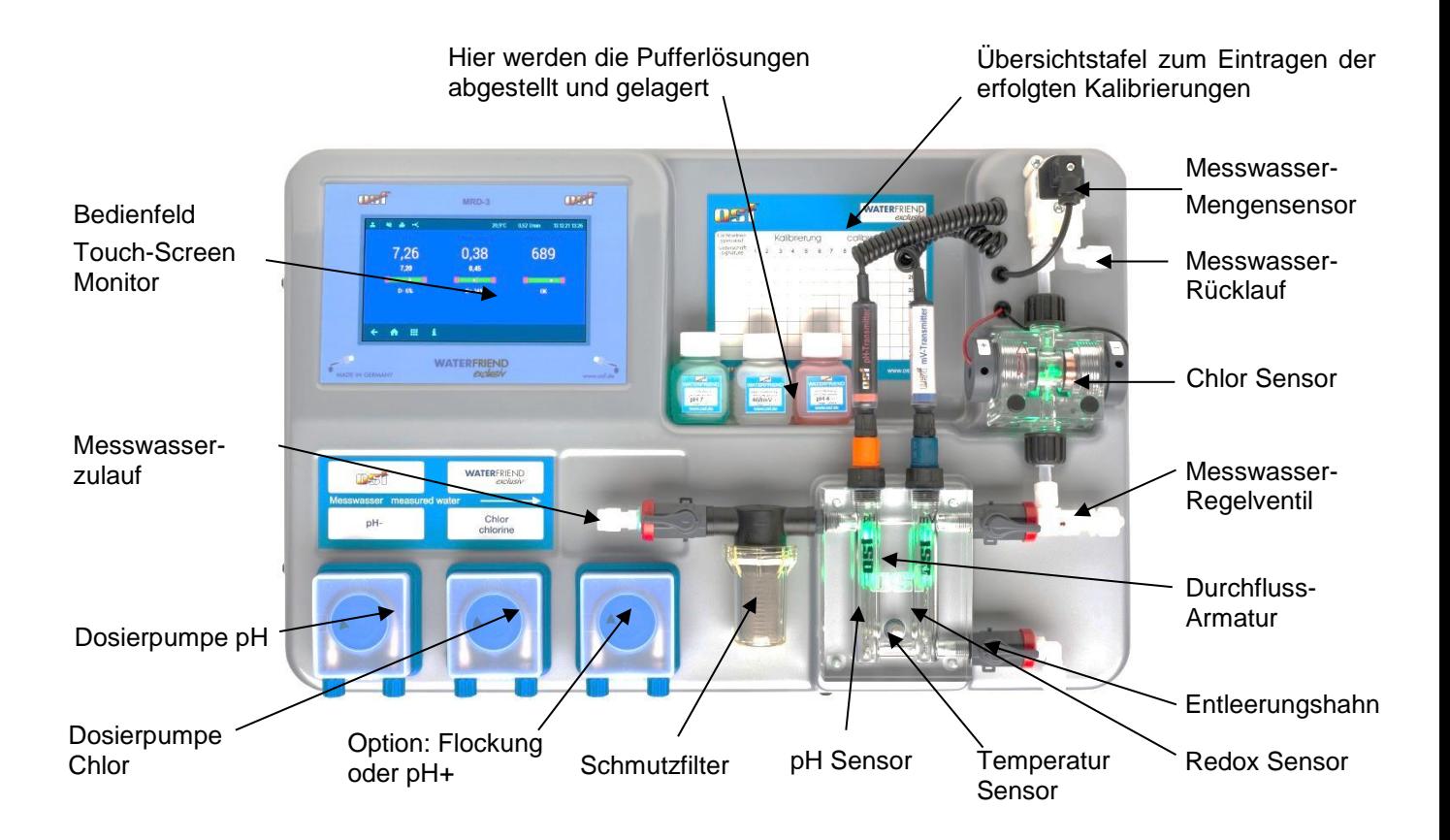

# **Sicherheitshinweise**

#### <span id="page-4-2"></span><span id="page-4-1"></span>**Montage- und Bedienungsanleitung**

Diese Betriebsanleitung beinhaltet wichtige Informationen, die bei Montage, Betrieb und Wartung der Dosieranlage zu beachten sind. Aus diesem Grund ist diese Betriebsanleitung unbedingt vor Montage und Inbetriebnahme vom Monteur und dem zuständigen Fachpersonal bzw. Betreiber der Anlage zu lesen. Sie muss ständig am Einsatzort des Gerätes verfügbar sein.

#### **Achtung**

Die verwendeten Dosierflüssigkeiten sind ätzend bzw. brandfördernd. An den Schlauchpumpen dürfen die beiden Druckschlauchenden niemals frei hängen, da sonst die ätzenden bzw. brandfördernden Flüssigkeiten austreten könnten.

#### <span id="page-4-3"></span>**Kanister**

Die Kanister mit den Dosierflüssigkeiten müssen in die DHI Auffangwannen gestellt werden. Sie dürfen keinesfalls direkt unter der Steuerung platziert werden. Ausgasende Chemikalien könnten Schaden an der Steuerung verursachen.

#### <span id="page-4-4"></span>**Personalqualifikation**

Das Personal für Bedienung, Wartung, Inspektion und Montage muss über die entsprechende Qualifikation für diese Arbeiten verfügen. Der Anlagenbetreiber muss den Verantwortungsbereich, die Zuständigkeiten und die Überwachung des Personals exakt festlegen. Falls dem Personal nicht die notwendigen Kenntnisse vorliegen, so ist dieses zu schulen und zu unterweisen. Dieses kann, falls erforderlich, im Auftrag des Betreibers durch den Hersteller oder Lieferanten erfolgen. Weiterhin ist durch den Betreiber sicherzustellen, dass der Inhalt der Betriebsanleitung durch das Personal in allen Punkten verstanden wird.

# **Installation**

<span id="page-5-0"></span>Mit dem DHI WATERFRIEND haben Sie ein hochwertiges Mess-, Regel- und Dosiergerät erworben. Es handelt es sich um ein präzises und empfindliches System das zu jeder Zeit schonend behandelt werden sollte.

Bitte behandeln Sie auch die Abdeckhaube vorsichtig. Sie darf weder herunterfallen, noch mit Chemikalien in Berührung kommen. Die Reinigung der Abdeckhaube erfolgt mit einem weichen Tuch und gegebenenfalls etwas Wasser.

Bei der Installation müssen die an den Montageort gültigen Vorschriften und Bestimmungen eingehalten werden.

Das Schwimmbad ist derart zu konstruieren, dass ein eventueller technischer Defekt, ein Stromausfall oder eine defekte Dosieranlage keinen Folgeschaden hervorrufen kann.

### <span id="page-5-1"></span>**Montage:**

Das Gehäuseunterteil wird vertikal und dauerhaft an einer massiven Wand mit ausreichender Tragfähigkeit befestigt. Bitte achten Sie besonders darauf, dass die Messzellen nach der Montage senkrecht stehen. Der Montageort muss staub- und wassergeschützt sein, um eine einwandfreie Funktion des Gerätes zu gewährleisten. Die Umgebungstemperatur darf zwischen 0° C und + 40° C liegen und sollte möglichst konstant sein Die rel. Feuchte am Einbauort darf 95% nicht überschreiten, es darf keine Kondensation auftreten. Direkte Wärme- oder Sonneneinstrahlung auf das Gerät sind zu vermeiden.

#### <span id="page-5-2"></span>**Installation in den Wasserkreislauf:**

Beachten Sie bei den Installationsarbeiten, die sorgfältig ausgeführt werden müssen, die geltenden Sicherheitsvorschriften. Trennen Sie das Mess-, Regel- und Dosiergerät und alle anderen elektrischen Verbraucher, wie beispielsweise Filterpumpe und Heizung, vom Stromnetz. Falls der Messwasserdruck 2 bar überschreitet, ist ein geeigneter Druckminderer zu installieren.

### <span id="page-5-3"></span>**Anschluss-Schema**

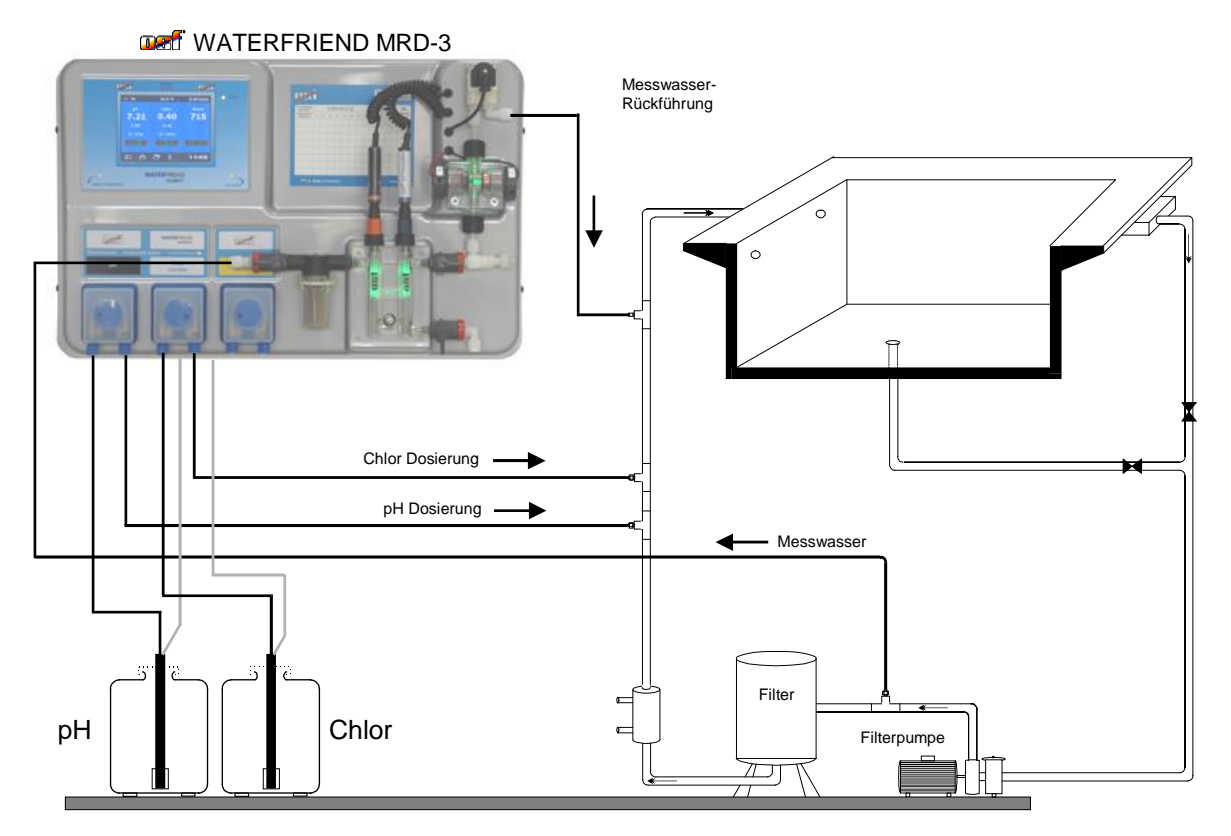

#### <span id="page-6-0"></span>**Messwasserpumpe**

Die Dosieranlage "WATERFRIEND" benötigt eine kontinuierliche Messwasserversorgung mit einer Wassermenge von 0,3 bis 0,8 Liter pro Minute (optimal: 0,5 l/min). Ein höherer Messwasser-Durchfluss führt zu erhöhtem Verschleiß des Chlor-Sensors. Bei Verwendung von Filterpumpen mit variabler Förderleistung oder bei ungünstigen Druckverhältnissen ist der eventuelle Einsatz einer Messwasserpumpe zu überprüfen.

#### <span id="page-6-1"></span>**Hinweise zur Installation in den Wasserkreislauf**

- Vor der Inbetriebnahme Funktion der Impfventile überprüfen
- Alle Schläuche knickfrei verlegt
- Schläuche nicht über scharfe Kanten führen
- Schläuche und Anschlüsse auf Dichtheit prüfen
- Lange Schlauchwege vermeiden
- <span id="page-6-2"></span>Schläuche nicht über heiße Anlagenteile führen

# **Elektrischer Anschluss**

Das Steuergerät ist seiner Schutzart entsprechend vor Feuchtigkeit geschützt anzubringen. Die Stromversorgung des Gerätes muss über einen allpoligen Hauptschalter mit einer Kontaktöffnungsweite von mindestens 3mm und einen Fehlerstrom-Schutzschalter mit I<sub>FN</sub>≤ 30mA erfolgen. **Vor Öffnen des Gehäuses ist das Gerät unbedingt spannungsfrei zu schalten. Der elektrische Anschluss sowie Abgleich- und Servicearbeiten dürfen nur von einem zugelassenen Elektrofachmann durchgeführt werden! Die beiliegenden Anschlusspläne und die jeweils gültigen Sicherheitsbestimmungen sind zu beachten.**

#### <span id="page-6-3"></span>**Kleinspannungsleitungen**

<span id="page-6-4"></span>Kleinspannungsleitungen dürfen nicht gemeinsam mit Drehstrom- oder Wechselstromleitungen in einem Kabelkanal verlegt werden. Die Verlegung von Kleinspannungsleitungen in der Nähe von Drehstrom- oder Wechselstromleitungen ist generell zu vermeiden.

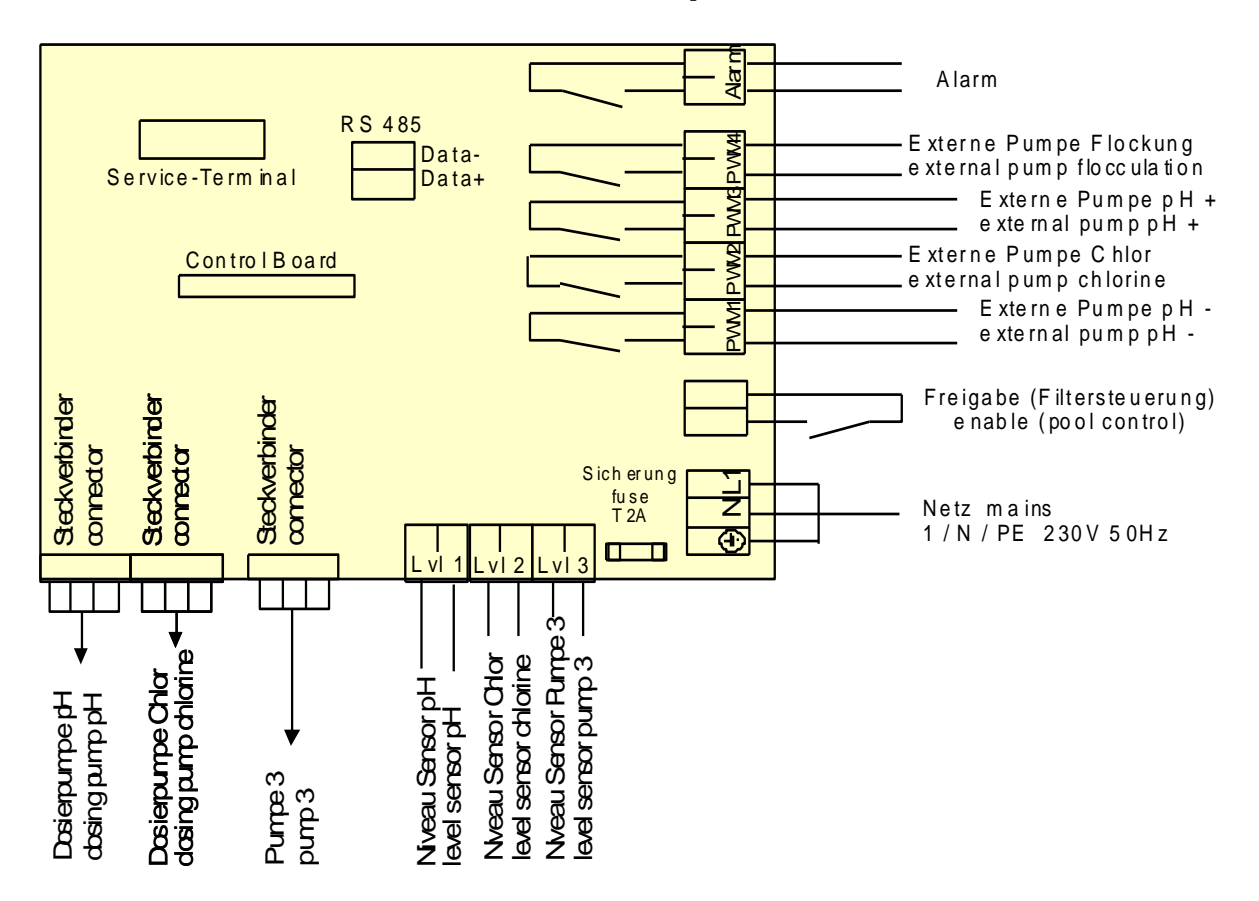

# **Anschlussplan**

#### <span id="page-7-0"></span>**Alarm**

An diese Klemmen kann ein externer akustischer oder optischer Alarm angeschlossen werden. Diese Klemmen können aber auch für die Einbindung in eine Sammelstörmeldung verwendet werden. Die Klemmen sind mit maximal 230V/1A belastbar.

#### <span id="page-7-1"></span>**Externe Pumpen**

Bei diesen Anschlussklemmen handelt es sich um Steuerkontakte für externe Dosierpumpen. Die Klemmen sind mit maximal 230V/1A belastbar.

Diese Ausgänge liefern Taktsignale mit Tastverhältnissen, die proportional zur aktuellen Dosierleistung der eingebauten Dosierpumpen sind und dadurch die stufenlose Regelung externer Pumpen ermöglichen.

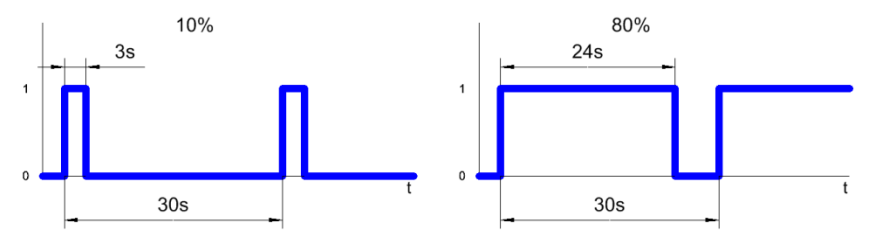

Aus Sicherheitsgründen sind die Ausgänge für pH und Chlor gegeneinander verriegelt, d. h. wenn die pH-Dosierpumpe arbeitet ist die Chlor-Dosierpumpe immer ausgeschaltet.

#### <span id="page-7-2"></span>**Freigabe**

An diese Klemmen muss das Dosier-Freigabe-Signal der Filtersteuerung angeschlossen werden. Das Öffnen des potentialfreien Kontaktes innerhalb der Filtersteuerung bewirkt eine Unterbrechung der Dosierung. Die Filtersteuerung muss durch dieses Signal sicherstellen, dass nur dann dosiert wird, wenn ein ausreichender Wasserdurchfluss an der Impfstelle besteht.

#### <span id="page-7-3"></span>**Anschluss an EUROMATIK.net**

Diese Anschlussklemmen werden für die Verbindung mit der Filtersteuerung EUROMATIK.net verwendet. Für die Verbindung wird eine abgeschirmte, verdrillte, 2-adrige Leitung (Twisted Pair) mit einen Querschnitt von mindestens 0,22 mm<sup>2</sup> verwendet. (z.B. Li2YCY(TP) 2 x 0,22 mm<sup>2</sup>). Die Abschirmung dient zur Verbesserung der elektromagnetischen Verträglichkeit (EMV). Die Leitungslänge darf 1200 Meter nicht überschreiten. Die Polarität (DATA+ und DATA- ist zu beachten)

# **Anschluss an das Internet**

<span id="page-7-4"></span>Der Anschluss an das Internet erfolgt durch den **ITHI Kommunikations-Server. Der WATERFRIEND MRD-3** wird mithilfe eines handelsüblichen Patchkabels mit der Netzwerksteckdose, dem Powerline Adapter, dem Wireless-LAN Access Point oder sonstigen, geeigneten Einrichtungen verbunden.

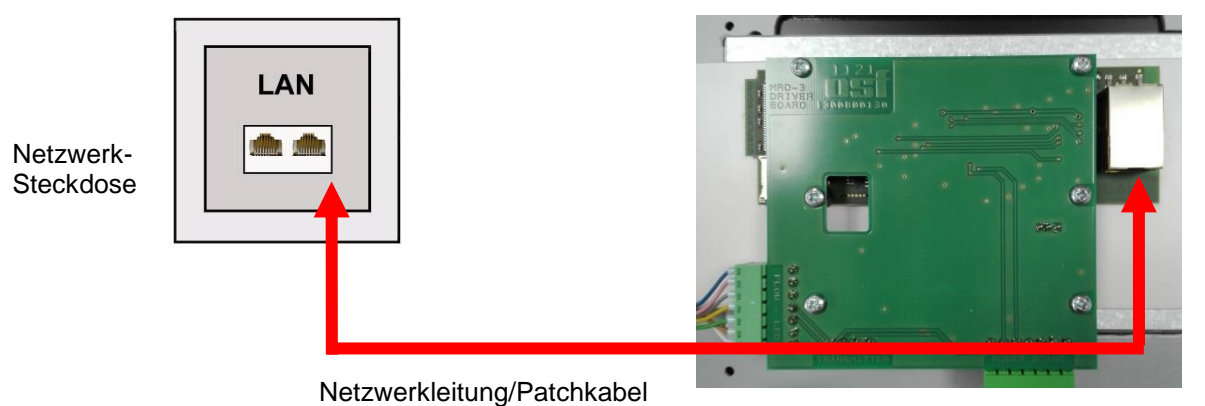

Nach dem der WATERFRIEND mit einer aktiven Netzwerksteckdose verbunden wurde, kann die Spannungsversorgung eingeschaltet werden. Der **IHEI-Webserver im WATERFRIEND** sucht nun eigenständig den **THI-Kommunikationsserver und meldet sich in dessen Datenbank an.** 

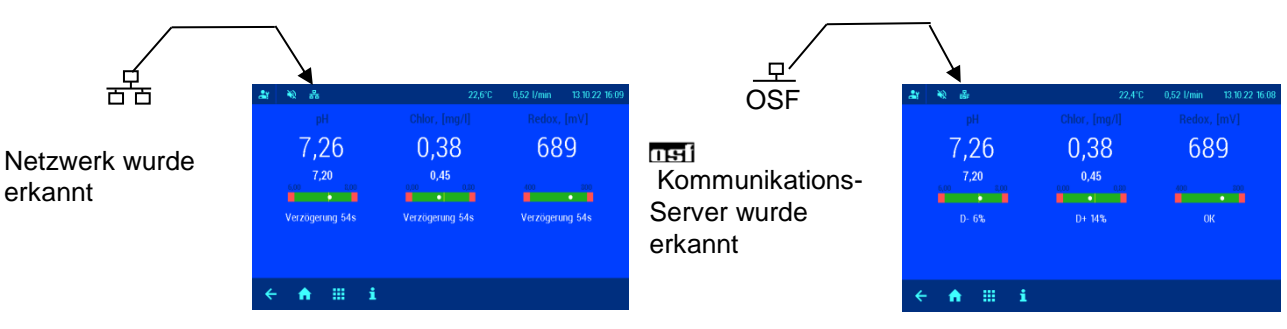

<span id="page-8-0"></span>Wenn das "osf" Symbol im Monitor ersichtlich ist (siehe rechte Grafik), hat sich der WATERFRIEND am TH-Kommunikationsserver angemeldet.

### **Testen der Internetverbindung**

Die Verbindung des Gerätes mit dem Internet und mit den osf-Kommunikationsservern kann sehr einfach durch Aufruf des osf Device-Finders überprüft werden. Den Device-Finder erreichen Sie unter folgender Adresse:

<https://osfdevice.de/b/finder/index.php>

oder durch Scannen des nebenstehenden QR-Codes:

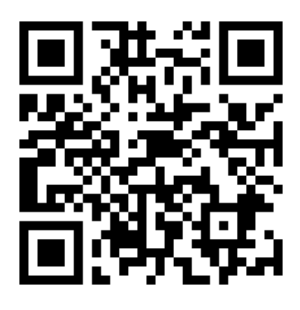

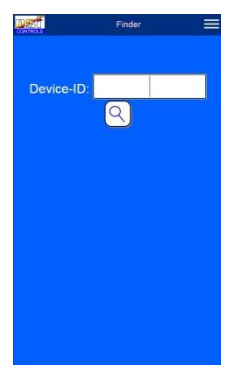

Wenn Sie in diesem Eingabefeld die Device-ID Ihres Gerätes eingeben und dann die Lupentaste anklicken, wird Ihnen ein Link und ein QR-Code zur Verbindung mit Ihrem Gerät

angezeigt. Die Device-ID finden Sie auf der Systeminformationsseite (s.o.). Wenn Sie dann dem angezeigten Link folgen, werden Sie direkt zur Startseite Ihres Gerätes geführt. Für bequemen Zugriff auf Ihr Gerät kann diese Startseite auf Mobiltelefonen auch als Web-App abgespeichert werden.

### **Verwendung des osf-Kommunikationsservers**

<span id="page-8-1"></span>Für die Kommunikation stehen 4 Server zur Verfügung. Sie unterscheiden sich durch unterschiedliche Darstellungsvarianten und sind somit an die Bedürfnisse verschiedener Benutzergruppen angepasst.

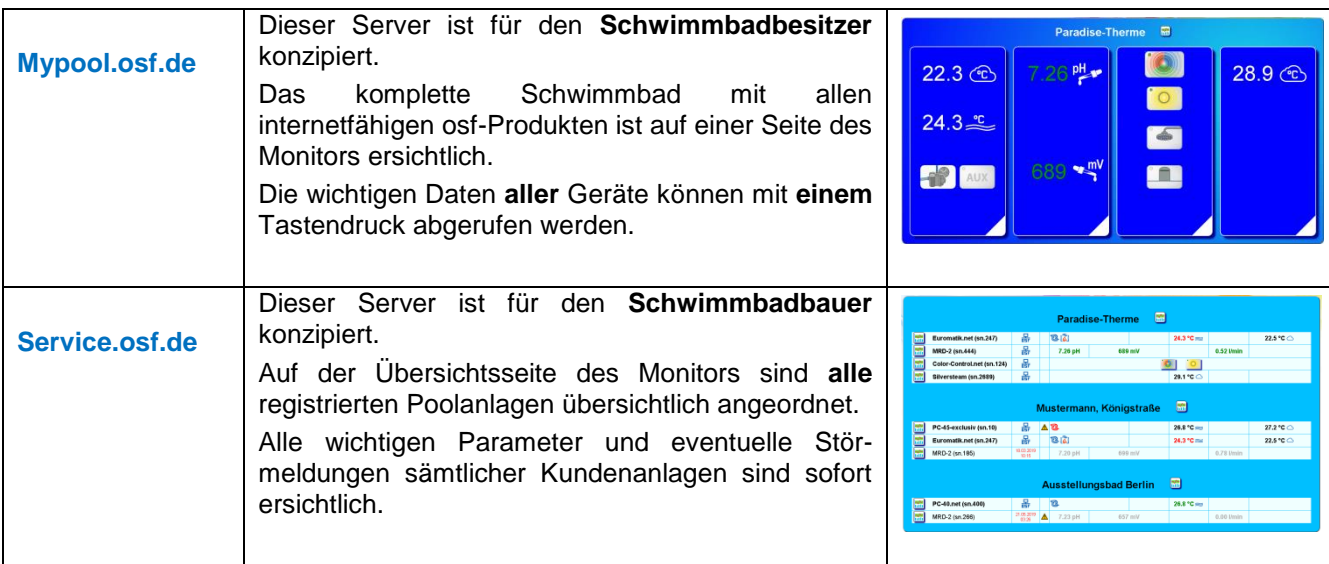

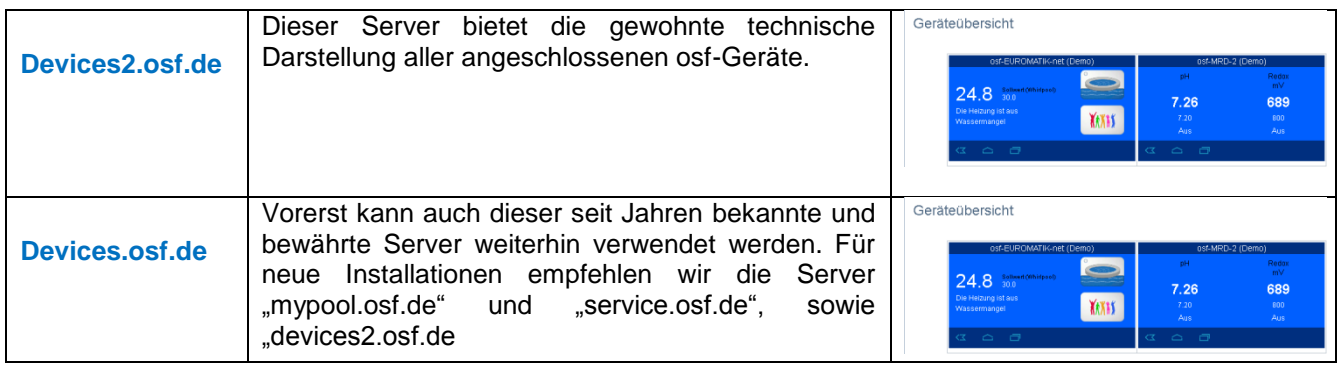

### **Kommunikationsserver für Schwimmbadbesitzer**

<span id="page-9-0"></span>Diesen osf-Kommunikationsserver erreichen Sie unter der Adresse [mypool.osf.de](http://mypool.osf.de/)

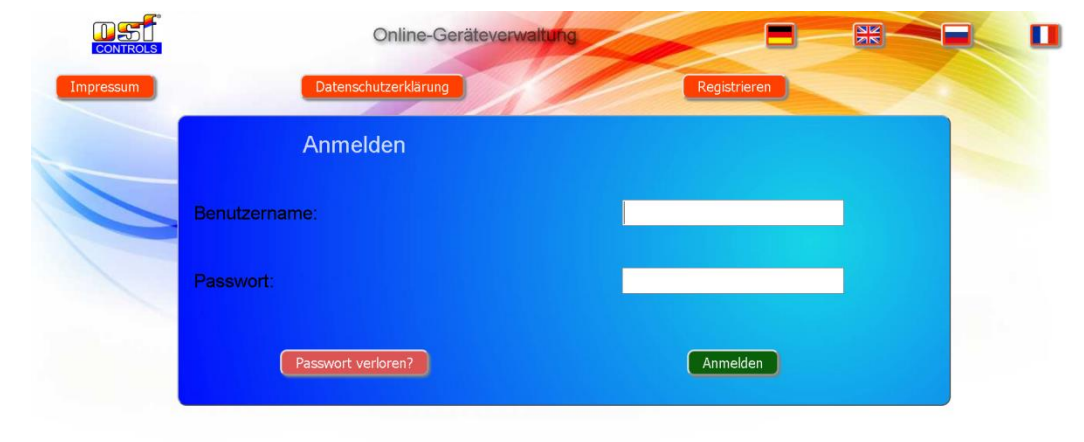

Als neuer Benutzer müssen Sie sich zunächst registrieren:

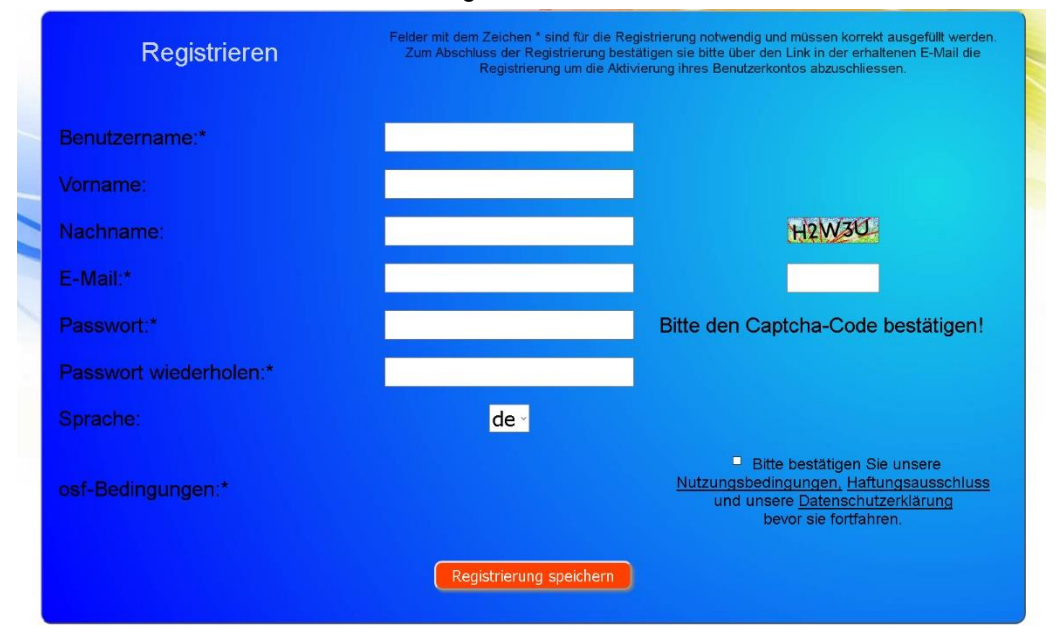

Danach erhalten Sie innerhalb weniger Minuten automatisch eine E-Mail zur Bestätigung Ihrer Identität. (Gegebenenfalls Spam-Ordner überprüfen). Zur Aktivierung Ihres Accounts muss der Bestätigungslink in der E-Mail angeklickt werden.

*Montage- und Bedienungsanleitung WATERFRIEND-MRD-3 Seite 11*

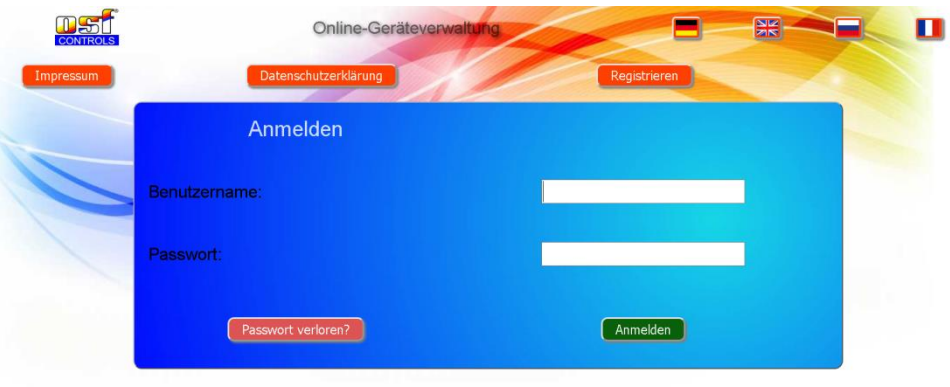

#### <span id="page-10-0"></span>**Neues Gerät am Server anmelden**

Nach der Registrierung können Sie sich einloggen und dann in Ihrem Benutzerprofil Ihr neues Gerät anmelden:

Jede internetfähige osf-Steuerung besitzt eine DEVICE ID (Identifikationsnummer). Diese DEVICE ID (Geräte ID) muss in die entsprechende Rubrik eingetragen werden, um das Gerät am Kommunikationsserver anzumelden. Die DEVICE ID Ihres Gerätes finden Sie auf der Info-Seite des Gerätes (s.o.). Geräte ohne Display verfügen über einen Aufkleber mit den Angaben. Abschließend sind die Eingaben zu speichern.

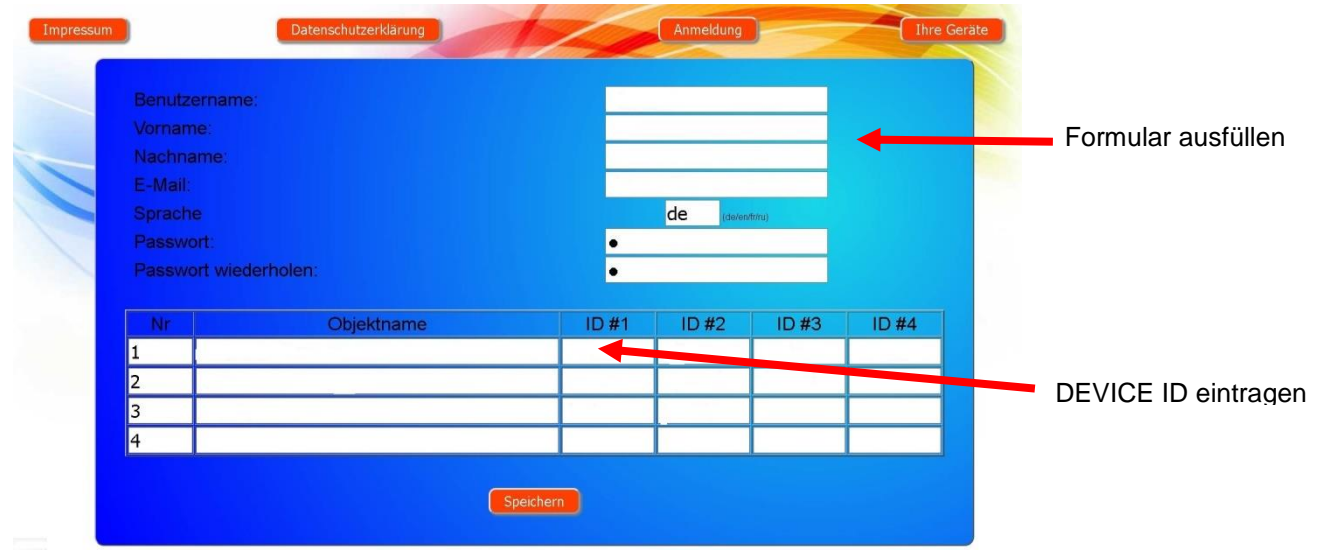

Nach Betätigung der Schaltfläche "Ihre Geräte" erscheint Ihr Gerät in Ihrer Geräteübersicht und kann mit Hilfe des Kommunikationsservers bedient werden:

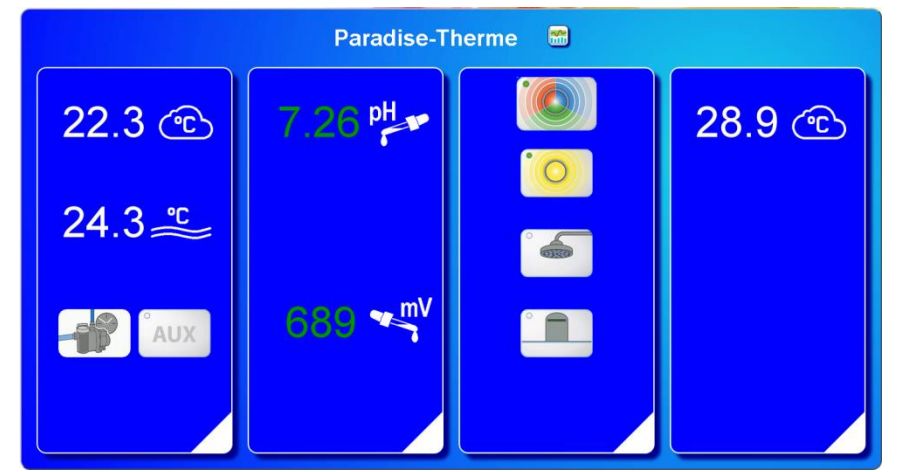

Für die Benutzung des Kommunikationsservers muss an der Steuerung "Internetverbindung per Kommunikationsserver" aktiviert sein (Werkseinstellung):

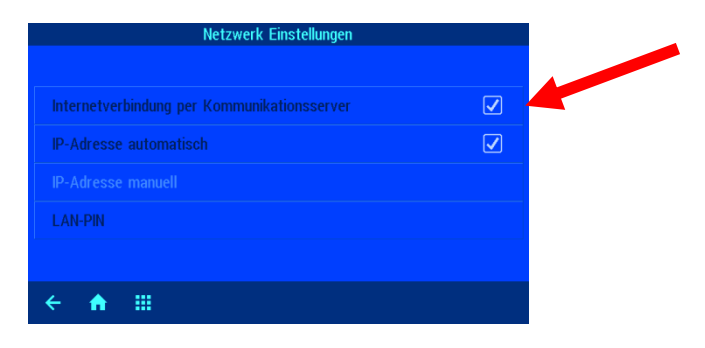

### **Kommunikationsserver für Schwimmbadbauer**

<span id="page-11-0"></span>Diesen osf-Kommunikationsserver erreichen Sie unter der Adresse [service.osf.de](http://service.osf.de/)

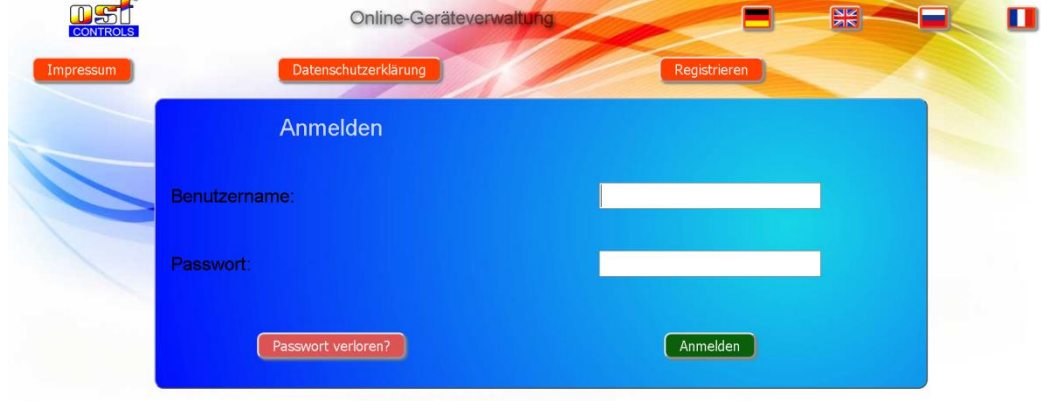

Als neuer Benutzer müssen Sie sich zunächst registrieren:

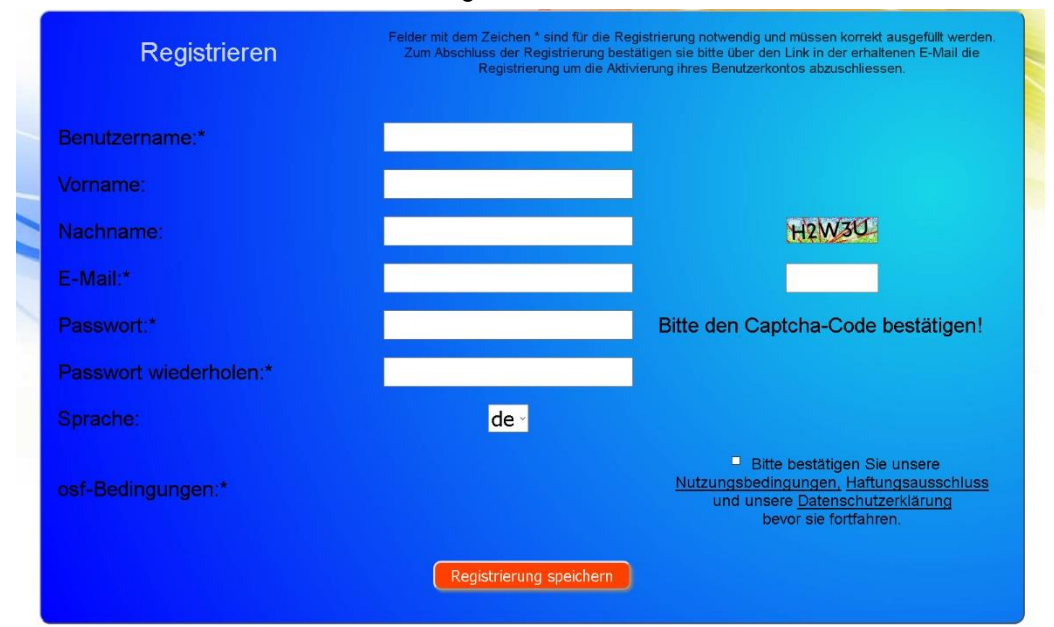

Danach erhalten Sie innerhalb weniger Minuten automatisch eine E-Mail zur Bestätigung Ihrer Identität. (Gegebenenfalls Spam-Ordner überprüfen). Zur Aktivierung Ihres Accounts muss der Bestätigungslink in der E-Mail angeklickt werden.

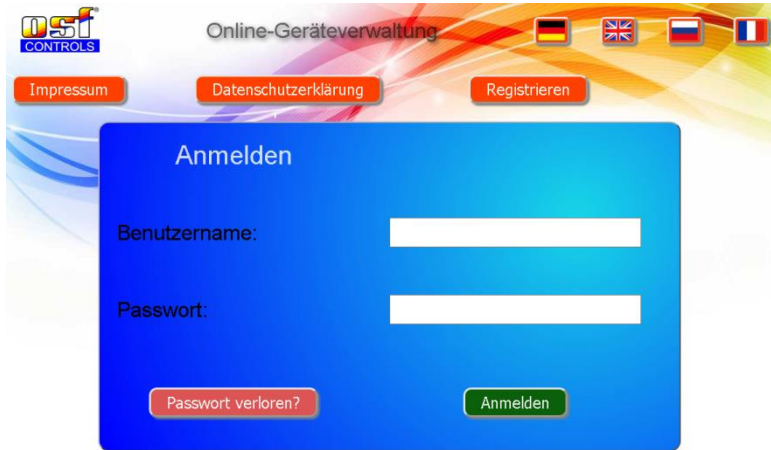

#### <span id="page-12-0"></span>**Neue Steuerung am Server anmelden**

Nach der Registrierung können Sie sich einloggen und dann in Ihrem Benutzerprofil Ihr neues Gerät anmelden:

Jede internetfähige osf-Steuerung besitzt eine DEVICE ID (Identifikationsnummer). Diese DEVICE ID (Geräte ID) muss in die entsprechende Rubrik eingetragen werden, um das Gerät am Kommunikationsserver anzumelden. Die DEVICE ID Ihres Gerätes finden Sie auf der Info-Seite des Gerätes (s.o.). Geräte ohne Display verfügen über einen Aufkleber mit den Angaben. Abschließend sind die Eingaben zu speichern.

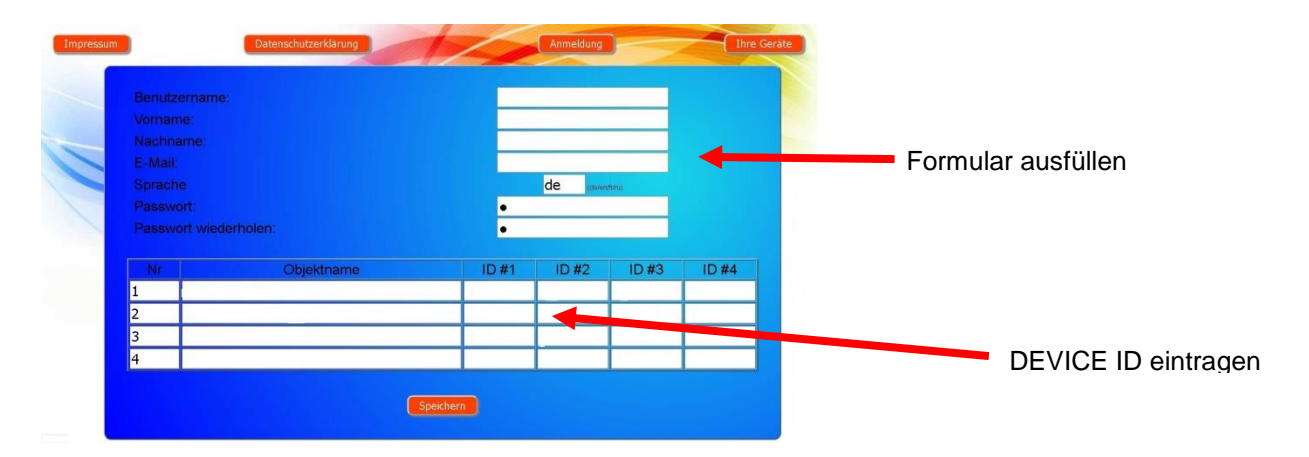

Nach Betätigung der Schaltfläche "Ihre Geräte" erscheinen Ihre Schwimmbadanlagen in Ihrer Geräteübersicht. Dort werden alle Schwimmbadanlagen Ihrer Kunden tabellarisch aufgeführt. Alle wichtigen Informationen sind sofort ersichtlich. Fehlermeldungen werden gesondert hervorgehoben. Mittels Betätigung der jeweiligen Schaltfläche können die einzelnen Geräte aufgerufen und mit Hilfe des Kommunikationsservers bedient werden:

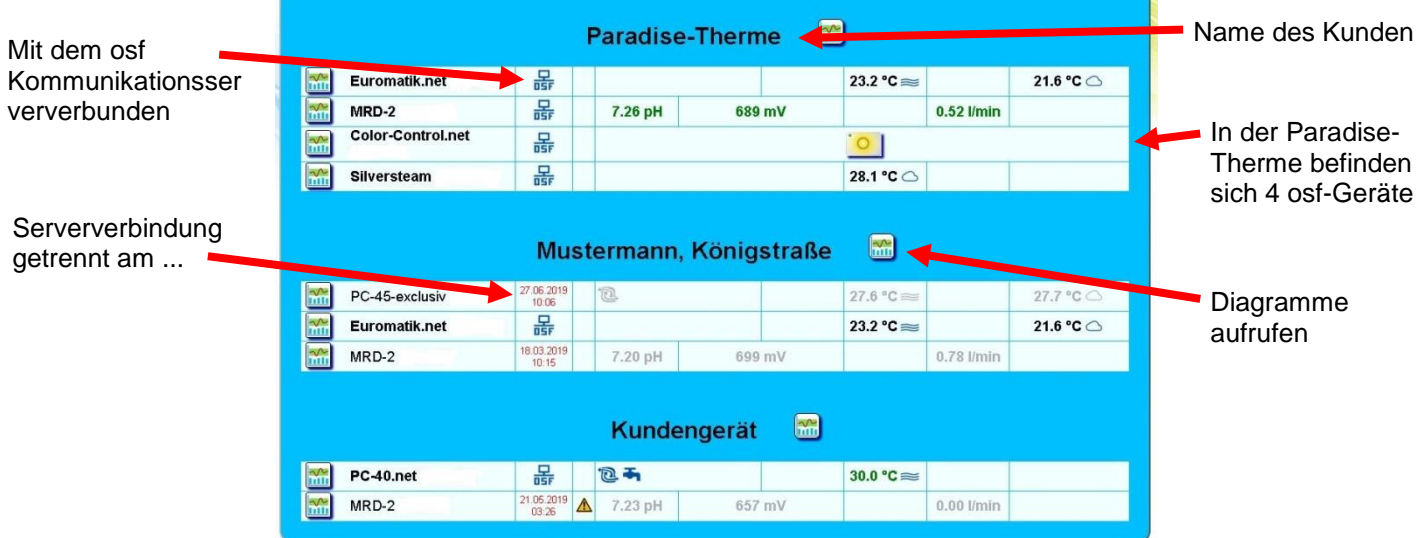

Für die Benutzung des Kommunikationsservers muss an der Steuerung "Internetverbindung per Kommunikationsserver" aktiviert sein (Werkseinstellung):

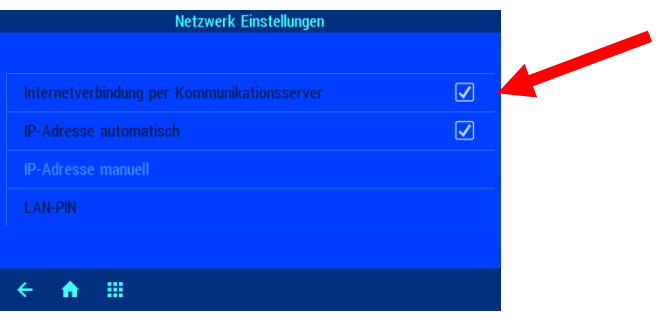

### **Kommunikationsserver mit technischer Darstellung**

<span id="page-13-0"></span>Diesen osf-Kommunikationsserver erreichen Sie unter der Adresse [devices2.osf.de](http://devices2.osf.de/)

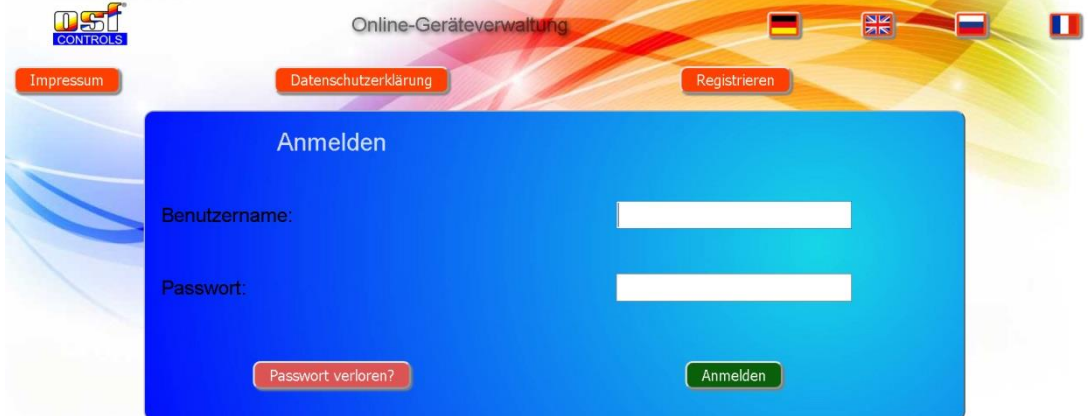

Als neuer Benutzer müssen Sie sich zunächst registrieren:

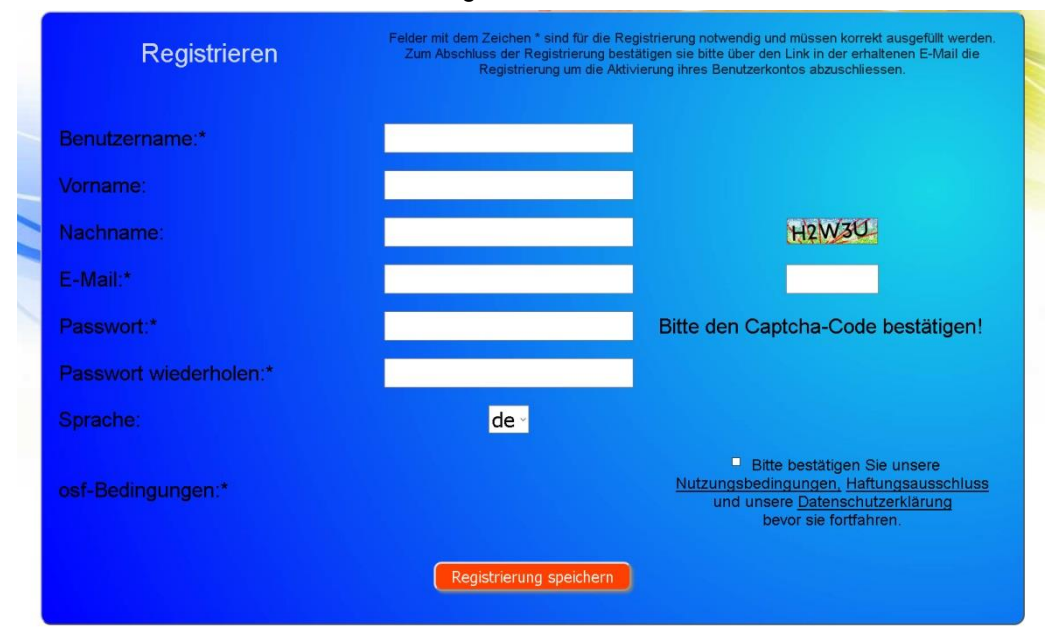

Innerhalb weniger Minuten erhalten Sie danach automatisch eine E-Mail zur Bestätigung Ihrer Identität. (Gegebenenfalls Spam-Ordner überprüfen). Zur Aktivierung Ihres Accounts muss der Bestätigungslink in der E-Mail angeklickt werden.

#### <span id="page-13-1"></span>**Neues Gerät am Server anmelden**

Nach der Registrierung können Sie sich einloggen und dann in Ihrem Benutzerprofil Ihr neues Gerät anmelden:

Jede internetfähige osf-Steuerung besitzt eine DEVICE ID (Identifikationsnummer). Diese DEVICE ID (Geräte ID) muss in die entsprechende Rubrik eingetragen werden, um das Gerät am Kommunikationsserver anzumelden. Die DEVICE ID Ihres Gerätes finden Sie auf der Info-Seite des Gerätes (s.u.). Geräte ohne Display verfügen über einen Aufkleber mit den Angaben. Abschließend sind die Eingaben zu speichern.

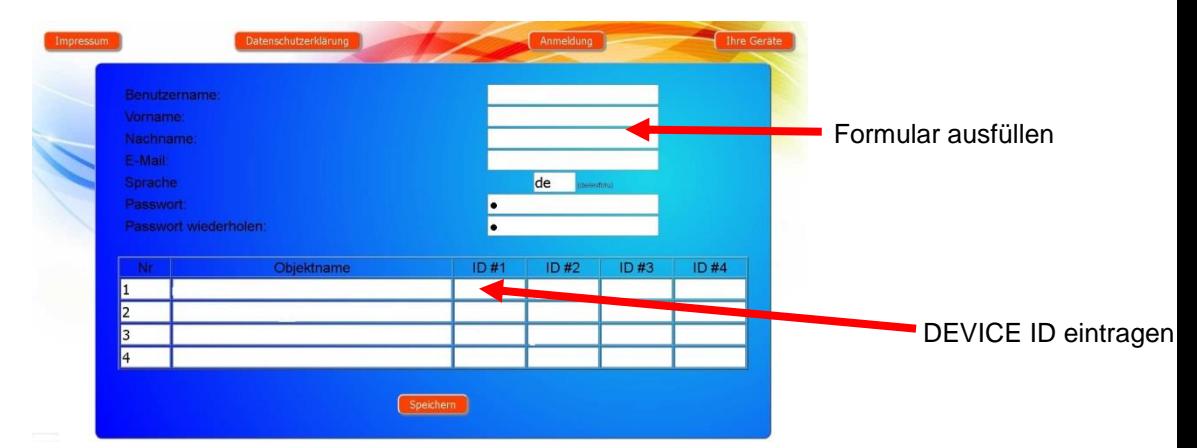

Danach erscheint Ihr Gerät in Ihrer Geräteübersicht und kann mit Hilfe des Kommunikationsservers bedient werden:

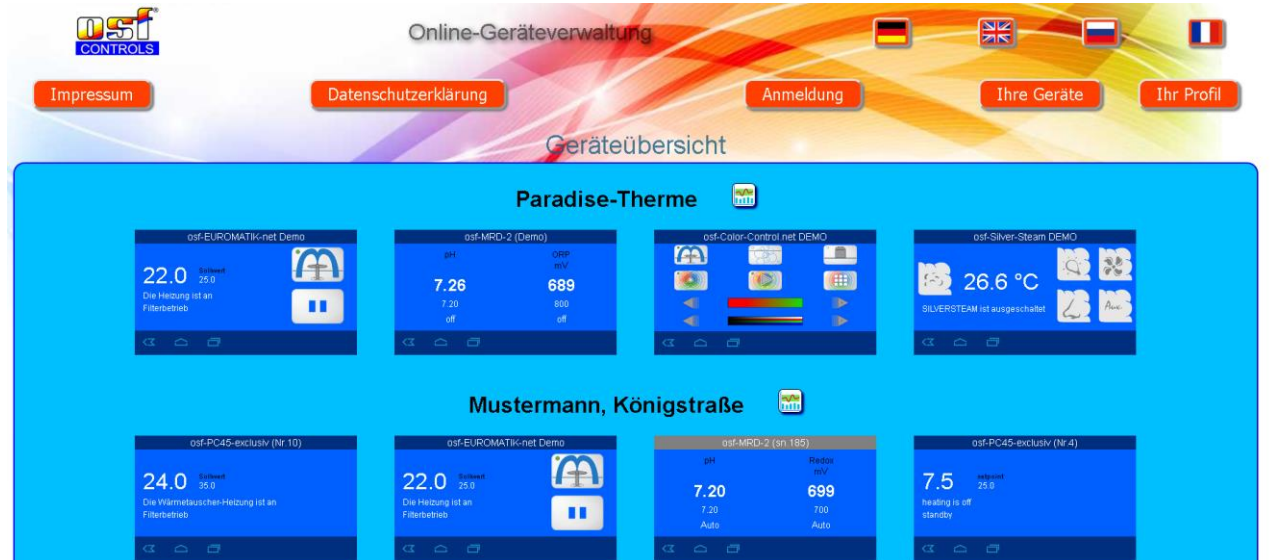

Für die Benutzung des Kommunikationsservers muss an der Steuerung "Internetverbindung per Kommunikationsserver" aktiviert sein (Werkseinstellung):

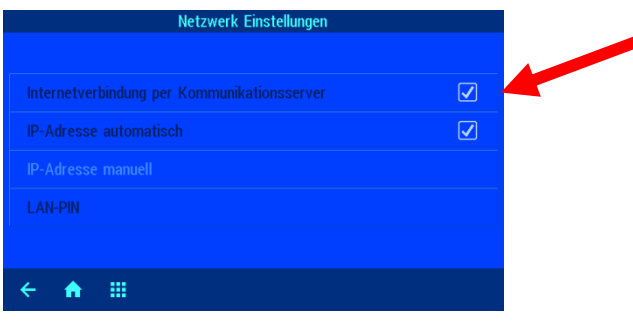

**Device-ID am Display der Dosieranlage ablesen**

<span id="page-15-0"></span>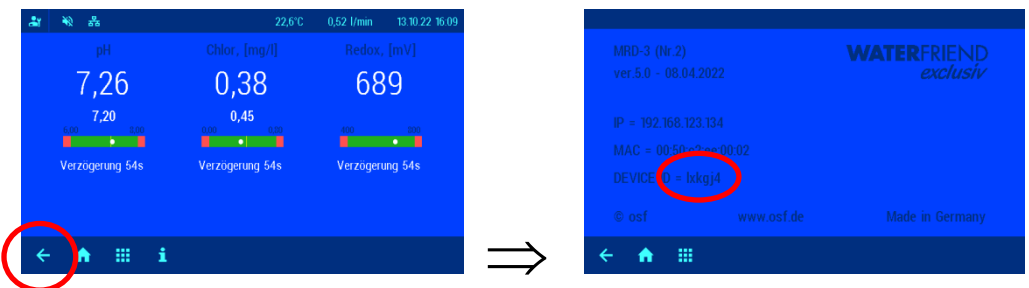

Wenn Sie die Device-ID in Ihrem Benutzerprofil eingetragen haben, erscheint Ihr Gerät in Ihrer Geräteübersicht und kann mit Hilfe des Kommunikationsservers bedient werden:

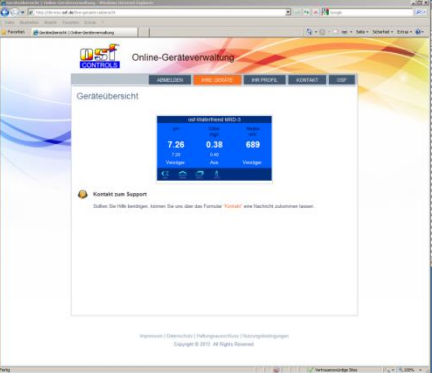

Für die Benutzung des Kommunikationsservers muss an der Steuerung "Internetverbindung per Kommunikationsserver" aktiviert sein (Werkseinstellung):

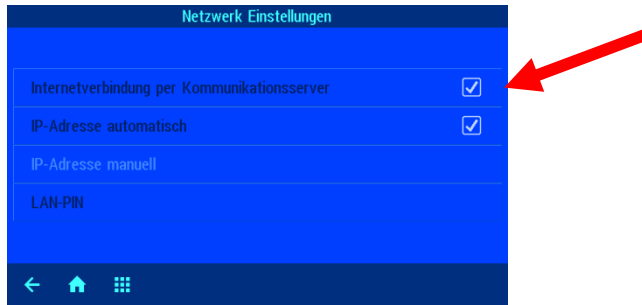

### **PIN (Passwort) ändern**

<span id="page-15-1"></span>Der WATERRFRIEND MRD-3 beinhaltet einen 2-level Passwortschutz für den Zugriff über das LAN. Die Benutzer-PIN ermöglicht die Bedienung der Steuerung und das Verstellen der wesentlichen Grundfunktionen. Die Service-PIN ist erforderlich um Servicefunktionen auszuführen und Einstellungen in der Service-Ebene zu verändern. Im Auslieferungszustand sind folgende PIN's eingestellt.

- Benutzer-PIN: 1234
- Service-PIN: 5678

Um die PIN's zu ändern ist es erforderlich, dass den WATERRFRIEND MRD-3 mit dem Internet verbunden ist. Die PIN Änderung führen Sie am WEB-Interface des Kommunikationsservers durch.

#### <span id="page-16-0"></span>**Neue PIN vergeben**

- 1. Melden Sie sich wie gewohnt am Kommunikationsserver an
- 2. Loggen Sie sich mit der Service-PIN ein
- 3. Betätigen Sie auf der Startseite die Schaltfläche "menü"
- 4. Betätigen Sie im Hauptmenü die Schaltfläche "Service"
- 5. Betätigen Sie im Servicemenü die Schaltfläche "*Netzwerkeinstellungen*" 6. Blättern Sie durch mehrfache Betätigung der Schaltfläche Name der Anlage eMail-Adresse 1 2 Seiten nach unten eMail-Adresse 2 ernetverbindung per Kommunikatio 7. Nun können beide PINs neu vergeben werden *Merken oder notieren Sie sich die PINs!*

### **Namen der Anlage und E-Mail-Adresse eingeben**

<span id="page-16-1"></span>Um die verschiedenen Steuerungen während des Online Zugriffs unterscheiden zu können bieten die osf Geräte die Möglichkeit, jeder Steuerung einen Namen zuzuteilen. Dieser Name wird bei weiteren Netzwerkzugriffen in der Titelzeile des Webbrowsers angezeigt und erscheint auch in der Betreff-Zeile von eventuell versandten Emails.

Der WATERRFRIEND MRD-3 ist in der Lage, eventuelle Fehlermeldungen per E-Mail zu senden. Hierzu muss die Steuerung mit dem Internet verbunden sein. Die Eingabe der E-Mail-Adressen (maximal 2) führen Sie am WEB-Interface des Kommunikationsservers durch.

#### <span id="page-16-3"></span><span id="page-16-2"></span>**E-Mail-Adresse eingeben Namen vergeben**

- 1. Melden Sie sich wie gewohnt am Kommunikationsserver an
- 2. Loggen Sie sich mit der Service-PIN ein
- 3. Betätigen Sie auf der Startseite die Schaltfläche "menü"
- 4. Betätigen Sie im Hauptmenü die Schaltfläche "Service"

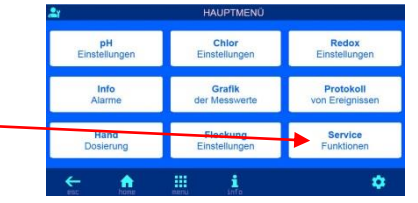

5. Betätigen Sie im Servicemenü die Schaltfläche "*Netzwerk Einstellungen*"

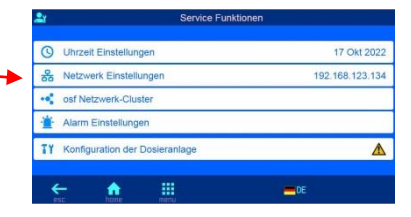

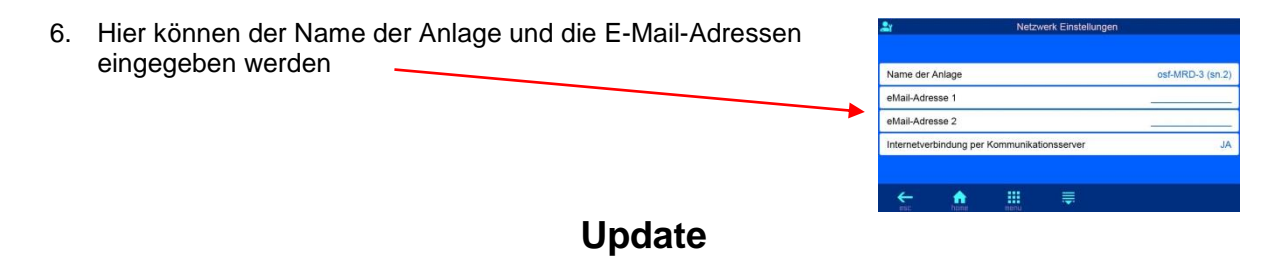

Der WATERRFRIEND MRD-3 bietet die Möglichkeit, die Software zu aktualisieren. Hierfür ist es erforderlich, dass der WATERRFRIEND MRD-3 mit dem Internet verbunden ist. Das Update führen Sie am WEB-Interface des Kommunikationsservers durch.

### <span id="page-17-1"></span>**Auf Update prüfen**

Mit dieser Funktion können Sie prüfen, ob ein Update für Ihr Gerät verfügbar ist.

- 1. Melden Sie sich wie gewohnt am Kommunikationsserver an
- 2. Loggen Sie sich mit der Service–PIN ein
- 3. Betätigen Sie auf der Startseite die Schaltfläche "esc"

<span id="page-17-0"></span>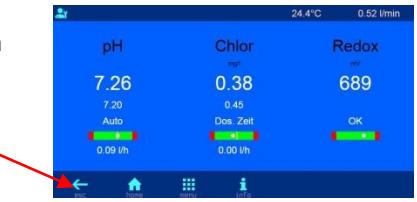

4. Betätigen Sie auf der Info-Seite die Schaltfläche "*Auf Update überprüfen*"

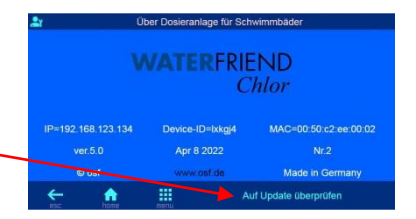

5. Nun kann der Download gestartet, und das Update installiert werden

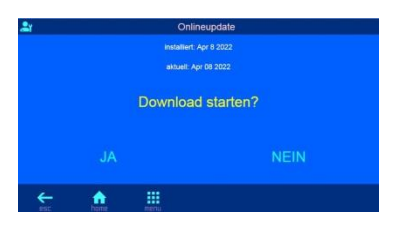

<span id="page-18-0"></span>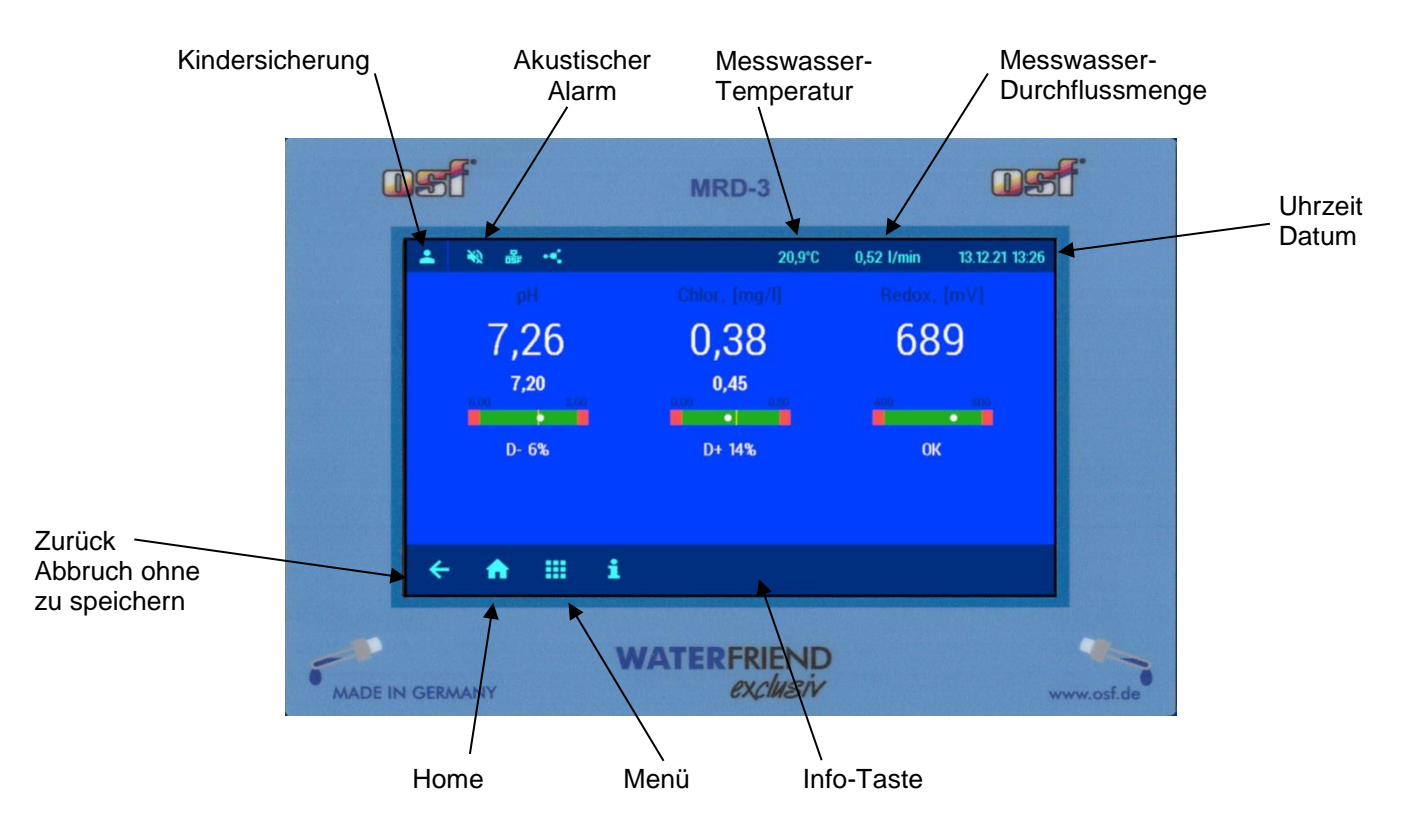

# **Bedienfeld**

# **Anzeigen**

<span id="page-18-2"></span><span id="page-18-1"></span>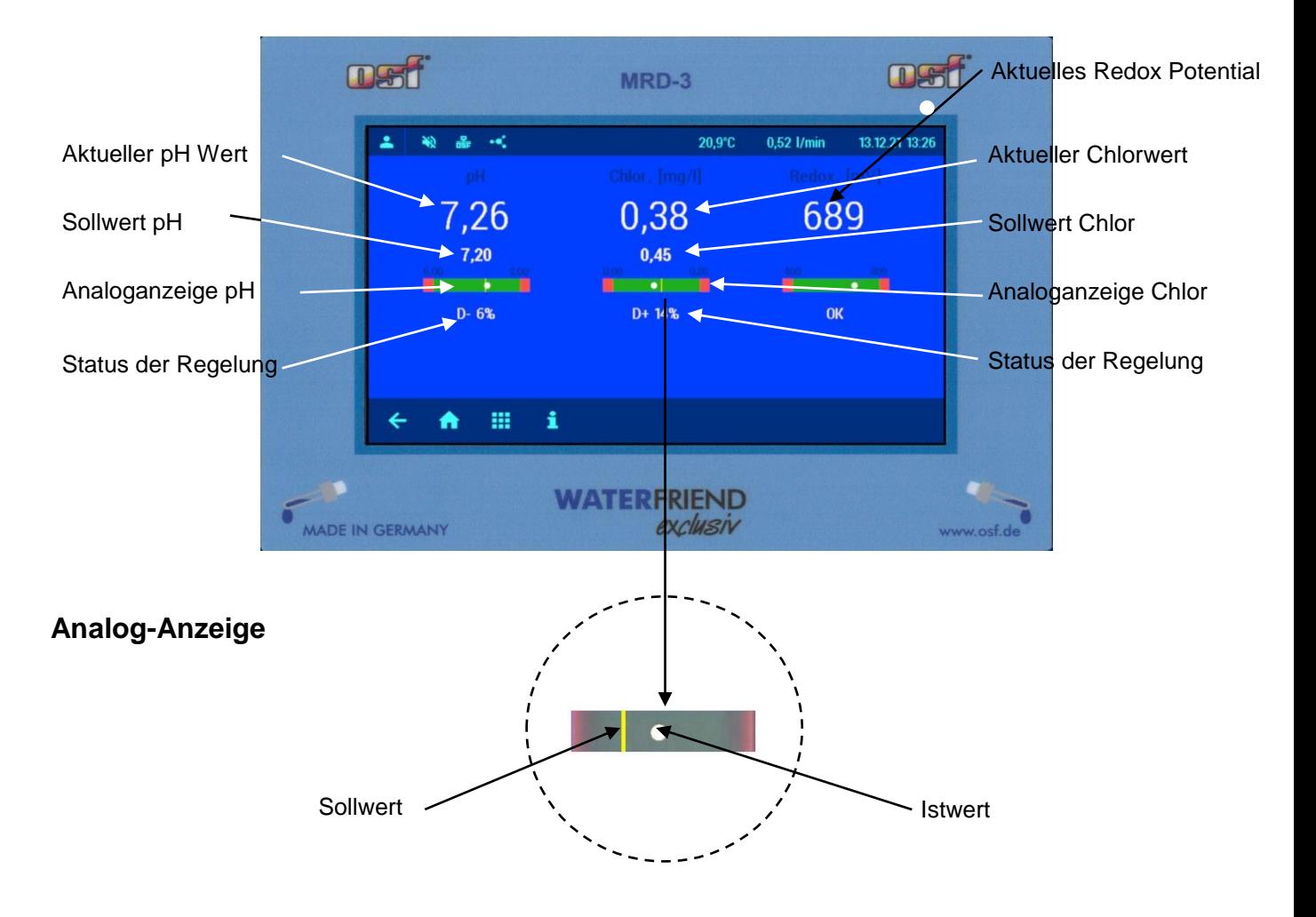

#### <span id="page-19-0"></span>**Temperatur**

Bei der angezeigten Temperatur handelt es sich um die Messwassertemperatur innerhalb der Durchflussarmatur. In Abhängigkeit von der Leitungsverlegung und der Umgebungstemperatur kann sie von der tatsächlichen Wassertemperatur im Schwimmbad abweichen.

#### <span id="page-19-1"></span>**Messwasser-Durchflussmenge**

Menge des durch die Durchflussarmatur fließenden Wassers. Die Chlor-Regelung arbeitet nur, wenn die Durchflussmenge im Bereich zwischen 0,3 und 1,0 l/min liegt.

#### <span id="page-19-2"></span>**Statusmeldungen der Regler**

In den Feldern "Status der Regelung" werden weitere Informationen über den jeweiligen Betriebszustand der einzelnen Regler angezeigt:

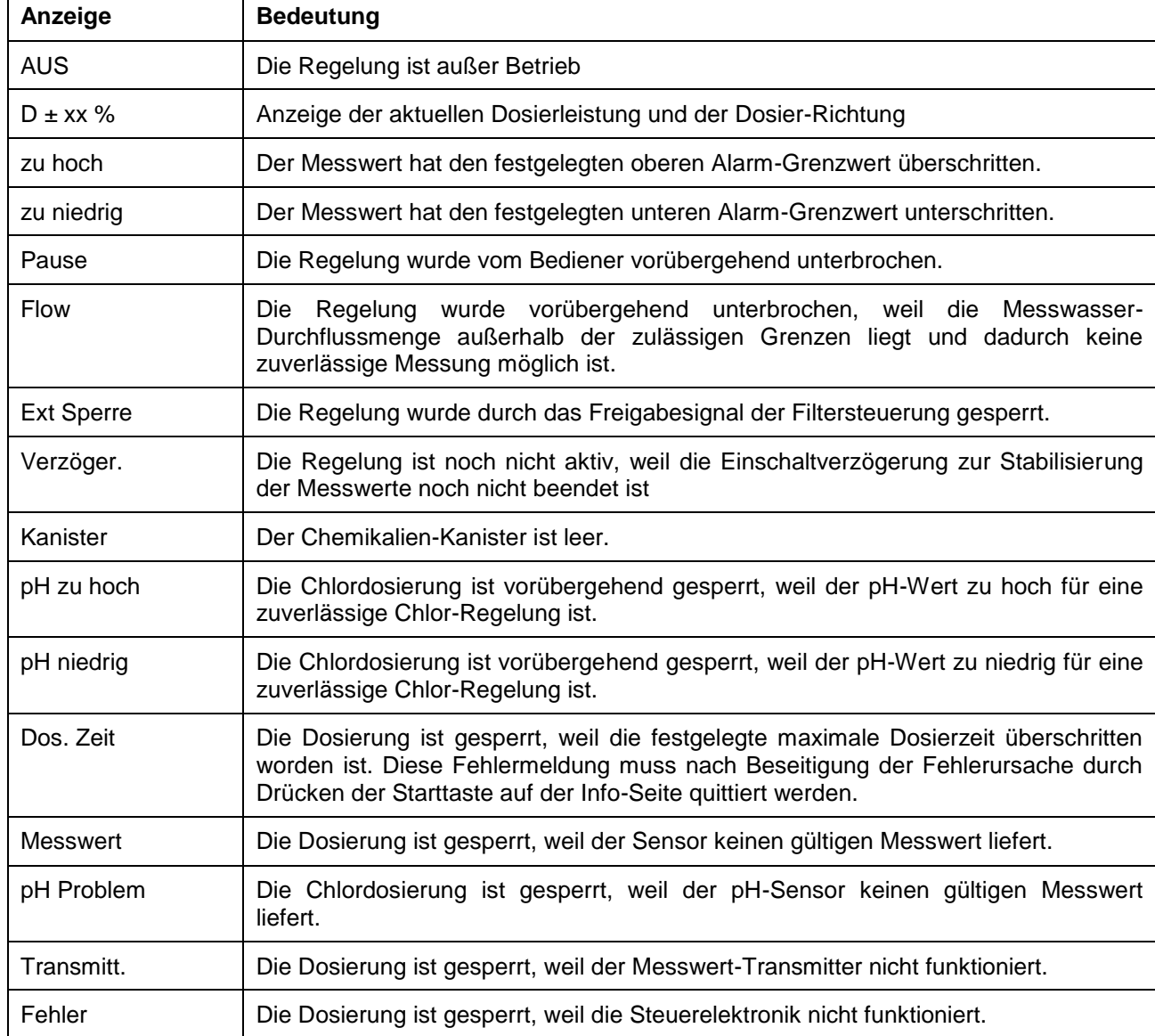

# **Inbetriebnahme**

<span id="page-20-1"></span><span id="page-20-0"></span>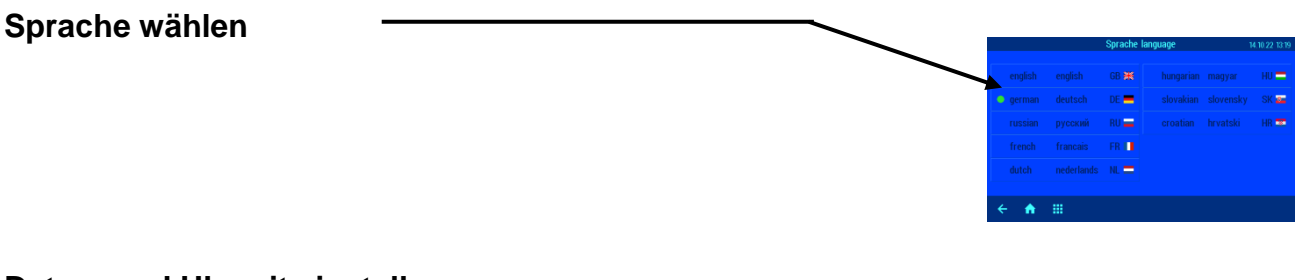

#### <span id="page-20-2"></span>**Datum und Uhrzeit einstellen**

Stellen Sie mit den  $+$  und  $-$  Tasten Uhrzeit und Datum ein, und bestätigen Sie die Einstellung mit OK.

#### <span id="page-20-3"></span>**Messwasser-Durchflussmenge einstellen**

- 1. Aktuelle Messwasser-Durchflussmenge im Display ablesen.
- 2. Mit dem Messwasser-Regelventil die Durchflussmenge auf 0,5 l/min. einstellen (bei Durchflussmengen unter 0,3 l/min oder über 1 l/min ist keine genaue Chlormessung möglich und die Chlordosierung wird gesperrt).

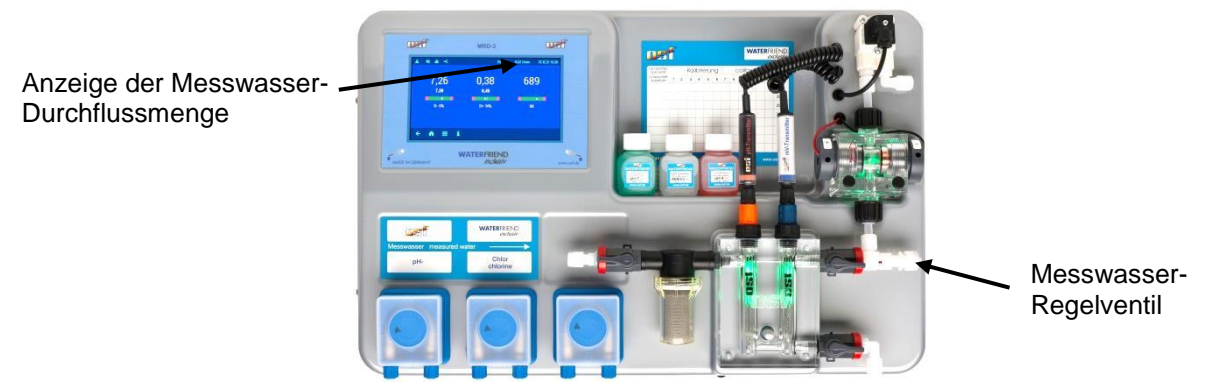

#### <span id="page-20-4"></span>**Elektroden kalibrieren**

#### <span id="page-20-5"></span>**Automatische Dosierung einschalten.**

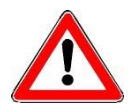

Um eine gute Wasserqualität zu erreichen ist es sinnvoll, die Dosieranlage einige Tage mit ausgeschalteter Dosierung zu betreiben, bevor die Kalibrierung vorgenommen wird. Andernfalls muss die Kalibrierung nach einigen Tagen wiederholt werden.

#### <span id="page-20-6"></span>**Förderleistung der Dosierpumpen einstellen**

Die Drehzahlregelung der Dosierpumpen ermöglicht die Anpassung der Fördermenge an die Beckengröße. Für die Berechnung der Fördermenge kann nachstehende Faustformel verwendet werden:

> Wasservolumen in  $m<sup>3</sup>$  $\frac{100}{100}$  = Förderleistung in I/h

Bei dem Ergebnis dieser Rechnung handelt es sich allerdings um einen Richtwert. Die anlagencharakteristischen Werte des Schwimmbades, beispielsweise Filterpumpenleistung, Rohrlängen, Temperatur, Benutzungsverhalten etc. werden in der Formel nicht berücksichtigt.

<span id="page-21-0"></span>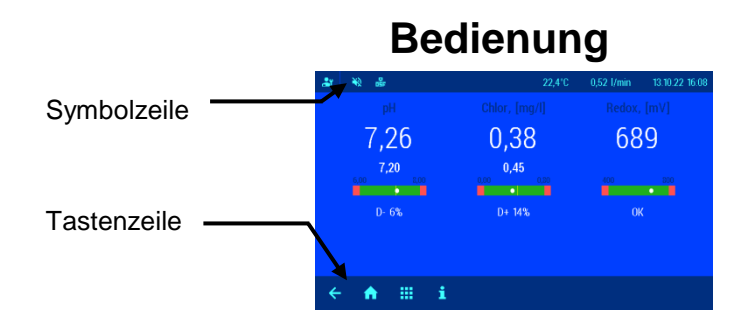

### <span id="page-21-1"></span>**Kindersicherung**

Das Symbol zeigt den Status der Kindersicherung. AUS EIN  $26,5^{\circ}$ C  $0,52$  l/min 14.10.22 13:43  $26,5^{\circ}$ C  $0,52$  l/min 14.10.22 13:44 鷤 Im Auslieferungszustand ist die Kindersicherung ausgeschaltet. Kindersicherung einschalten: Dieses Symbol antippen und Zugriffsschutz wählen

翰  $26.5^{\circ}$ C  $0,52$  l/min 14.10.22 13:43

Kindersicherung ausschalten: Schlüsselsymbol 5 Sekunden mit einem Finger betätigen

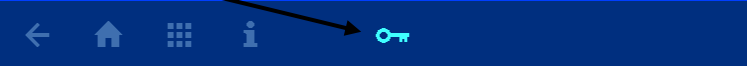

Bei eingeschalteter Kindersicherung sind alle Tasten gesperrt!

### <span id="page-21-2"></span>**Profi Modus (Fachmann Ebene)**

Der WATERFRIEND bietet einen Schutz gegen unerwünschtes Verstellen wichtiger Betriebsparameter. Im Auslieferungszustand ist diese Schutzfunktion aktiviert. Alle im Display grau dargestellten Funktionen sind dann gesperrt.

Profi-Modus AUS (normaler Zugriff) Profi-Modus EIN (erweiterter Zugriff)

掇

A

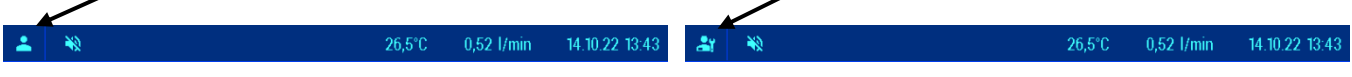

Zum Ausschalten der Schutzfunktion wird die Tastenzeile mit einem Finger berührt und von rechts nach links überstrichen.

*(Symbol links oben in der Symbolzeile beachten)*

Eine Stunde nach der letzten Betätigung einer Taste schaltet sich die Schutzfunktion automatisch wieder ein.

Zum Einschalten der Schutzfunktion wird die Tastenzeile wiederum mit einem Finger berührt und von rechts nach links überstrichen. (*Symbol links oben in der Symbolzeile beachten)*

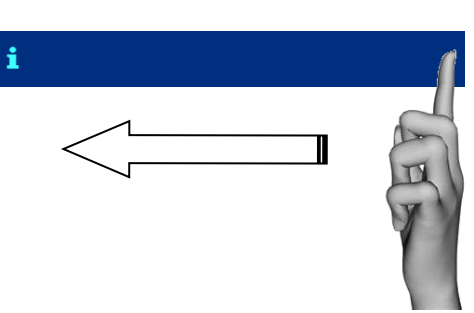

**pH-Regelung**

<span id="page-22-0"></span>In diesem Menü können Sie verschiedene Einstellungen der pH-Regelung vornehmen.

#### <span id="page-22-1"></span>**pH-Regelung aus- oder einschalten**

Vorgehensweise:

- 1. Wählen Sie pH Einstellungen
- 2. Wählen Sie Betriebsmodus
- 3. Wählen Sie die Betriebsart Regelung AUS oder Regelung Auto

Die gewählte Einstellung wird automatisch gespeichert.

Werkseinstellung: Automatischer Betrieb

#### <span id="page-22-2"></span>**Sollwert pH einstellen**

Im Menü befindet sich eine Einstellmöglichkeit für den gewünschten pH Wert. Vorgehensweise:

Taste<sup>#</sup> betätigen

Taste<sup>Hi</sup>betätigen

0,38 7,26 689

- 1. Wählen Sie pH Einstellungen
- 2. Wählen Sie Sollwert

Der aktuelle Sollwert wird im Display auf der linken Seite angezeigt. Zum Verstellen des Sollwertes stehen die folgenden 2 Möglichkeiten zur Verfügung:

- a) PLUS / MINUS Tasten
	- Durch Betätigung der Pfeiltasten  $\overset{\triangle}{=}$  oder  $\overline{\nabla}$  den angezeigten Sollwert verändern.
	- Taste **betätigen** und damit die Einstellung speichern.
- b) Tastatur Mit Hilfe der Tastatur auf der rechten Displayseite kann der Sollwert ebenfalls eingestellt werden.
	- gewünschten Wert eingeben
	- Taste **betätigen** und damit die Einstellung speichern.

Werkseinstellung: 7,2 Einstellbereich: 6,0 bis 8,0

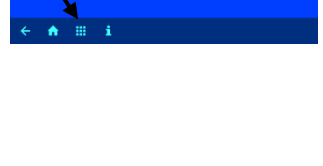

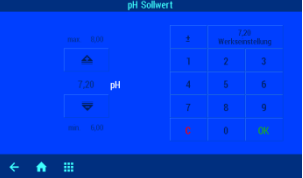

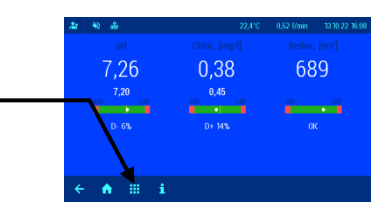

### <span id="page-23-0"></span>**Unteren Alarm pH einstellen**

Im Menü befindet sich eine Einstellmöglichkeit für den gewünschten Alarm-Grenzwert.

Vorgehensweise:

- Taste<sup>#</sup> betätigen
- 0,38 7,26 689 r e ř.
- 1. Wählen Sie pH Einstellungen
- 2. Wählen Sie Unterer Alarm

Der aktuelle Sollwert wird im Display auf der linken Seite angezeigt.

Zum Verstellen des Wertes stehen die folgenden 2 Möglichkeiten zur Verfügung:

- a) PLUS / MINUS Tasten
	- Durch Betätigung der Pfeiltasten  $\overset{\triangle}{=}$  oder  $\overline{\bigtriangledown}$  den angezeigten Wert verändern.
	- Taste **betätigen** und damit die Einstellung speichern.
- b) Tastatur

Mit Hilfe der Tastatur auf der rechten Displayseite kann der Wert ebenfalls eingestellt werden.

- gewünschten Wert eingeben
- Taste **BR** betätigen und damit die Einstellung speichern.

Werkseinstellung: 6,0 Einstellbereich: 3 bis Sollwert pH

Taste<sup>#</sup> betätigen

### <span id="page-23-1"></span>**Oberen Alarm pH einstellen**

Im Menü befindet sich eine Einstellmöglichkeit für den gewünschten Alarm-Grenzwert.

Vorgehensweise:

- 1. Wählen Sie pH Einstellungen
- 2. Wählen Sie Oberer Alarm

Der aktuelle Sollwert wird im Display auf der linken Seite angezeigt.

Zum Verstellen des Wertes stehen die folgenden 2 Möglichkeiten zur Verfügung:

- a) PLUS / MINUS Tasten
	- Durch Betätigung der Pfeiltasten  $\overbrace{\phantom{aa}}^{\overbrace{\phantom{\vdots}}^{\phantom{\ddots}}}$  oder  $\overline{\phantom{\ddots}}^{\phantom{\ddots}}$  den angezeigten Wert verändern.
	- Taste **betätigen und damit die Einstellung** speichern.
- b) Tastatur Mit Hilfe der Tastatur auf der rechten Displayseite kann der Wert ebenfalls eingestellt werden.
	- gewünschten Wert eingeben
	- Taste **betätigen und damit die Einstellung** speichern.

Werkseinstellung: 8,0 Einstellbereich: Sollwert pH bis 9,99

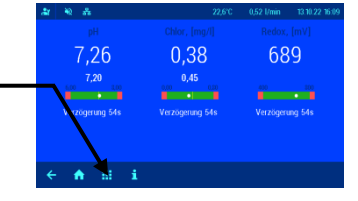

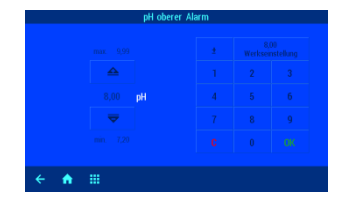

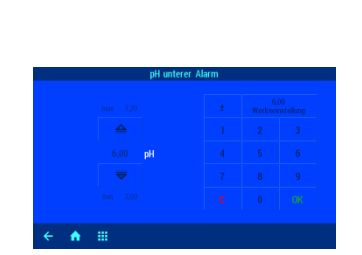

#### <span id="page-24-0"></span>**Kalibrierung der pH-Elektrode**

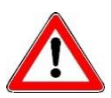

**Die Kalibrierung darf nur von ausreichend qualifiziertem Wartungspersonal durchgeführt werden. Eine einwandfreie Regelung der Dosiermengen ist nur mit korrekt kalibrierten Sensoren möglich. Mit fehlerhaft kalibrierten Sensoren ist eine korrekte Dosierung der Chemikalien nicht gewährleistet und es kann zu gefährlichen Überdosierungen kommen!**

Nach dem Anschluss der Sensoren ist bei Erstinbetriebnahme jeder Eingang zu kalibrieren. Auch wenn eine Elektrode durch eine neue ersetzt wird, ist eine Kalibrierung erforderlich. Der WATERFRIEND überprüft dabei die Kalibriervorgänge auf Plausibilität (Steilheit und Nullpunkt). Nichtkalibrierte und "schlecht" kalibrierte Messeingänge werden im Klartext angezeigt.

Beim Einschalten der Anlage entstehen Zeitverzögerungen durch die betriebsbedingten Einlaufzeiten der Elektroden.

Bei den Pufferlösungen ist das Haltbarkeitsdatum zu beachten. Sie müssen stets kühl und dunkel gelagert werden. Auch bei der Benutzung dürfen die Pufferlösungen nicht verschmutzt werden. Deshalb dürfen die Elektroden nicht nacheinander in verschiedene Pufferlösung getaucht werden, ohne sie zuvor mit sauberem Wasser zu reinigen. Die Elektroden dürfen aber nicht mit einem Tuch abgerieben werden, da hierdurch eine statische Aufladung erfolgt, die Fehlmessungen hervorruft. Die erforderlichen DH Pufferlösungen für pH 4, pH 7 und für Redox 468mV, ein Chlor Testset, sowie **IBEI Ersatz-Elektroden sind beim Lieferanten der IBEI** Dosieranlage "WATERFRIEND" erhältlich.

Die Elektroden müssen frei von Verunreinigungen, Ölen und Fetten usw. sein bevor sie in die Durchflussarmatur eingesetzt werden. Weiterhin muss das Diaphragma (kleiner Punkt an der Spitze der Sonde) frei von Belag, Verschmutzung und Auskristallisationen sein. Um Verunreinigungen zu vermeiden dürfen die Glaskörper nicht mit den Händen berührt werden.

Die Kalibrierung der pH-Elektrode kann im Allgemeinen als 1-Punkt-Kalibrierung vorgenommen werden. Diese kann mit Hilfe der pH-7-Pufferlösung, oder, im laufenden Betrieb; mit Hilfe eines Photometers erfolgen.

Bei starken Abweichungen der Messwerte kann auch eine 2-Punkt-Kalibrierung mit 2 Pufferlösungen vorgenommen werden.

Die verwendeten Pufferlösungen müssen frei von Verunreinigungen und frisch sein.

Bei der Kalibrierung wird der gemessene Spannungswert der Elektrode und der pH Wert der eingestellten Pufferlösung im Display angezeigt. Durch diese angezeigten Werte kann bei der Kalibrierung schon die Güte der Elektrode festgestellt werden.

Taste<sup>HI</sup> betätigen

### <span id="page-25-0"></span>**Aktuellen Arbeitspunkt oder oberen Wert (pH 7) kalibrieren**

Vorgehensweise:

- 1. Wählen Sie pH Einstellungen
- 2. Wählen Sie Kalibrierung

Wenn die Kalibrierung mit Hilfe eines Photometers im laufenden Betrieb als Einpunkt-Kalibrierung durchgeführt werden soll, sollte jetzt der tatsächliche pH-Wert des Poolwassers mit einem Photometer ermittelt werden. Falls die Kalibrierung mit Hilfe von Pufferlösungen durchgeführt werden soll, muss die pH-Elektrode aus der Durchlaufarmatur herausgeschraubt und dann in die grüne Pufferlösung "pH 7" eingetaucht werden.

Taste "Weiter" betätigen

Falls eine Kalibrierung bei einem pH-Wert durchgeführt wird, der von pH 7 abweicht, so muss dieser Wert zunächst nach Drücken der Taste "PUFFER LÖSUNG" eingetragen werden.

Im Display werden die aktuellen Werte der pH Elektrode (basierend auf der letzten Kalibrierung) angezeigt. Erst wenn sich der angezeigte Wert im Display nicht mehr ändert (das dauert mehrere Minuten), darf der neue Kalibrierwert gespeichert werden.

Falls eine Einpunkt-Kalibrierung durchgeführt werden sollte, kann diese durch Drücken der Taste "Kalibrierung Ende" abgeschlossen werden.

Wenn eine Zweipunkt-Kalibrierung erwünscht ist, gelangt man durch Drücken der Taste "Zum 2. Punkt" zur Kalibrierung des zweiten Messpunktes.

### <span id="page-25-1"></span>**Unteren Wert (pH 4) kalibrieren**

Bei einer Zweipunkt-Kalibrierung wird im nachsten Schritt der untere Punkt (pH 4) kalibriert. Dazu wird die zuvor mit sauberem Wasser gereinigte pH Elektrode in die Pufferlösung pH 4 eingetaucht.

*Achtung:* Die Elektrode darf nicht mit einem Tuch abgerieben werden, da hierdurch eine statische Aufladung erfolgt, die Fehlmessungen hervorruft.

Taste "weiter" betätigen.

Falls eine Kalibrierung mit einer Pufferlösung durchgeführt wird, die von pH 4 abweicht, so muss dieser Wert zunächst nach Drücken der Taste "PUFFER LÖSUNG" eingetragen werden.

Im Display werden die aktuellen Werte der pH Elektrode (basierend auf der letzten Kalibrierung) angezeigt. Erst wenn sich der angezeigte Wert im Display nicht mehr ändert (das dauert mehrere Minuten), darf der neue Kalibrierwert gespeichert werden.

Während der Kalibrierung wird die Steilheit der Elektrode im Display angezeigt. Die Steilheit muss sich in einem Bereich zwischen 45,0 bis 65,0 mV befinden. Andernfalls erscheint im Display die Meldung "Große Abweichung".

Taste "Kalibrierung Ende" betätigen und damit die Einstellung speichern

### <span id="page-25-2"></span>**Kalibrierfehler pH**

Wenn die Kalibrierung nicht abgeschlossen werden konnte und die Meldung Große Abweichung im Display erscheint, können folgende Faktoren dafür verantwortlich sein:

- Die pH Elektrode (Einstabmesskette) ist verbraucht. In Abhängigkeit von der Wasserqualität und Pflege der Elektroden ist ihre Lebensdauer begrenzt.
- Sie haben die Reihenfolge der Pufferlösungen vertauscht (1. pH7, 2. pH4). Die Reihenfolge muss zwingend eingehalten werden.

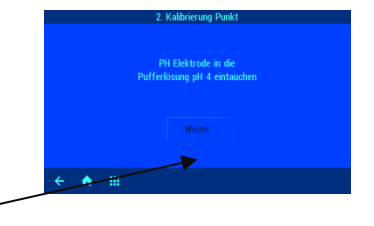

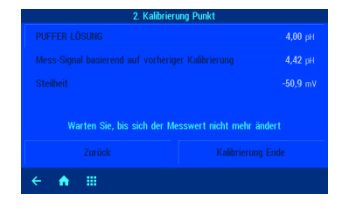

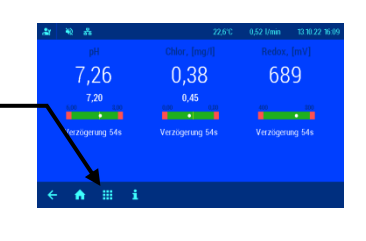

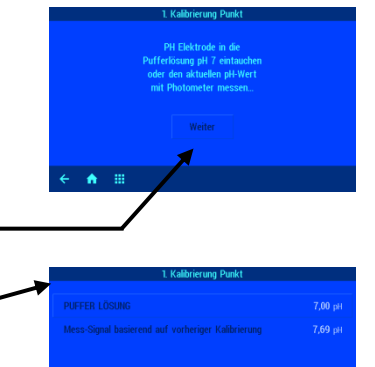

- Sie haben zweimal die gleiche Pufferlösung verwendet. Eine korrekte Eichung ist nur mit zwei unterschiedlichen Pufferlösungen möglich.
- Die Pufferlösungen sind verbraucht oder verunreinigt. Verwenden Sie in diesem Fall neue Pufferlösungen.
- Die Elektrode wurde an den falschen Transmitter angeschlossen. Die pH Elektrode muss an den schwarzen Transmitter angeschlossen werden.
- Die elektrische Verbindung zwischen Elektrode und Transmitter, bzw. zwischen Transmitter und Steuerung ist beschädigt.

#### <span id="page-26-0"></span>**Einschaltverzögerung pH einstellen**

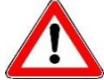

Diese Einstellung darf nur von einem Fachmann verstellt werden und ist nur im Profi-Modus zugänglich.

Nach dem Anlegen der Netzspannung und nach dem Einschalten der externen Freigabe (z. B. Filtersteuerung) startet die pH Regelung erst nach Ablauf einer Verzögerungszeit. Diese Einschaltverzögerung ist erforderlich, denn nach dem Einschalten der Filterpumpe vergeht eine anlagentypische Zeit, bevor das vollständig durchmischte Wasser die Sensoren erreicht. Die Durchmischung ist im Wesentlichen von der Beckengröße, der Dimensionierung der Filterpumpe, der Rohrlänge und dem Filter abhängig.

Die Verzögerungszeit kann bei Bedarf an die jeweilige Beckengröße angepasst werden.

Vorgehensweise:

Taste<sup>H</sup> betätigen

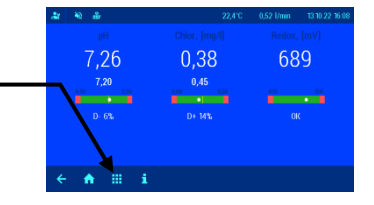

- 1. Wählen Sie pH Einstellungen
- 2. Betätigen Sie in der Tastenzeile die Taste
- 3. Wählen Sie Einschaltverzögerung

Der aktuelle Wert wird im Display auf der linken Seite angezeigt.

Zum Verstellen des Wertes stehen die folgenden 2 Möglichkeiten zur Verfügung:

- a) PLUS / MINUS Tasten
	- Durch Betätigung der Pfeiltasten  $\overset{\triangle}{=}$  oder  $\overline{\nabla}$  den angezeigten Wert verändern.
	- Taste **betätigen** und damit die Einstellung speichern.
- b) Tastatur

Mit Hilfe der Tastatur auf der rechten Displayseite kann der Wert ebenfalls eingestellt werden.

- gewünschten Wert eingeben
- Taste **betätigen** und damit die Einstellung speichern.

Werkseinstellung: 30 Minuten Einstellbereich: 1 bis 120 Minuten

#### <span id="page-26-1"></span>**Maximale Dosierzeit pH einstellen**

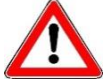

Diese Einstellung darf nur von einem Fachmann verstellt werden und ist nur im Profi-Modus zugänglich.

Die Dosierzeitbegrenzung ist eine Sicherheitsfunktion und verhindert im Störungsfall gefährliche Überdosierungen. Achtung! Je höher die maximale Dosierzeit eingestellt ist, desto mehr Säure kann bei Beschädigungen des Dosierschlauches unkontrolliert freigesetzt werden.

Die Dosierzeit muss an die jeweilige Beckengröße angepasst werden. Vorgehensweise:

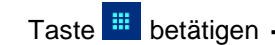

- 1. Wählen Sie pH Einstellungen
- 2. Betätigen Sie in der Tastenzeile die Taste
- 3. Wählen Sie Maximale Dosierzeit

Der aktuelle Wert wird im Display auf der linken Seite angezeigt.

Zum Verstellen des Wertes stehen die folgenden 2 Möglichkeiten zur Verfügung:

- a) PLUS / MINUS Tasten
	- Durch Betätigung der Pfeiltasten oder den angezeigten Wert verändern.
	- Taste **betätigen** und damit die Einstellung speichern.
- b) Tastatur

Mit Hilfe der Tastatur auf der rechten Displayseite kann der Wert ebenfalls eingestellt werden.

- gewünschten Wert eingeben
- Taste **betätigen** und damit die Einstellung speichern.

#### Werkseinstellung: 60 Minuten Einstellbereich: 1 bis 300 Minuten

#### <span id="page-27-0"></span>**Proportionalbereich pH einstellen**

Diese Einstellung darf nur von einem Fachmann verstellt werden und ist nur im Profi-Modus zugänglich.

Um den WATERFRIEND an die Anforderungen der Schwimmbadanlage anpassen zu können bietet die Steuerung die Möglichkeit, den Proportionalbereich der Regelung einzustellen. Dieser Wert beeinflusst die Fördermenge mittels Optimierung der Pulsweitenmodulation. Dabei wird bei konstanter Frequenz das Tastverhältnis moduliert. Der Zahlenwert gibt die Regelsteilheit an. Bei einer Abweichung des gemessenen Istwertes vom Sollwert, die größer ist als der Proportionalbereich, arbeitet die Dosierpumpe mit maximaler Leistung. Nähert sich der Istwert dem Sollwert auf einen Wert innerhalb der Proportionalbereiches, dann nimmt die Dosierleistung proportional ab. Das bedeutet, die Pumpe arbeitet mit reduzierter Leistung.

Vergrößern des Proportionalbereiches bewirkt eine langsamere Annäherung an den Sollwert und damit ein geringeres Überschwingen der Regelgröße

Vorgehensweise:

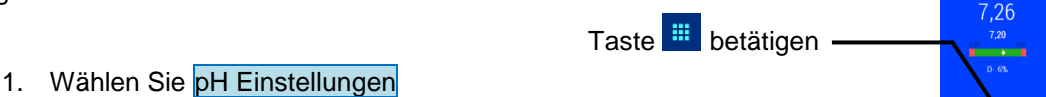

- 2. Betätigen Sie in der Tastenzeile die Taste
- 3. Wählen Sie P-Bereich

Der aktuelle Wert wird im Display auf der linken Seite angezeigt.

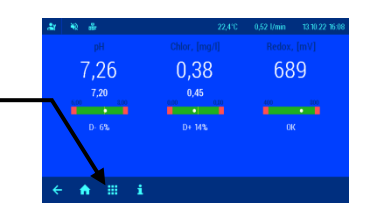

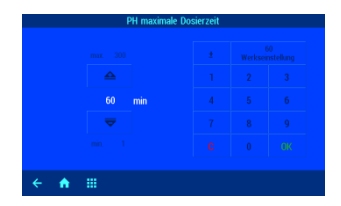

0.38

689

Zum Verstellen des Wertes stehen die folgenden 2 Möglichkeiten zur Verfügung:

- a) PLUS / MINUS Tasten
	- Durch Betätigung der Pfeiltasten  $\overbrace{\phantom{aa}}^{\bigoplus}$  oder  $\overline{\overline{\nabla}}$  den angezeigten Wert verändern.
	- Taste **BR** betätigen und damit die Einstellung speichern.
- c) Tastatur

Mit Hilfe der Tastatur auf der rechten Displayseite kann der Wert ebenfalls eingestellt werden.

- gewünschten Wert eingeben
- Taste **betätigen** und damit die Einstellung speichern.

#### Werkseinstellung: 1,00 Einstellbereich: 0,1 bis 2,0

### <span id="page-28-0"></span>**Bedeutung des Proportionalbereiches**

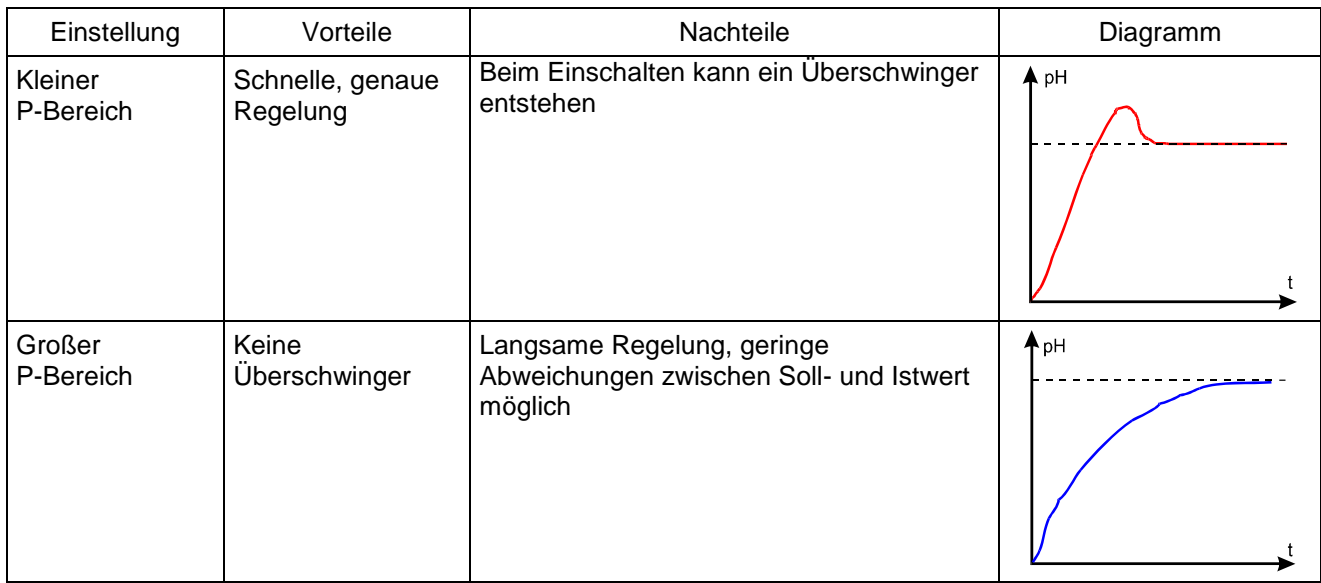

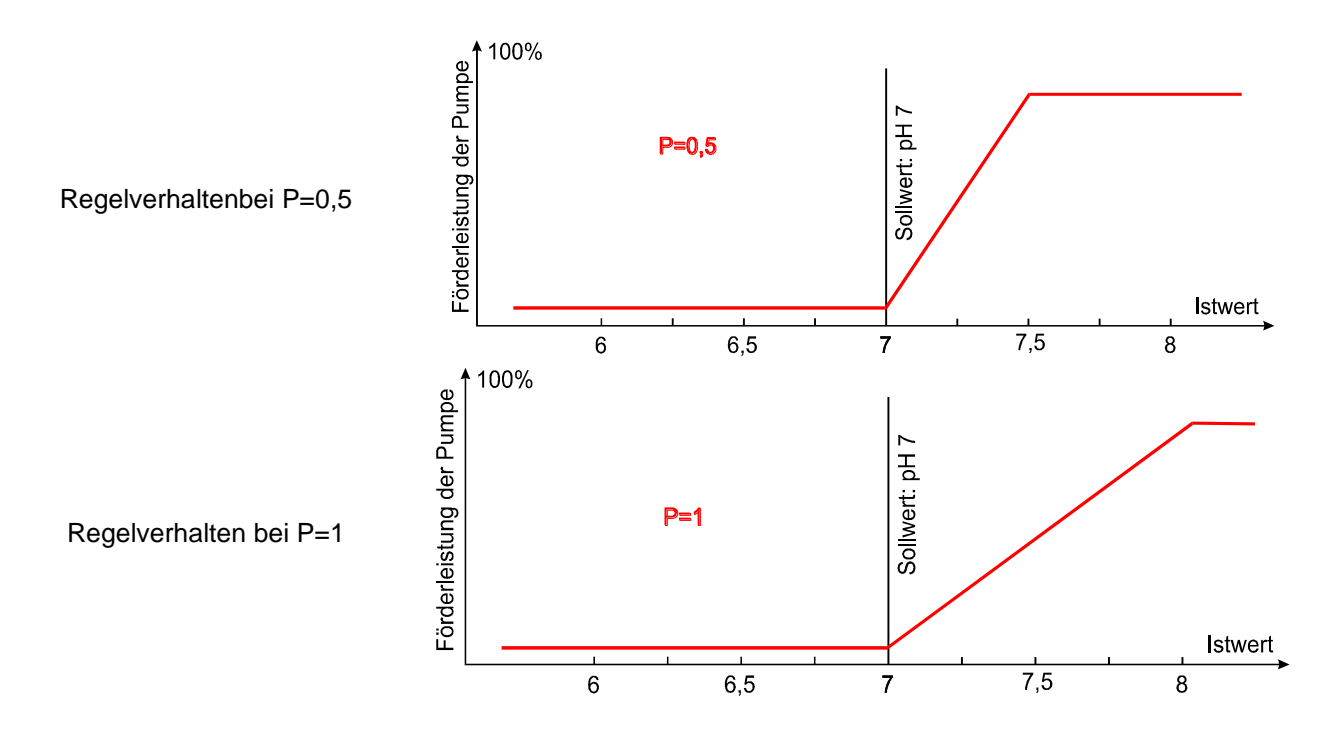

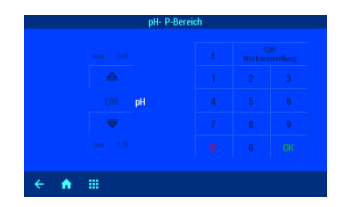

#### <span id="page-29-0"></span>**Förderleistung der pH Dosierpumpe**

Die integrierte Drehzahlregelung der Dosierpumpen ermöglicht eine optimale Anpassung der Regelung an die Beckengröße. Vorgehensweise:

Taste<sup>H</sup> betätigen

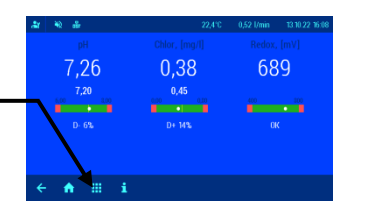

- 1. Wählen Sie pH Einstellungen
- 2. Betätigen Sie in der Tastenzeile die Taste
- 3. Wählen Sie Pumpenleistung

Der aktuelle Wert wird im Display auf der linken Seite angezeigt.

Zum Verstellen des Wertes stehen die folgenden 2 Möglichkeiten zur Verfügung:

- a) PLUS / MINUS Tasten
	- Durch Betätigung der Pfeiltasten  $\overset{\triangle}{=}$  oder  $\overline{\nabla}$  den angezeigten Wert verändern.
	- Taste **betätigen** und damit die Einstellung speichern.
- b) Tastatur

Mit Hilfe der Tastatur auf der rechten Displayseite kann der Wert ebenfalls eingestellt werden.

- gewünschten Wert eingeben
- Taste **betätigen und damit die Einstellung** speichern.

Werkseinstellung: 1,5 l/h Einstellbereich: 0,2 bis 10,0 l/h

# **Chlor-Regelung**

<span id="page-29-1"></span>In diesem Menü können Sie verschiedene Einstellungen der Chlor-Regelung vornehmen.

### <span id="page-29-2"></span>**Chlor Regelung ein- oder ausschalten**

Vorgehensweise:

- 1. Wählen Sie Chlor Einstellungen
- 2. Wählen Sie Betriebsmodus
- 3. Wählen Sie die Betriebsart Regelung AUS oder Regelung Auto

Die gewählte Einstellung wird automatisch gespeichert.

Werkseinstellung: Automatischer Betrieb

Taste<sup>#</sup> betätigen

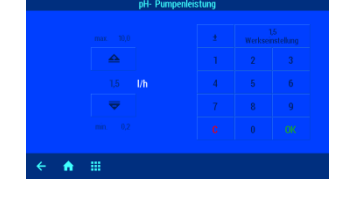

0.38

7,26

689

### <span id="page-30-0"></span>**Sollwert Chlor einstellen**

Im Menü befindet sich eine Einstellmöglichkeit für den gewünschten Chlor Wert. Vorgehensweise:

- 1. Wählen Sie Chlor Einstellungen
- 2. Wählen Sie Sollwert

Der aktuelle Sollwert wird im Display auf der linken Seite angezeigt. Zum Verstellen des Wertes stehen die folgenden 2 Möglichkeiten zur Verfügung:

- a) PLUS / MINUS Tasten
	- Durch Betätigung der Pfeiltasten  $\overline{\overset{\triangle}{\sum}}$  oder  $\overline{\overline{\nabla}}$  den angezeigten Wert verändern.
	- Taste **betätigen und damit die Einstellung** speichern.
- b) Tastatur Mit Hilfe der Tastatur auf der rechten Displayseite kann der Wert ebenfalls eingestellt werden.
	- gewünschten Wert eingeben
	- Taste **betätigen** und damit die Einstellung speichern.

Werkseinstellung: 0,45 mg/l Einstellbereich: 0,0 bis 0,8 mg/l

Taste<sup>#</sup> betätigen

#### <span id="page-30-1"></span>**Unteren Alarm Chlor einstellen**

### Im Menü befindet sich eine Einstellmöglichkeit für den gewünschten Alarm-Grenzwert.

Vorgehensweise:

- 1. Wählen Sie Chlor Einstellungen
- 2. Wählen Sie Unterer Alarm

Der aktuelle Sollwert wird im Display auf der linken Seite angezeigt.

Zum Verstellen des Wertes stehen die folgenden 2 Möglichkeiten zur Verfügung:

- a) PLUS / MINUS Tasten
	- Durch Betätigung der Pfeiltasten  $\overset{\triangle}{=}$  oder  $\overline{\nabla}$  den angezeigten Wert verändern.
	- Taste **betätigen** und damit die Einstellung speichern.
- b) Tastatur

Mit Hilfe der Tastatur auf der rechten Displayseite kann der Wert ebenfalls eingestellt werden.

- gewünschten Wert eingeben
- Taste **Reise betätigen und damit die Einstellung** speichern.

Werkseinstellung: 0,1 mg/l Einstellbereich: 0,01 mg/l bis Sollwert Chlor

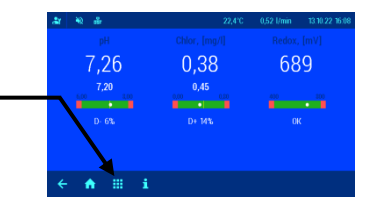

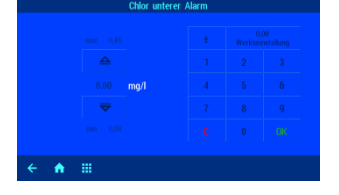

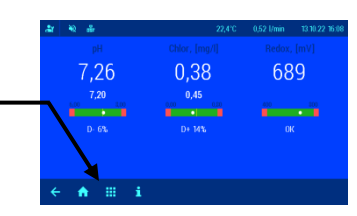

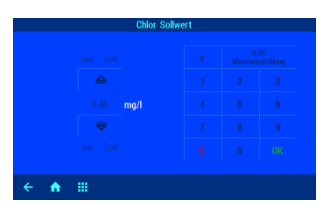

Taste<sup>#</sup> betätigen

#### <span id="page-31-0"></span>**Oberen Alarm Chlor einstellen**

Im Menü befindet sich eine Einstellmöglichkeit für den gewünschten Alarm-Grenzwert.

Vorgehensweise:

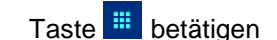

0.38 7.26 689

- 1. Wählen Sie Chlor Einstellungen
- 2. Wählen Sie Oberer Alarm

Der aktuelle Sollwert wird im Display auf der linken Seite angezeigt. Zum Verstellen des Wertes stehen die folgenden 2 Möglichkeiten zur Verfügung:

- a) PLUS / MINUS Tasten
	- Durch Betätigung der Pfeiltasten  $\overset{\triangle}{=}$  oder  $\overline{\bigtriangledown}$  den angezeigten Wert verändern.
	- Taste **betätigen** und damit die Einstellung speichern.
- b) Tastatur

Mit Hilfe der Tastatur auf der rechten Displayseite kann der Wert ebenfalls eingestellt werden.

- gewünschten Wert eingeben
- Taste **betätigen** und damit die Einstellung speichern.

Werkseinstellung: 0,8 mg/l Einstellbereich: Sollwert Chlor bis 9,99 mg/l

#### <span id="page-31-1"></span>**Kalibrierung der Chlor-Messzelle**

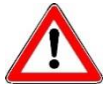

**Die Kalibrierung darf nur von ausreichend qualifiziertem Wartungspersonal durchgeführt werden. Eine einwandfreie Regelung der Dosiermengen ist nur mit korrekt kalibrierten Sensoren möglich. Mit fehlerhaft kalibrierten Sensoren ist eine korrekte Dosierung der Chemikalien nicht gewährleistet und es kann zu gefährlichen Überdosierungen kommen!**

Nach dem Anschluss der Sensoren ist bei Erstinbetriebnahme jeder Eingang zu kalibrieren. Auch wenn eine Elektrode durch eine neue ersetzt wird, ist eine Kalibrierung erforderlich. Der WATERFRIEND überprüft dabei die Kalibriervorgänge auf Plausibilität (Nullpunkt). Nichtkalibrierte und "schlecht" kalibrierte Messeingänge werden im Klartext angezeigt.

Beim Einschalten der Anlage entstehen Zeitverzögerungen durch die betriebsbedingten Einlaufzeiten der Elektroden.

Die Kalibrierung wird als 1-Punkt-Kalibrierung mit einer Referenzmessung vorgenommen. Die Referenzmessung erfolgt mithilfe eines Fotometers. Dieses Fotometer ist ein eigenständiges Messgerät und gehört nicht zum Lieferumfang der Dosieranlage "WATERFRIEND MRD-3".

Für eine erfolgreiche Kalibrierung muss sich der pH-Wert im regulären Bereich befinden. Andernfalls ist die Kalibrierung des Chlor-Sensors nicht möglich (evtl. Fehlermeldungen beachten).

Vorbereitungen:

- 1. Messwasser-Durchflussmenge mit dem Messwasser-Regulierventil auf 0,5 l/min. einstellen
- 2. Eine Probe des Schwimmbadwassers mit dem Entnahmehahn an der Durchflussarmatur entnehmen
- 3. Den Chlorgehalt der Wasserprobe mit einem Fotometer ermitteln

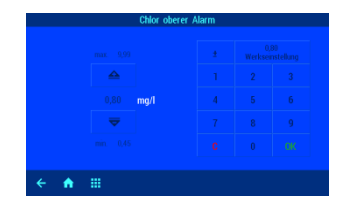

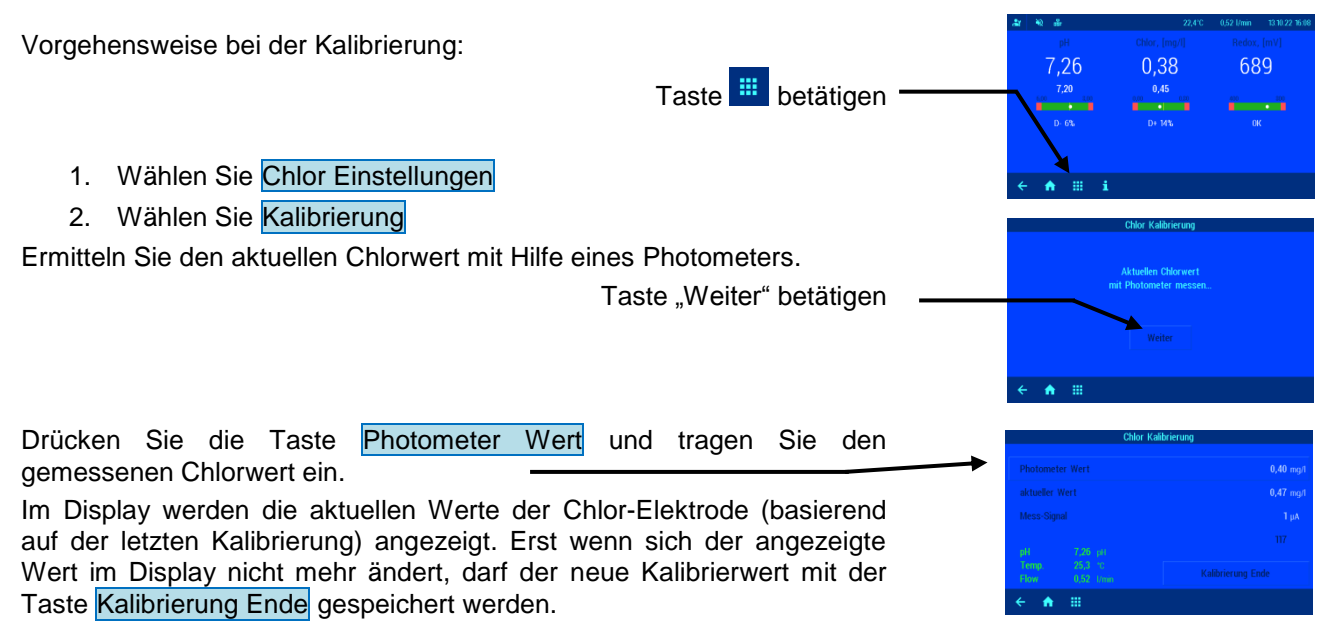

Die Kalibrierung ist damit beendet, im Display erscheint wieder die Standardanzeige.

#### <span id="page-32-0"></span>**Kalibrierfehler Chlor**

Wenn die Kalibrierung nicht abgeschlossen werden konnte und der Schalter Kalibrierung Ende grau dargestellt wird, befindet sich vermutlich der pH-Wert oder die Messwasser-Durchflussmenge nicht im regulären Bereich. Die Werte werden dann rot dargestellt.

#### <span id="page-32-1"></span>**Einschaltverzögerung Chlor einstellen**

Diese Einstellung darf nur von einem Fachmann verstellt werden und ist nur im Profi-Modus zugänglich.

Nach dem Anlegen der Netzspannung und nach dem Einschalten der externen Freigabe (z. B. Filtersteuerung) startet die Chlor Regelung erst nach Ablauf einer Verzögerungszeit. Diese Einschaltverzögerung ist erforderlich, denn nach dem Einschalten der Filterpumpe vergeht eine anlagentypische Zeit, bevor das vollständig durchmischte Wasser die Sensoren erreicht. Die Durchmischung ist im Wesentlichen von der Beckengröße, der Dimensionierung der Filterpumpe, der Rohrlänge und dem Filter abhängig.

Die Verzögerungszeit kann bei Bedarf an die jeweilige Beckengröße angepasst werden.

Vorgehensweise:

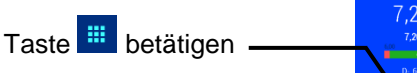

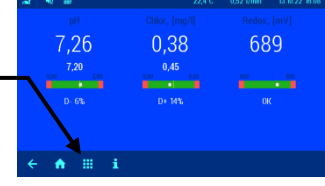

- 1. Wählen Sie Chlor Einstellungen
- 2. Betätigen Sie in der Tastenzeile die Taste
- 3. Wählen Sie Einschaltverzögerung

Der aktuelle Wert wird im Display auf der linken Seite angezeigt.

Zum Verstellen des Wertes stehen die folgenden 2 Möglichkeiten zur Verfügung:

- a) PLUS / MINUS Tasten
	- Durch Betätigung der Pfeiltasten  $\overbrace{\phantom{aa}}^{\overbrace{\phantom{\vdots}}^{\phantom{\ddots}}}$  oder  $\overline{\phantom{\ddots}}$  den angezeigten Wert verändern.
	- Taste **betätigen** und damit die Einstellung speichern.
- b) Tastatur

Mit Hilfe der Tastatur auf der rechten Displayseite kann der Wert ebenfalls eingestellt werden.

- gewünschten Wert eingeben
- Taste **betätigen und damit die Einstellung** speichern.

Werkseinstellung: 60 Minuten Einstellbereich: 1 bis 120 Minuten

### <span id="page-33-0"></span>**Maximale Dosierzeit Chlor einstellen**

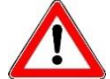

Diese Einstellung darf nur von einem Fachmann verstellt werden und ist nur im Profi-Modus zugänglich.

Die Dosierzeitbegrenzung ist eine Sicherheitsfunktion und verhindert im Störungsfall gefährliche Überdosierungen. Achtung! Je höher die maximale Dosierzeit eingestellt ist, desto mehr Chlorbleichlauge kann bei Beschädigungen des Dosierschlauches unkontrolliert freigesetzt werden.

Die Dosierzeit muss an die jeweilige Beckengröße angepasst werden.

Vorgehensweise:

- Taste<sup>H</sup> betätigen
- 1. Wählen Sie Chlor Einstellungen
- 2. Betätigen Sie in der Tastenzeile die Taste
- 3. Wählen Sie Maximale Dosierzeit

Der aktuelle Wert wird im Display auf der linken Seite angezeigt.

Zum Verstellen des Wertes stehen die folgenden 2 Möglichkeiten zur Verfügung:

- a) PLUS / MINUS Tasten
	- Durch Betätigung der Pfeiltasten  $\overset{\triangle}{=}$  oder  $\overline{\bigtriangledown}$  den angezeigten Wert verändern.
	- Taste **betätigen und damit die Einstellung** speichern.
- b) Tastatur

Mit Hilfe der Tastatur auf der rechten Displayseite kann der Wert ebenfalls eingestellt werden.

- gewünschten Wert eingeben
- Taste **betätigen und damit die Einstellung** speichern.

Werkseinstellung: 60 Minuten Einstellbereich: 1 bis 300 Minuten

#### <span id="page-33-1"></span>**Proportionalbereich Chlor einstellen**

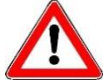

Diese Einstellung darf nur von einem Fachmann verstellt werden und ist nur im Profi-Modus zugänglich.

Um den WATERFRIEND an die Anforderungen der Schwimmbadanlage anpassen zu können

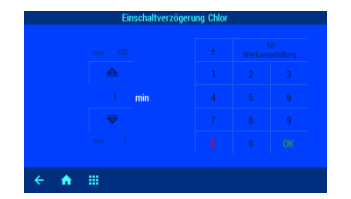

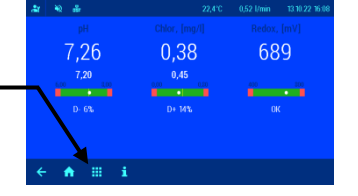

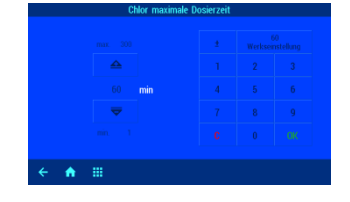

bietet die Steuerung die Möglichkeit, den Proportionalbereich der Regelung einzustellen.

 $\overline{\mathsf{T} \mathsf{a}$ ste $\overline{\mathsf{I}^{\#}}$  betätigen

Dieser Wert beeinflusst die Fördermenge mittels Optimierung der Pulsweitenmodulation. Dabei wird bei konstanter Frequenz das Tastverhältnis moduliert. Der Zahlenwert gibt die Regelsteilheit an. Bei einer Abweichung des gemessenen Istwertes vom Sollwert, die größer ist als der

Proportionalbereich, arbeitet die Dosierpumpe mit maximaler Leistung. Nähert sich der Istwert dem Sollwert auf einen Wert innerhalb der<br>Proportionalbereiches. dann nimmt die Proportionalbereiches, Dosierleistung proportional ab. Das bedeutet, die Pumpe arbeitet mit reduzierter Leistung.

Vergrößern des Proportionalbereiches bewirkt eine langsamere Annäherung an den Sollwert und damit ein geringeres Überschwingen der Regelgröße

Vorgehensweise:

- 1. Wählen Sie Chlor Einstellungen
- 2. Betätigen Sie in der Tastenzeile die Taste
- 3. Wählen Sie P-Bereich

Der aktuelle Wert wird im Display auf der linken Seite angezeigt.

Zum Verstellen des Wertes stehen die folgenden 2 Möglichkeiten zur Verfügung:

- a) PLUS / MINUS Tasten
	- Durch Betätigung der Pfeiltasten  $\overset{\triangle}{=}$  oder  $\overline{\nabla}$  den angezeigten Wert verändern.
	- Taste **betätigen** und damit die Einstellung speichern.
- b) Tastatur Mit Hilfe der Tastatur auf der rechten Displayseite kann der Wert ebenfalls eingestellt werden.
	- gewünschten Wert eingeben
	- Taste **betätigen** und damit die Einstellung speichern.
		-

Werkseinstellung: 0,5 Einstellbereich: 0,05 bis 1,0

### <span id="page-34-0"></span>**Bedeutung des Proportionalbereiches**

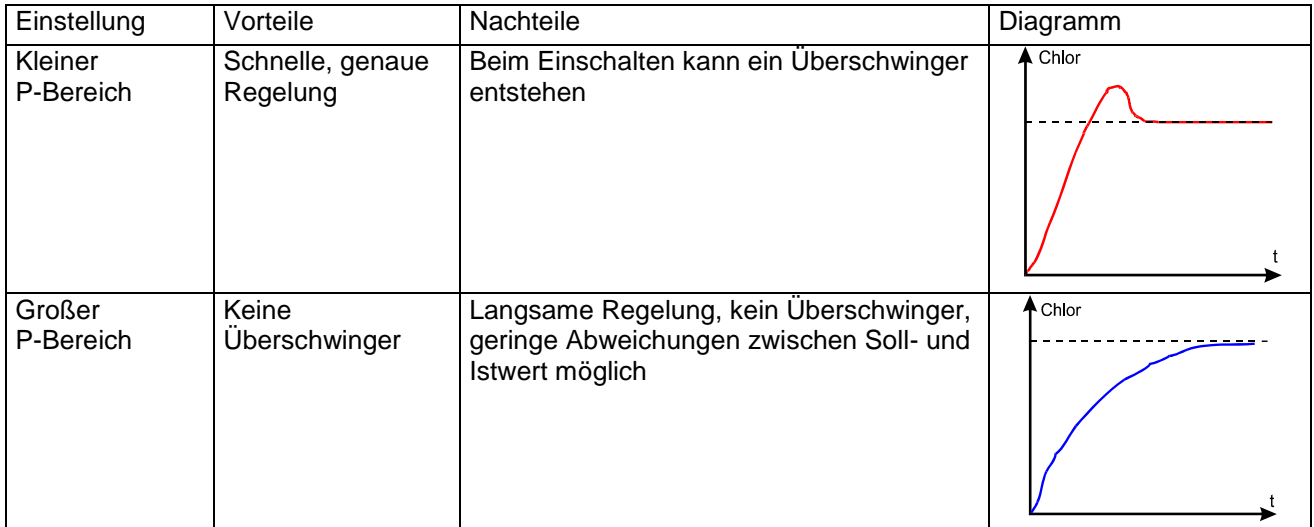

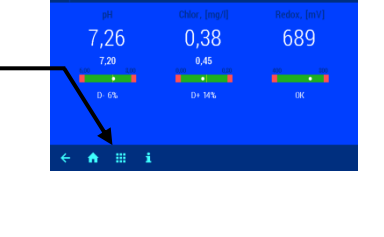

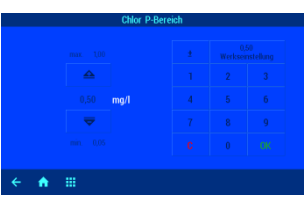

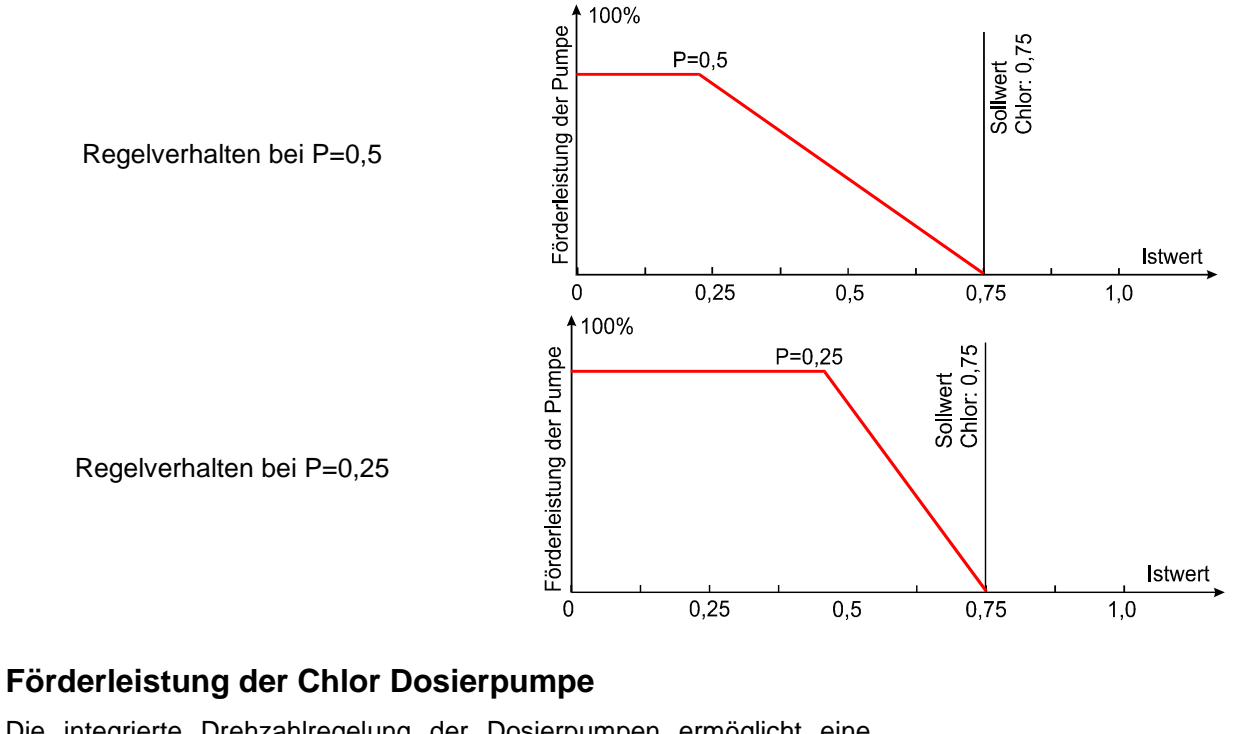

<span id="page-35-0"></span>Die integrierte Drehzahlregelung der Dosierpumpen ermöglicht eine optimale Anpassung der Regelung an die Beckengröße.

Vorgehensweise:

Taste<sup>#</sup> betätigen

- 1. Wählen Sie Chlor Einstellungen
- 2. Betätigen Sie in der Tastenzeile die Taste
- 3. Wählen Sie Pumpenleistung

Der aktuelle Wert wird im Display auf der linken Seite angezeigt. Zum Verstellen des Wertes stehen die folgenden 2 Möglichkeiten zur Verfügung:

- a) PLUS / MINUS Tasten
	- Durch Betätigung der Pfeiltasten  $\overset{\triangle}{=}$  oder  $\overline{\nabla}$  den angezeigten Wert verändern.
	- Taste **betätigen** und damit die Einstellung speichern.
- b) Tastatur

Mit Hilfe der Tastatur auf der rechten Displayseite kann der Wert ebenfalls eingestellt werden.

- gewünschten Wert eingeben
- Taste **betätigen und damit die Einstellung** speichern.

Werkseinstellung: 1,5 l/h Einstellbereich: 0,2 bis 10,0 l/h

# **Redox-Anzeige**

<span id="page-35-1"></span>In diesem Menü können Sie verschiedene Einstellungen der Redox-Anzeige vornehmen.

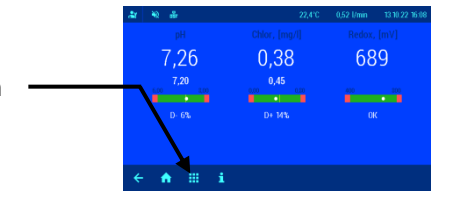

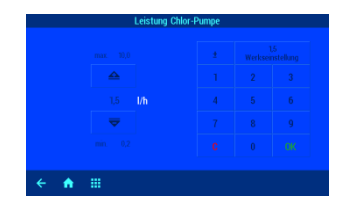

#### <span id="page-36-0"></span>**Unteren Alarm Redox einstellen**

Im Menü befindet sich eine Einstellmöglichkeit für den gewünschten Alarm-Grenzwert.

Vorgehensweise:

Taste  $\mathbb{H}$  betätigen

- 1. Wählen Sie Redox Einstellungen
- 2. Wählen Sie Unterer Alarm

Der aktuelle Sollwert wird im Display auf der linken Seite angezeigt.

Zum Verstellen des Wertes stehen die folgenden 2 Möglichkeiten zur Verfügung:

- a) PLUS / MINUS Tasten
	- Durch Betätigung der Pfeiltasten  $\overset{\triangle}{=}$  oder  $\overline{\bigtriangledown}$  den angezeigten Wert verändern.
	- Taste **betätigen** und damit die Einstellung speichern.
- b) Tastatur

Mit Hilfe der Tastatur auf der rechten Displayseite kann der Wert ebenfalls eingestellt werden.

- gewünschten Wert eingeben
- Taste **BR** betätigen und damit die Einstellung speichern.

```
Werkseinstellung: 400 mV Einstellbereich: 300 bis 700 mV
```
Taste<sup>HI</sup> betätigen

#### <span id="page-36-1"></span>**Oberen Alarm Redox einstellen**

Im Menü befindet sich eine Einstellmöglichkeit für den gewünschten Alarm-Grenzwert.

Vorgehensweise:

- 1. Wählen Sie Redox Einstellungen
- 2. Wählen Sie Oberer Alarm

Der aktuelle Sollwert wird im Display auf der linken Seite angezeigt.

Zum Verstellen des Wertes stehen die folgenden 2 Möglichkeiten zur Verfügung:

- a) PLUS / MINUS Tasten
	- Durch Betätigung der Pfeiltasten  $\overline{\overset{\triangle}{\sum}}$  oder  $\overline{\overline{\nabla}}$  den angezeigten Wert verändern.
	- Taste **betätigen** und damit die Einstellung speichern.
- b) Tastatur Mit Hilfe der Tastatur auf der rechten Displayseite kann der Wert

ebenfalls eingestellt werden.

- gewünschten Wert eingeben
- Taste **betätigen** und damit die Einstellung speichern.

Werkseinstellung: 800 mV Einstellbereich: 700 bis 999 mV

### <span id="page-36-2"></span>**Einschaltverzögerung Redox einstellen**

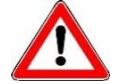

Diese Einstellung darf nur von einem Fachmann verstellt werden und ist nur im Profi-Modus zugänglich.

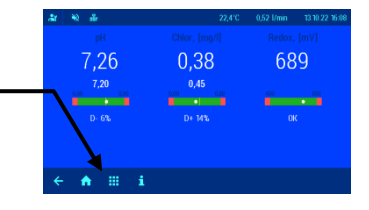

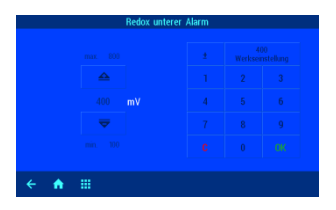

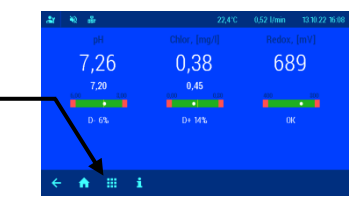

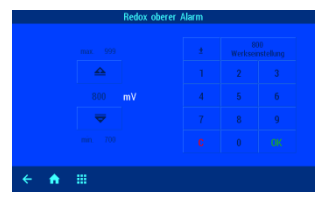

Nach dem Anlegen der Netzspannung und nach dem Einschalten der externen Freigabe (z. B. Filtersteuerung) startet die Redox-Überwachung erst nach Ablauf einer Verzögerungszeit. Diese Einschaltverzögerung ist erforderlich, denn nach dem Einschalten der Filterpumpe vergeht eine anlagentypische Zeit, bevor das vollständig durchmischte Wasser die Sensoren erreicht. Die Durchmischung ist im Wesentlichen von der Beckengröße, der Dimensionierung der Filterpumpe, der Rohrlänge und dem Filter abhängig.

Taste  $\frac{1}{\sqrt{2}}$  betätigen

Die Verzögerungszeit kann bei Bedarf an die jeweilige Beckengröße angepasst werden.

Vorgehensweise:

- 1. Wählen Sie Redox Einstellungen
- 2. Wählen Sie Einschaltverzögerung

Der aktuelle Wert wird im Display auf der linken Seite angezeigt.

Zum Verstellen des Wertes stehen die folgenden 2 Möglichkeiten zur Verfügung:

- a) PLUS / MINUS Tasten
	- Durch Betätigung der Pfeiltasten  $\overbrace{\phantom{aa}}^{\overbrace{\phantom{\vdots}}^{\phantom{\ddots}}}$  oder  $\overline{\phantom{\ddots}}$  den angezeigten Wert verändern.
	- Taste **betätigen** und damit die Einstellung speichern.
- b) Tastatur

Mit Hilfe der Tastatur auf der rechten Displayseite kann der Wert ebenfalls eingestellt werden.

- gewünschten Wert eingeben
- Taste **Brund betätigen und damit die Einstellung** speichern.

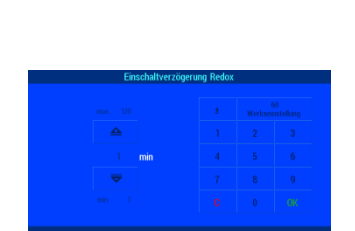

7.26

689

Werkseinstellung: 60 Minuten Einstellbereich: 1 bis 120 Minuten

#### <span id="page-37-0"></span>**Kalibrierung der Redox-Elektrode**

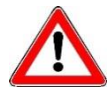

#### **Die Kalibrierung darf nur von ausreichend qualifiziertem Wartungspersonal durchgeführt werden. Eine einwandfreie Regelung der Dosiermengen ist nur mit korrekt kalibrierten Sensoren möglich. Mit fehlerhaft kalibrierten Sensoren ist eine korrekte Dosierung der Chemikalien nicht gewährleistet und es kann zu gefährlichen Überdosierungen kommen!**

Nach dem Anschluss der Sensoren ist bei Erstinbetriebnahme jeder Eingang zu kalibrieren. Auch wenn eine Elektrode durch eine neue ersetzt wird, ist eine Kalibrierung erforderlich. Der WATERFRIEND überprüft dabei die Kalibriervorgänge auf Plausibilität (Steilheit und Nullpunkt). Nichtkalibrierte und "schlecht" kalibrierte Messeingänge werden im Klartext angezeigt.

Beim Einschalten der Anlage entstehen Zeitverzögerungen durch die betriebsbedingten Einlaufzeiten der Elektroden.

Bei den Pufferlösungen ist das Haltbarkeitsdatum zu beachten. Sie müssen stets kühl und dunkel gelagert werden. Auch bei der Benutzung dürfen die Pufferlösungen nicht verschmutzt werden. Deshalb dürfen die Elektroden nicht nacheinander in verschiedene Pufferlösung getaucht werden, ohne sie zuvor mit destilliertem Wasser zu reinigen. Die Elektroden dürfen aber nicht mit einem Tuch abgerieben werden, da hierdurch eine statische Aufladung erfolgt, die Fehlmessungen hervorruft. Die erforderlichen DSI Pufferlösungen für pH 4, pH 7 und für Redox 468mV, ein Chlor Testset, sowie EBI Ersatz-Elektroden sind beim Lieferant der DBI Dosieranlage "WATERFRIEND" erhältlich.

Die Elektroden müssen frei von Verunreinigungen, Ölen und Fetten usw. sein bevor sie in die Durchflussarmatur eingesetzt werden. Weiterhin muss das Diaphragma (kleiner Punkt an der Spitze der Sonde) frei von Belag, Verschmutzung und Auskristallisationen sein. Um Verunreinigungen zu vermeiden dürfen die Glaskörper nicht mit den Händen berührt werden.

Mit Hilfe der Redox-Elektrode wird das Redox-Potential gemessen. Diese Elektrode misst die Spannung, die im Wasser durch oxidierende und reduzierende Ionen vorhanden ist.

Die Kalibrierung wird als 1-Punkt-Kalibrierung mit einer Pufferlösung 468mV vorgenommen. Diese Pufferlösung muss frei von Verunreinigungen und frisch sein.

Bei der Kalibrierung wird der gemessene Spannungswert der Elektrode und der Redox-Wert der eingestellten Pufferlösung im Display angezeigt. Durch diese angezeigten Werte kann bei der Kalibrierung schon die Güte der Elektrode festgestellt werden. Vorgehensweise:

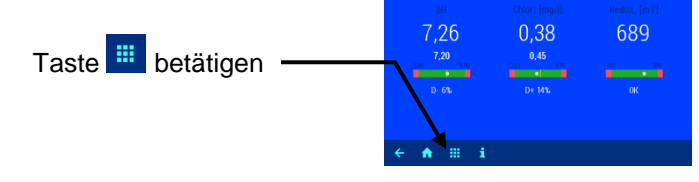

- 1. Wählen Sie Redox Einstellungen
- 2. Wählen Sie Kalibrierung

Die Redox-Elektrode wird in die Pufferlösung 468mV eingetaucht. Im Display wird der aktuellen Werte der Redox-Elektrode angezeigt. **Die Abweichung zwischen dem angezeigtem Wert und dem Wert der Pufferlösung (468mV) sollte ± 10 % nicht überschreiten. Bei größerer Abweichung oder verlängerter Reaktionszeit sollte die Elektrode kurzfristig ersetzt werden.**

Ändert sich der angezeigte Wert in im Display nicht mehr, ist der Referenzwert mit Taste Kalibrierung Ende zu speichern.

Die Kalibrierung ist beendet, im Display erscheint wieder die Standardanzeige.

#### <span id="page-38-0"></span>**Kalibrierfehler Redox**

Wenn die Kalibrierung nicht abgeschlossen werden konnte oder die Abweichung größer 10% ist, können folgende Faktoren dafür verantwortlich sein:

- Die Redox Elektrode (Einstabmesskette) ist verbraucht. In Abhängigkeit von der Wasserqualität und Pflege der Elektrode ist ihre Lebensdauer begrenzt.
- Sie haben eine falsche Pufferlösung benutzt. Es müssen zwingend 468mV verwendet werden. Mit anderen Pufferlösungen ist keine Kalibrierung möglich.
- Die Pufferlösung ist verbraucht oder verunreinigt. Verwendet Sie in diesem Fall eine neue Pufferlösung.
- Die Elektrode wurde an den falschen Transmitter angeschlossen. Die Redox Elektrode muss an den weißen Transmitter angeschlossen werden. Er ist mit "mV" beschriftet.
- <span id="page-38-1"></span> Die elektrische Verbindung zwischen Elektrode und Transmitter, bzw. zwischen Transmitter und Steuerung ist beschädigt.

# **Info- und Alarmanzeige**

Der WATERFRIEND bietet die Möglichkeit, Statusinformationen und Fehlermeldungen auf einer Übersichtsseite anzuzeigen. Vorgehensweise:

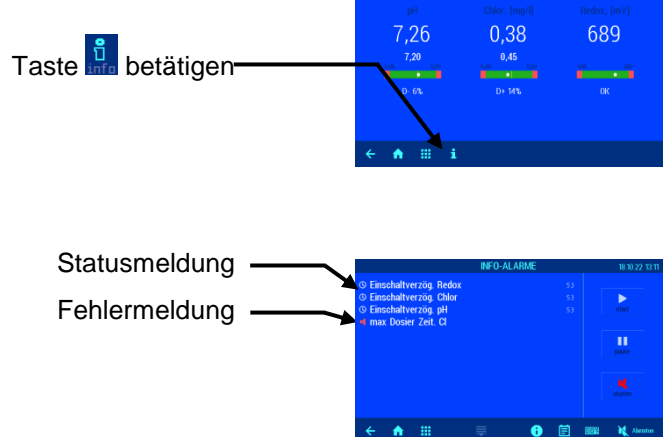

#### Anzeigen:

#### <span id="page-38-2"></span>**Störmeldungen quittieren**

Die akustische Störmeldung kann durch Drücken der Taste abgeschaltet werden.

Wenn die Steuerung wegen eines Fehlers den Betrieb unterbrochen hat, kann sie nach Beheben des Fehlers durch Betätigen der Taste wieder gestartet werden.

Mit der Taste kann der Automatikbetrieb vorübergehend unterbrochen werden.

# **Grafik der Messwerte**

<span id="page-39-0"></span>Der WATERFRIEND bietet die Möglichkeit, die gespeicherten Messwerte grafisch anzuzeigen. Vorgehensweise:

Wählen Sie Grafik der Messwerte

Durch Betätigen der Taste kann der Zeitbereich der angezeigten Werte umgeschaltet werden.

**Betriebsprotokoll**

<span id="page-39-1"></span>Der WATERFRIEND bietet die Möglichkeit, das gespeicherte Protokoll auf dem Display anzuzeigen. Vorgehensweise:

Taste<sup>1</sup> betätigen

Betätigen Sie in der Tastenzeile die Taste

Mit den Tasten Kund Z kann der anzuzeigende Monat gewählt werden, die Tasten **D**und **dienen zum Umblättern der Protokollseiten.** 

# **Handbetrieb**

<span id="page-39-2"></span>Der WATERFRIEND bietet die Möglichkeit, die Dosierpumpen manuell einzuschalten, um die Dosierschläuche zu entlüften oder eine Stoßchlorung durchzuführen.

Vorgehensweise:

Taste<sup>#</sup> betätigen

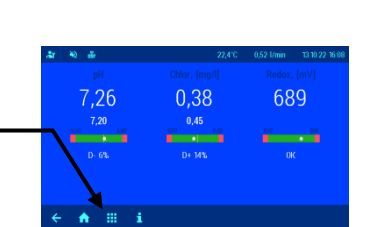

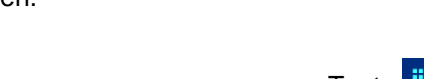

Wählen Sie Hand Dosierung

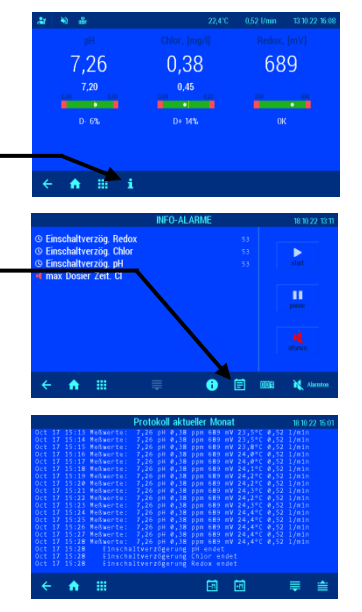

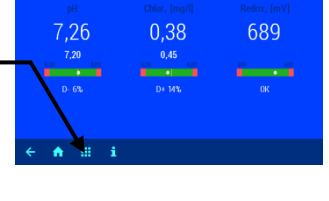

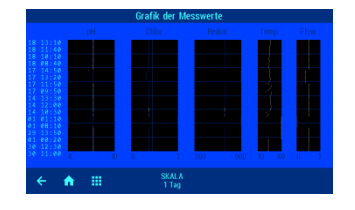

Taste<sup>#</sup> betätigen

#### <span id="page-40-0"></span>**Dosierschläuche entlüften**

#### <span id="page-40-1"></span>**Stoßchlorung**

Durch Betätigung der entsprechenden Tasten kann die jede Dosierpumpe ein- und ausgeschaltet werden. Dabei ist die jeweilige Statusanzeige zu beachten. Die maximale Laufzeit ist auf 60 Sekunden begrenzt. Nach Ablauf dieser Zeit werden die Pumpen automatisch ausgeschaltet. Die verbleibende Laufzeit wird im Display angezeigt *(in Sekunden).*

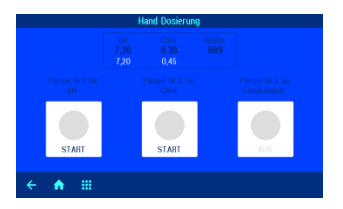

<span id="page-40-2"></span>Die dritte Pumpe (Option) kann nur im Handbetrieb gesteuert werden, wenn sie für pH+ konfiguriert ist.

# **Flockung (Option)**

Der WATERFRIEND bietet die optional Möglichkeit, mit einer dritten Dosierpumpe eine automatische Flockungsmittel-Dosierung durchzuführen.

Taste<sup>#</sup> betätigen

#### <span id="page-40-3"></span>**Förderleistung der Flockungspumpe einstellen**

Vorgehensweise:

- 1. Wählen Sie Flockung Einstellungen
- 2. Wählen Sie Leistung Flockungspumpe

Der aktuelle Wert wird im Display auf der linken Seite angezeigt. Zum Verstellen des Wertes stehen die folgenden 2 Möglichkeiten zur Verfügung:

- a) PLUS / MINUS Tasten
	- Durch Betätigung der Pfeiltasten  $\overset{\triangle}{=}$  oder  $\overline{\nabla}$  den angezeigten Wert verändern.
	- Taste **betätigen** und damit die Einstellung speichern.
- b) Tastatur Mit Hilfe der Tastatur auf der rechten Displayseite kann der Wert ebenfalls eingestellt werden.
	- gewünschten Wert eingeben
	- Taste **BR** betätigen und damit die Einstellung speichern.

```
Werkseinstellung: 5 ml/h Einstellbereich: 2 bis 250 ml/h
```
#### <span id="page-40-4"></span>**Flockung aus- oder einschalten**

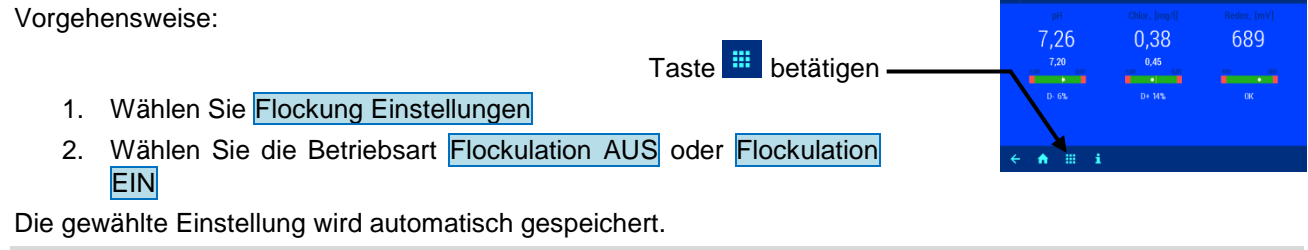

Werkseinstellung: AUS

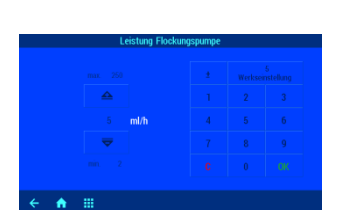

0.38

689

7.26

#### <span id="page-41-0"></span>**Schlauch entlüften**

Diese Funktion ermöglicht es, den Flockungsmittel-Schlauch mit einer auf 1l/h erhöhten Förderleistung zu entlüften.

Vorgehensweise:

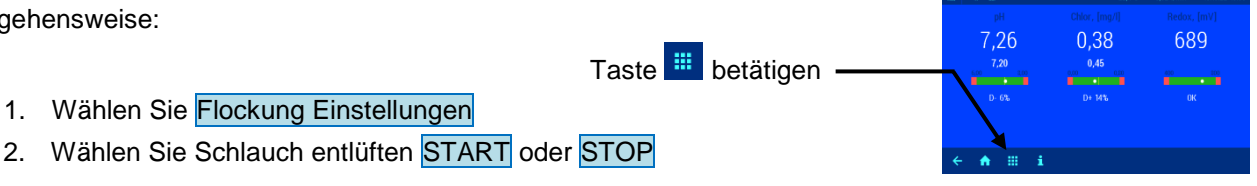

<span id="page-41-1"></span>Die maximale Laufzeit ist auf 60 Sekunden begrenzt. Nach Ablauf dieser Zeit wird die Pump automatisch ausgeschaltet. Die verbleibende Laufzeit wird im Display angezeigt *(in Sekunden).*

# **Einstellungen für den Servicetechniker**

Im Menü Service Funktionen kann die Dosieranlage für den jeweiligen Anwendungsfall konfiguriert werden.

### <span id="page-41-2"></span>**Einstellung der Echtzeituhr**

Für die eingebaute Echtzeituhr können verschiedene Betriebsarten eingestellt werden.

### <span id="page-41-3"></span>**Automatische Internetzeit**

Wenn der WATERFRIEND eine aktive Internetverbindung hat, kann die eingebaute Uhr automatisch mit dem Internet synchronisiert werden.

Vorgehensweise:

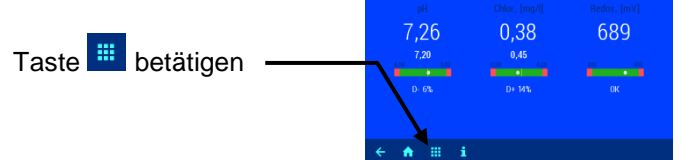

3. Wählen Sie Automatische Internetzeit EIN oder AUS

Werkseinstellung: Automatische Internetzeit EIN

### <span id="page-41-4"></span>**Zeitzone**

Wenn der WATERFRIEND die eingebaute Uhr automatisch mit dem Internet synchronisiert, muß mit dieser Funktion die lokale Zeitzone ausgewählt werden.

Vorgehensweise:

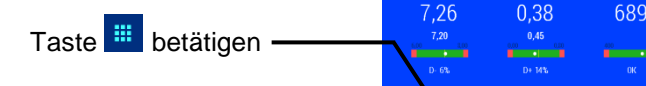

1. Wählen Sie Service Funktionen

1. Wählen Sie Service Funktionen 2. Wählen Sie Uhrzeit und Datum

- 2. Wählen Sie Uhrzeit und Datum
- 3. Wählen Sie Zeitzone
- 4. Wählen Sie die für den Einbauort passende Zeitzone aus.

Werkseinstellung: GMT+1h, Mitteleuropa

#### <span id="page-42-0"></span>**Manuelle Zeiteinstellung**

Wenn der WATERFRIEND die eingebaute Uhr nicht automatisch mit dem Internet synchronisiert, muss mit dieser Funktion die Echtzeituhr manuell eingestellt werden. Vorgehensweise:

Taste<sup>#</sup> betätigen

Taste<sup>....</sup> betätigen

- 1. Wählen Sie Service Funktionen
- 2. Wählen Sie Uhrzeit und Datum
- 3. Wählen Sie Manuelle Zeiteinstellung
- 4. Stellen Sie mit den Hund H Tasten Uhrzeit und Datum ein, und bestätigen Sie die Einstellung mit OK.

#### <span id="page-42-1"></span>**Automatische Sommerzeitumstellung**

Der WATERFRIEND kann automatisch auf Sommerzeit umschalten. Vorgehensweise:

- 1. Wählen Sie Service Funktionen
- 2. Wählen Sie Uhrzeit und Datum
- 3. Wählen Sie Autom. Sommerzeit Umstellung EIN oder AUS

Werkseinstellung: Automatische Sommerzeitumstellung EIN

#### <span id="page-42-2"></span>**Akustischer Alarm**

Die Ausgabe von akustischen Alarmmeldungen kann mit dieser Funktion aktiviert oder gesperrt werden.

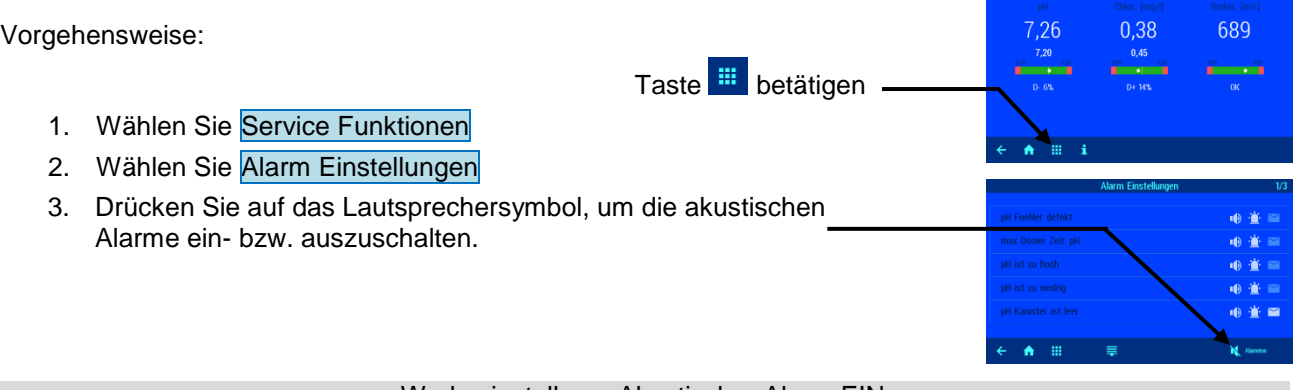

Werkseinstellung: Akustischer Alarm EIN

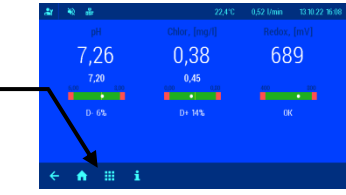

0.38

689

7 26

#### <span id="page-43-0"></span>**Alarm Einstellungen**

Für die einzelnen Alarmbedingungen kann mit dieser Funktion individuell festgelegt werden, welche Art von Alarmmeldungen jeweils erzeugt werden soll.

Vorgehensweise:

 $7.26$ 0.38 689 Taste<sup>#</sup> betätigen 1. Wählen Sie Service Funktionen 2. Wählen Sie Alarm Einstellungen 3. Wählen Sie die gewünschten Alarme Für jede einzelne Alarmart kann gewählt werden, ob ein akustischer Alarm erzeugt wird ( $\langle \overline{u} \rangle$ , ein e-Mail gesendet wird ( $\langle \overline{\rangle}$ ), oder die Sammelstörmeldung aktiviert wird  $(\Box).$ **Werkseinstellungen**

<span id="page-43-1"></span>Mit dieser Funktion können alle Parameter auf die Werkseinstellungen (Auslieferungszustand) zurückgesetzt werden.

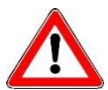

Diese Funktion darf nur von einem Fachmann benutzt werden und ist nur im Profi-Modus zugänglich.

Taste<sup>....</sup> betätigen

Vorgehensweise:

- 1. Wählen Sie Service Funktionen
- 2. Wählen Sie Werkseinstellungen
- 3. Beantworten Sie die nachfolgende Sicherheitsabfrage mit JA oder NEIN

#### <span id="page-43-2"></span>**Einstellung für den Netzwerkbetrieb**

Für den Betrieb im Netzwerk (LAN bzw. Internet) müssen verschiedene Parameter eingestellt werden.

### <span id="page-43-3"></span>Verwendung des **IHI-Kommunikationsservers**

Für einen vereinfachten Zugriff auf das Gerät aus dem Internet kann der FEH-Kommunikationsserver benutzt werden.

Vorgehensweise:

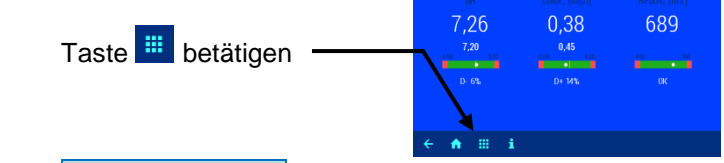

0.38

 $7.26$ 

 $\hat{\mathbf{n}}$ 

689

- 2. Wählen Sie Netzwerk Einstellungen 3. Aktivieren oder Deaktivieren Sie die Funktion Internetverbindung
	- per Kommunikationsserver.

1. Wählen Sie Service Funktionen

Werkseinstellung: Internetverbindung per Kommunikationsserver aktiv

### <span id="page-44-0"></span>**Automatische IP-Adresskonfiguration (DHCP)**

Für einen vereinfachten Anschluss des Gerätes an das lokale Netzwerk kann automatische IP-Konfiguration über DHCP benutzt werden.

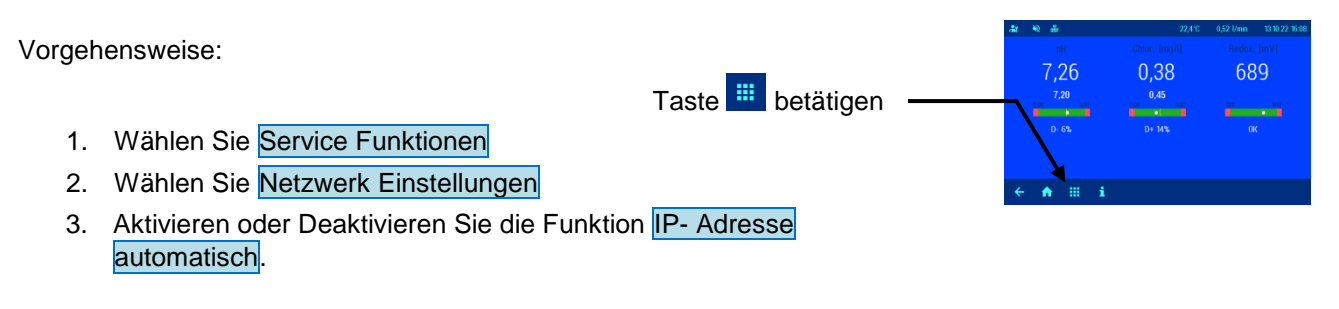

Werkseinstellung: DHCP aktiv

#### <span id="page-44-1"></span>**Manuelle IP-Adresskonfiguration**

Falls die IP-Adressen nicht automatisch über DHCP konfiguriert werden, können sie mit dieser Funktion manuell eingestellt werden.

Taste<sup>#</sup> betätigen

0,38

0,38

689

689

7.26

7 26

Taste<sup>HI</sup> betätigen

Vorgehensweise:

- 1. Wählen Sie Service Funktionen
- 2. Wählen Sie Netzwerk Einstellungen
- 3. Stellen Sie mit der Funktion IP- Adresse manuell die für das lokale Netzwerk benötigten IP-Adressen ein.

#### <span id="page-44-2"></span>**PIN-Nummern**

Mit dieser Funktion können die PIN-Nummern für die Bedienung des Gerätes über das Netzwerk-Interface eingestellt werden.

Vorgehensweise:

- 1. Wählen Sie Service Funktionen
- 2. Wählen Sie Netzwerk Einstellungen
- 3. Stellen Sie mit der Funktion LAN-PIN die gewünschten PIN-Nummern (4-stellig) für Benutzer und Service-Techniker (Profi-Modus) ein. Die Service-PIN kann nur im Profi-Modus verstellt werden. Wenn die PIN auf 0000 gestellt wird, kann die Steuerung über das LAN-Interface ohne PIN-Autorisierung bedient werden.

Werkseinstellung: LAN-Pin=1234, Service-PIN=5678

### <span id="page-44-3"></span>**Sprachauswahl**

Für die Anzeigen auf dem Display können verschiedene Sprachen ausgewählt werden.

 $7.26$  $0.38$ 689 Vorgehensweise: Taste<sup>HI</sup> betätigen 1. Wählen Sie Service Funktionen  $\leftarrow$   $\bullet$ 2. Drücken Sie auf das Flaggensymbol in der unteren Zeile 3. Wählen Sie die gewünschte Sprache aus.

#### <span id="page-45-0"></span>**Betriebsstundenzähler**

Mit dieser Funktion können die Gesamt-Betriebsstunden des Gerätes, sowie die Betriebsstunden der einzelnen Sensoren seit der letzten Kalibrierung angezeigt werden. Vorgehensweise:

Betätigen Sie in der Tastenzeile die Taste

#### <span id="page-45-1"></span>**Geräteinformationen**

Mit dieser Funktion können Informationen über die Netzwerkverbindung und die installierte Software abgerufen werden.

Taste <sup>i</sup> betätigen

Vorgehensweise:

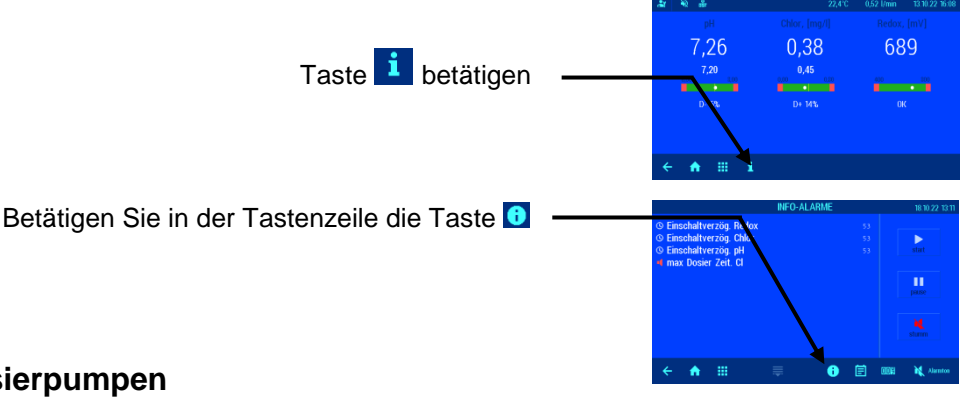

#### <span id="page-45-2"></span>**Konfiguration der Dosierpumpen**

Mit dieser Funktion kann die Funktion der pH-Pumpe und der optionalen dritten Pumpe konfiguriert werden.

Diese Funktion darf nur von einem Fachmann benutzt werden und ist nur im Profi-Modus zugänglich.

#### <span id="page-45-3"></span>**pH heben <=> pH senken**

Um den WATERFRIEND an die Anforderungen der Schwimmbadanlage anpassen zu können bietet die Steuerung die Möglichkeit, die Funktion der pH-Pumpe zwischen den Betriebsarten pH heben oder pH senken umzuschalten.

Vorgehensweise:

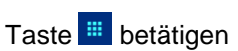

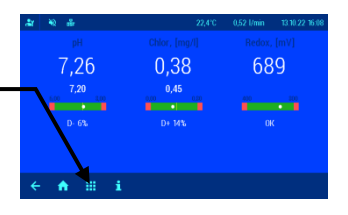

- 1. Wählen Sie Service Funktionen
- 2. Wählen Sie Konfiguration der Dosieranlage
- 3. Wählen Sie 1. Pumpe
- 4. Wählen Sie pH senken bzw. pH heben.
- 5. Um die geänderte Konfiguration zu speichern betätigen Sie die Taste Speichern und beantworten Sie die nachfolgende Sicherheitsabfrage mit JA

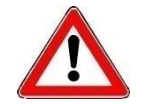

**Hinweis: Beim Wechsel zwischen pH-senkenden und pH-hebenden Chemikalien müssen die Sauglanze, die Dosierleitung und das Impfventil mit Wasser gespült und gründlich gereinigt werden.**

Werkseinstellung: pH senken

689 Ĥ. **M**<sub>A</sub>

### <span id="page-46-0"></span>**Funktion der dritten Dosierpumpe (Option)**

Die optionale dritte Dosierpumpe kann wahlweise als Flockungspumpe oder zum Heben des pH-Wertes für eine Zweiseitenregelung des pH-Wertes verwendet werden.

Taste<sup>B</sup> betätigen

Vorgehensweise:

- 1. Wählen Sie Service Funktionen
- 2. Betätigen Sie in der Tastenzeile die Taste
- 3. Wählen Sie Konfiguration der Dosieranlage
- 4. Wählen Sie 3. Pumpe
- 5. Wählen Sie 3. Pumpe ausschalten bzw. 3. Pumpe für Flockung bzw. 3.Pumpe als pH+.
- 6. Um die geänderte Konfiguration zu speichern betätigen Sie die Taste Speichern und beantworten Sie die nachfolgende Sicherheitsabfrage mit JA

Werkseinstellung: 3. Pumpe ausgeschaltet

### <span id="page-46-1"></span>**Zweiseiten-Regelung für pH (pH+ und pH-)**

Wenn die dritte Pumpe für die Funktion pH heben konfiguriert wird, um eine Zweiseitenregelung des pH-Wertes zu realisieren, wird das Einstellmenü für die Parameter der pH-Regelung erweitert:

- Die Werte für den Proportionalbereich und die Pumpenleistung können für beide Pumpen getrennt eingestellt werden.
- Es kann ein Totbereich für die pH+ Pumpe angegeben werden, in dem keine der beiden Dosierpumpen aktiv ist

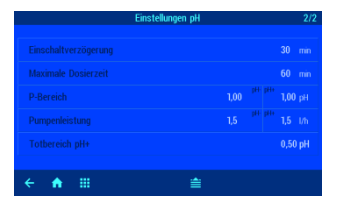

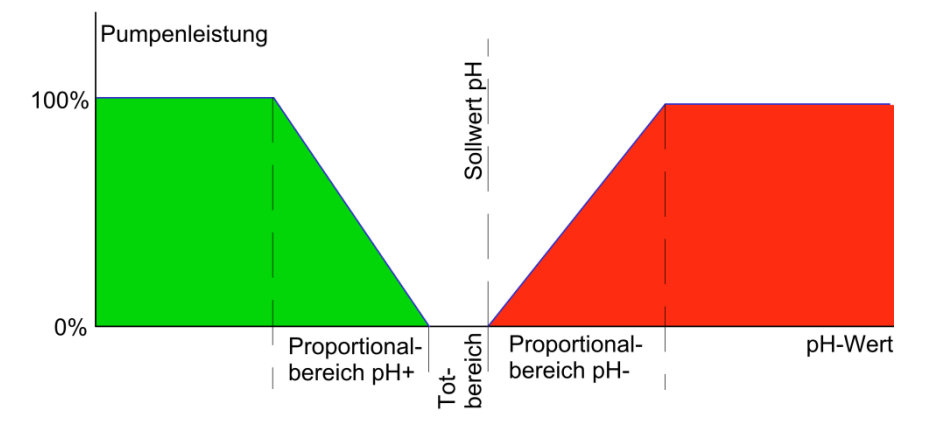

### <span id="page-46-2"></span>**Kalibrierung des Temperatursensors**

1. Wählen Sie Service Funktionen

3. Wählen Sie Temperatur Korrektur.

Danach die Taste **Brunder** betätigen!

2. Betätigen Sie in der Tastenzeile die Taste

Mit dieser Funktion kann der Temperatursensor in der Durchflusszelle kalibriert werden.

4. Durch Betätigung der Pfeiltasten  $\stackrel{(+)}{=}$  oder  $\forall$  beziehungsweise mit der Tastatur im rechten Bereich des Displays, wird der mit einem Vergleichsthermometer gemessene Wert eingegeben.

Vorgehensweise:

Taste<sup>H</sup> betätigen

7.26 0.38 689

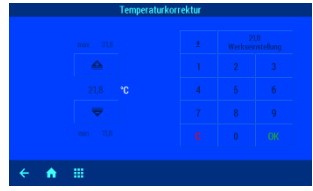

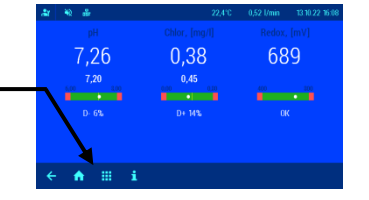

#### <span id="page-47-0"></span>**Notbetrieb mit Redoxregelung**

Mit dieser Funktion kann von Regelung des Chlorgehaltes auf Regelung des Redoxpotentiales umgeschaltet werden, falls eine einwandfreie Chlormessung nicht möglich ist. Dieser Fall kann z.B. eintreten, wenn das Wasser Cyanursäure enthält ("organisches Chlor") und dadurch für die Kalibrierung keine Chlormessung mittels Photometer möglich ist.

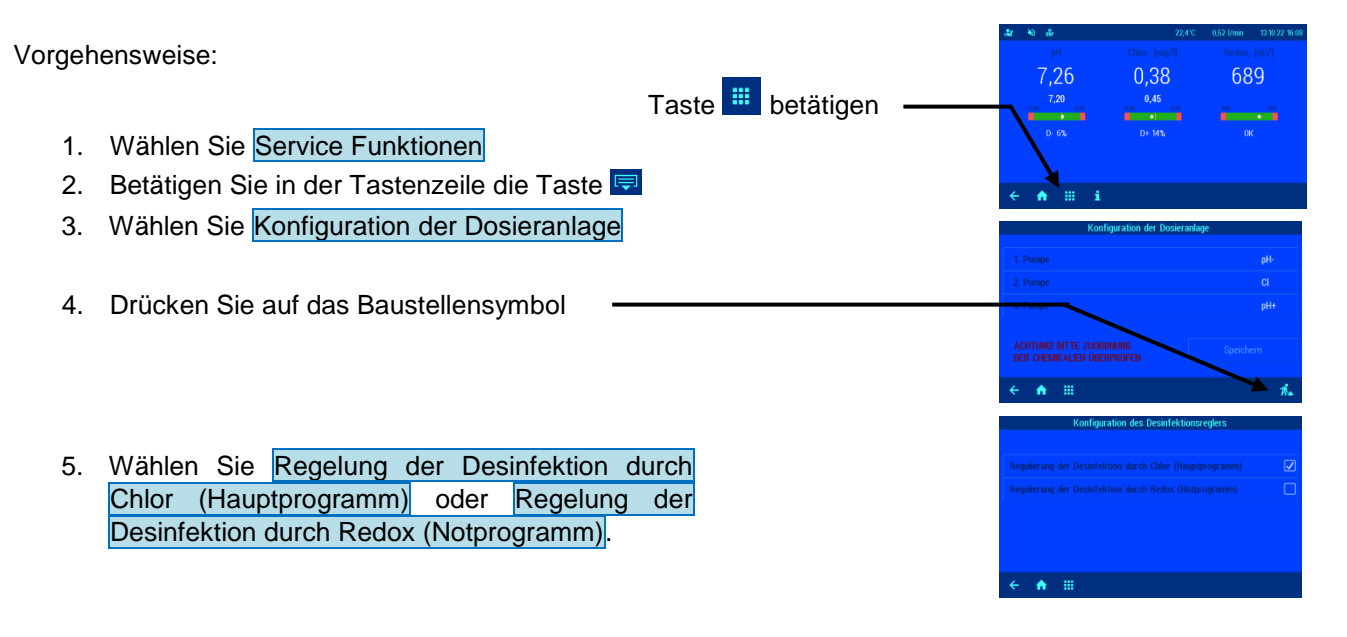

# **Anschluss der MRD-3 an das externe Touch-Bedienteil (smart)**

<span id="page-47-1"></span>Die Kommunikation zwischen kann alternativ zum osf-Bus (RS-485) auch über ein lokales Ethernet-Netzwerk unter Verwendung des UDP-Netzwerkprotokolls erfolgen. Für die korrekte Zusammenarbeit ist es erforderlich, dass beide Steuerungen mit demselben lokalen Netzwerk verbunden sind. Für die Verbindung werden Patchkabel verwendet. Ein Ende des Patchkabels wird an den LAN Anschluss der Steuerung und das andere Ende an den Netzwerk-Switch des lokalen Netzwerks angeschlossen.

Öffnen Sie auf dem Bildschirm des externen Touch-Bedienteil (smart) das Menü zum Hinzufügen eines osf-Geräts und wählen Sie die Steuerung "MRD-3" aus. Befolgen Sie dann die vorgeschlagenen Anweisungen, klicken Sie auf die Schaltfläche Start und dann auf die Schaltfläche LAN im Menü "osf Netzwerk-Cluster" der MRD-3. Weitere Informationen finden Sie in den Anleitungen für das externe Touch-Bedienteil (smart).

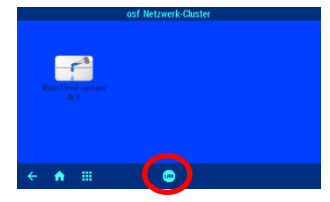

<span id="page-47-2"></span>Bitte beachten Sie auch die Montage- und Bedienungsanleitung für das externe Touch-Bedienteil (smart).

# **Wartung**

Wartungsarbeiten dürfen nur an einer drucklosen, spannungsfreien, vor Wiedereinschalten geschützter Anlage durchgeführt werden.

<span id="page-47-3"></span>Die Dosieranlage muss in regelmäßigen Abständen von Fachpersonal gewartet werden.

# **½ jährliche Wartung**

#### <span id="page-47-4"></span>**Dichtheit**

Alle Anschlüsse sind in regelmäßigen Abständen auf Dichtheit zu prüfen

### <span id="page-47-5"></span>**Schmutzfilter**

Das Filtersieb ist regelmäßig auf Verschmutzungen und Ablagerungen zu prüfen. Bei Bedarf muss das Filtersieb gereinigt oder ersetzt werden.

#### <span id="page-48-0"></span>**Impfventile**

Die Impfventile sind regelmäßig auf Verschmutzungen und Ablagerungen zu prüfen. Bei Bedarf sind die Impfventile zu reinigen

#### <span id="page-48-1"></span>**pH Elektrode**

Die Funktion der Elektrode wird regelmäßigen Abständen mit beiden Pufferlösungen (pH7 und pH4) überprüft. Bei nennenswerten Abweichungen ist die Elektrode zu kalibrieren bzw. zu ersetzen (Siehe weiter oben im Text unter pH Elektrode kalibrieren)

#### <span id="page-48-2"></span>**Redox Elektrode**

Die Funktion der Elektrode wird regelmäßigen Abständen mit der Pufferlösung 468m überprüft. Bei nennenswerten Abweichungen ist die Elektrode zu kalibrieren bzw. zu ersetzen (Siehe weiter oben im Text unter Redox Elektrode kalibrieren).

#### <span id="page-48-3"></span>**Dosierpumpen**

#### **Schützen Sie sich vor dem Dosiermedium, geeignete Schutzkleidung tragen!**

<span id="page-48-4"></span>An einer abgekühlten Pumpe wird der Schlauch auf eventuelle Beschädigungen überprüft. Der Pumpenschlauch muss rund sein und darf keine Undichtigkeiten oder Beschädigungen aufweisen. Ein schadhafter Schlauch ist zu ersetzen.

### **1 jährliche Wartung**

#### <span id="page-48-5"></span>**Redox und pH Elektroden ersetzen**

Die Elektroden sollten in einem Abstand von einem Jahr ausgewechselt werden ersetzen (Siehe weiter oben im Text unter Elektroden kalibrieren).

#### <span id="page-48-6"></span>**Dosierschlauch ersetzen**

**Schützen Sie sich vor dem Dosiermedium, geeignete Schutzkleidung tragen!**

<span id="page-48-7"></span>Die Dosierschläuche sollten in einem Abstand von einem Jahr ausgewechselt werden.

### **Außerbetriebnahme**

Wenn die Dosieranlage längere Zeit außer Betrieb genommen werden soll, z.B. zur Überwinterung, sind folgende Maßnahmen erforderlich:

#### <span id="page-48-8"></span>**Elektroden**

Die Elektroden aus der Durchflussarmatur nehmen und in den mit Lagerflüssigkeit gefüllten Köcher einbringen, in dem die Elektrode geliefert wurde.

#### <span id="page-48-9"></span>**Durchflussarmatur**

Durchflussarmatur entleeren.

#### <span id="page-48-10"></span>**Dosierpumpen**

<span id="page-48-11"></span>Dosierschläuche gründlich mit warmem Wasser spülen. Dosierschläuche entleeren und aus den Dosierpumpen entfernen.

# **Verschleißteile**

Bei den folgenden Komponenten handelt es sich um Verschleißteile, auf die **keine** Gewährleistung gewährt werden kann:

- Elektroden (Einstabmessketten)
- Dosierpumpenschläuche
- Pufferlösungen.

# **Anbindung an Gebäudeleittechnik-Systeme**

<span id="page-49-0"></span>Die Waterfriend MRD-3 enthält einen HTTP-Webserver, der dafür ausgelegt ist, die Bedienung der Steuerung mit Hilfe eines beliebigen Webbrowsers von jedem internetfähigen Endgerät aus zu ermöglichen.

Die von diesem Webserver erzeugten HTML-Seiten können auch von der Gebäudeleittechnik abgerufen und für die Darstellung auf EIB-Visualisierungsgeräten ausgewertet werden. Für die Steuerung der MRD-3 kann die Gebäudeleittechnik IP-Telegramme erzeugen, wie sie auch von einem Webbrowser beim Anklicken von Steuerelementen auf den HTML-Seiten erzeugt worden wären – die Gebäudeleittechnik muss also das Verhalten eines Webbrowsers simulieren.

Alternativ zur direkten Auswertung der von uns vordefinierten HTML-Seiten, die für die Darstellung auf Webbrowsern vorgesehen sind, kann der Anwender auch eine eigene Steuerdatei auf der SD-Karte in der MRD-3 abspeichern, die ihm die gewünschten Daten in "maßgeschneiderter" Form liefert. Dadurch wird die Anbindung an die Leittechnik unabhängig von eventuellen Designänderungen unserer HTML-Seiten.

Diese Steuerdatei muss als ASCII-Textdatei mit der Extension "HTM" im Verzeichnis "HTML" auf der SD-Karte abgelegt sein. Der Dateiname darf maximal 8 Zeichen lang sein. Trotz der Extension "HTM" muss diese Datei nicht zwingend eine gültige HTML-Datei sein, die Formatierung kann an die Anforderungen der Gebäudeleittechnik angepasst sein.

Diese Steuerdatei kann Variablen im Format "\$\$nnnn" enthalten, die vom Webserver dann durch die jeweils aktuellen Daten ersetzt werden – eine Liste der verfügbaren Variablen finden Sie auf den folgenden Seiten.

Eine Steuerdatei "ISTWERTE.HTM" mit folgendem Inhalt:

pH-Wert: \$\$0001 pH

Chlor-Wert: \$\$0002 mg/l

Redox-Wert: \$\$0003 mV

würde bei Aufruf von "http://xxx.xxx.xxx.xxx/istwerte.htm" z.B. folgenden Text liefern

pH-Wert: 7.26 pH

Chlor-Wert: 0.38 mg/l

Redox-Wert: 689 mV

Mit solchen Steuerdateien können auch gezielt einzelne Datenpunkte ausgelesen werden, z.B. "CHLOR.HTM" mit dem Inhalt

\$\$0002

liefert

0.38

Um von der Gebäudeleittechnik aus Daten in der Steuerung zu verändern, muss von der Gebäudeleittechnik die Übertragung eines HTML-Formulars simuliert werden. Dies geschieht durch einen URL-Aufruf der Form "http://xxx.xxx.xxx.xxx/modify?nnnn=data", wobei nnnn die Nummer der zu ändernden Variablen ist, und data die zu speichernden Daten repräsentiert.

Bevor die Leittechnik Variablen verändern kann, muss sie sich erst durch Übertragung einer gültigen PIN-Nummer an die Variable 0000 einloggen:

"http://xxx.xxx.xxx.xxx/modify?0000=dddd", wobei dddd die am Gerät eingestellte LAN-PIN ist.

Nach erfolgtem Login können Variablen gesetzt werden, z.B. Chlor-Wert auf 0,5 mg/l:

 $\mu$ http://xxx.xxx.xxx.xxx/modify?0012=0.5".

Danach sollte die Leittechnik sich durch erneutes Beschreiben der Variablen 0000 mit einem beliebigen ungültigen Wert wieder ausloggen:

"http://xxx.xxx.xxx.xxx/modify?0000=0000"

Durch eine ähnliche Aufrufsequenz kann z.B. die Betriebsart der Chlor-Regelung umgeschaltet werden:

"http://xxx.xxx.xxx.xxx/modify?0000=dddd" Login

"http://xxx.xxx.xxx.xxx/modify?0032=i" Betriebsart umschalten

"http://xxx.xxx.xxx.xxx/modify?0000=0000" Logout

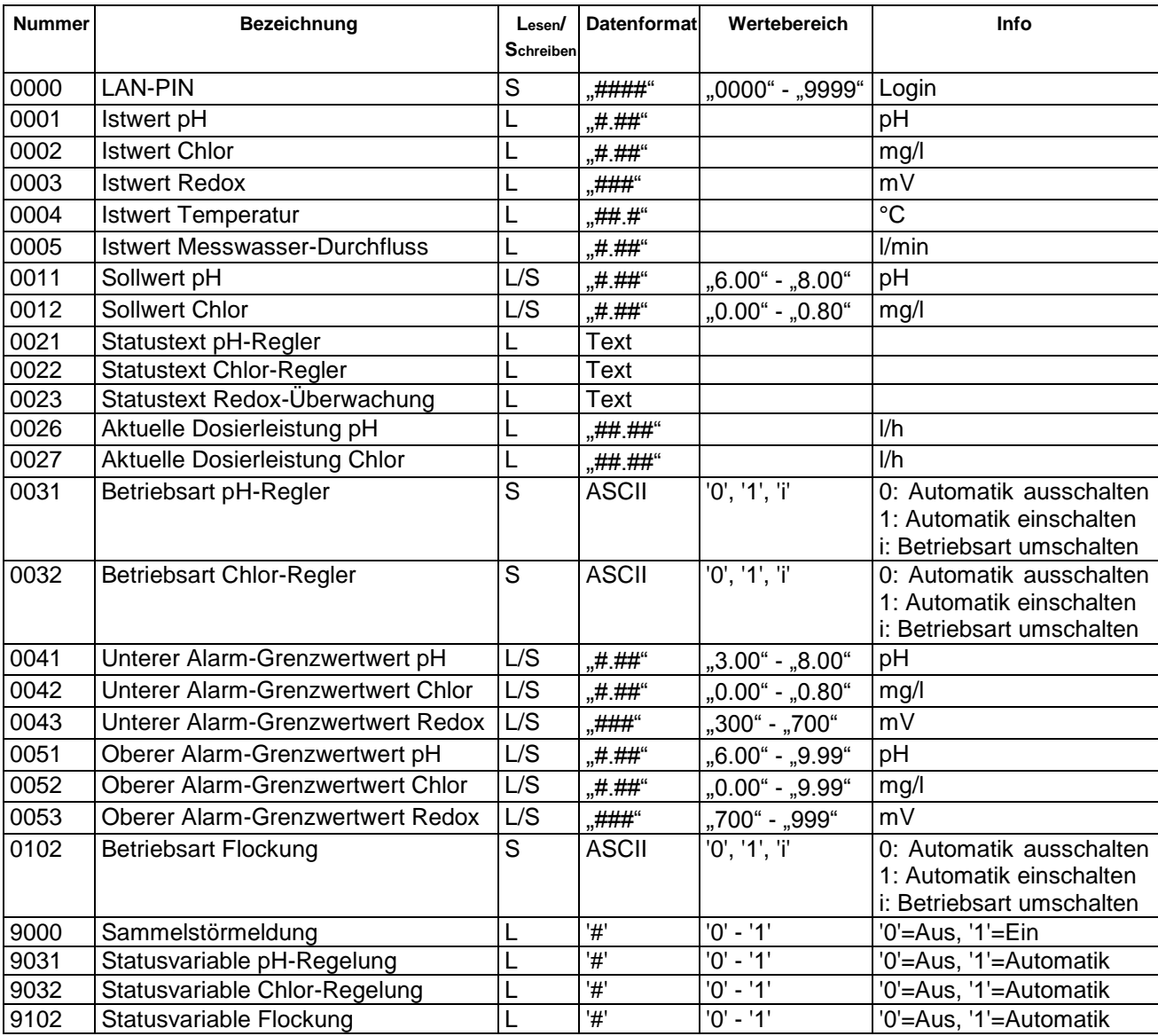

Für die Kommunikation mit der Gebäudeleittechnik verfügbare Variablen (Stand 30.04.2014):

*Wir wünschen Ihnen viel Freude und Entspannung in Ihrem Schwimmbad!*

**Weitere Informationen finden Sie im Internet unter folgender Adresse:** <https://osf.de/download/documents/documents.php?device=MRD-3-7-Zoll>

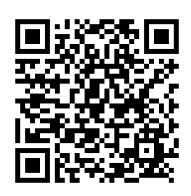

DHI Hansjürgen Meier Elektrotechnik und Elektronik GmbH & Co KG Eichendorffstrasse 6 D-32339 Espelkamp E-Mail: info@osf.de Internet: [www.osf.de](http://www.osf.de/)

Änderungen vorbehalten! *10/2022*

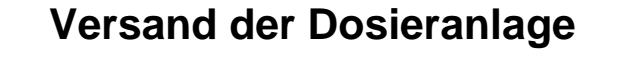

<span id="page-52-0"></span>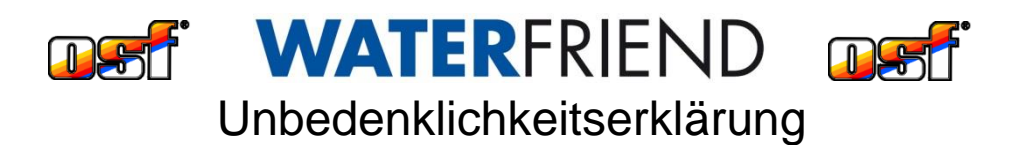

Falls Sie einen **WATER**FRIEND zurück senden, muss dieses ausgefüllte Formular unbedingt jedem Gerät beigelegt werden.

> Typ: ........................................................................... Seriennummer: ..........................................................

Hiermit versichern wir, dass das Gerät vor dem Versand sachgemäß gereinigt wurde. Es ist frei von ätzenden Stoffen und sonstigen gesundheitsgefährdenden, chemischen Substanzen. Somit besteht keine Gefahr durch Restkontamination. Dieses Formular wurde korrekt und vollständig ausgefüllt und der Versand des Gerätes entsprechend der gesetzlichen Vorschriften durchgeführt.

Falls der Hersteller Reinigungsarbeiten durchführen muss, werden die dadurch entstehenden Kosten in Rechnung gestellt.

*Bitte leserlich ausfüllen:*

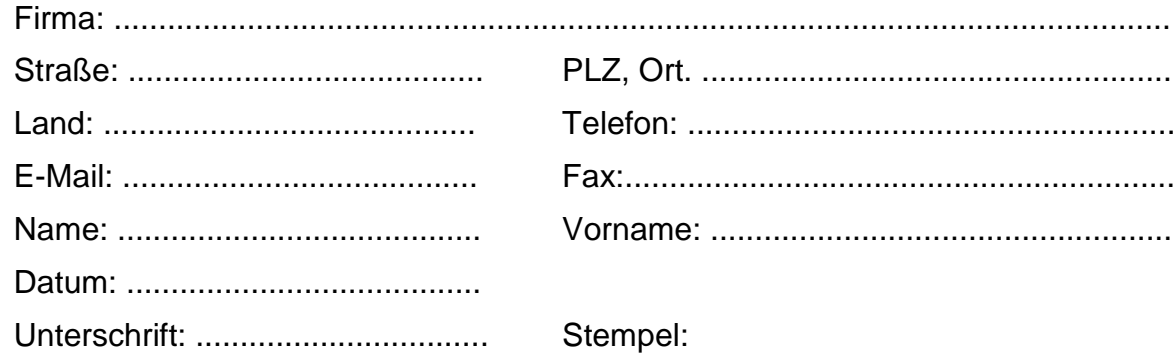

**osf Hansjürgen Meier ∙ Elektrotechnik und Elektronik GmbH & Co KG**

**Postanschrift: Hausanschrift**

Postfach 1405 Eichendorffstraße 6 Telefon: +49(0) 5772/9704-0 E-Mail: info@osf.de D-32328 Espelkamp D-32339 Espelkamp Telefax: +49(0) 5772/5730 Internet[: www.osf.de](http://www.osf.de/)

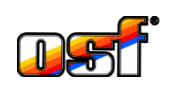